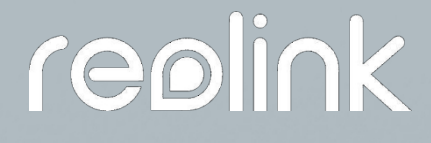

Sept 2021 QSG1\_A

# **Kasutusjuhend**

Reolink PoE kaamera

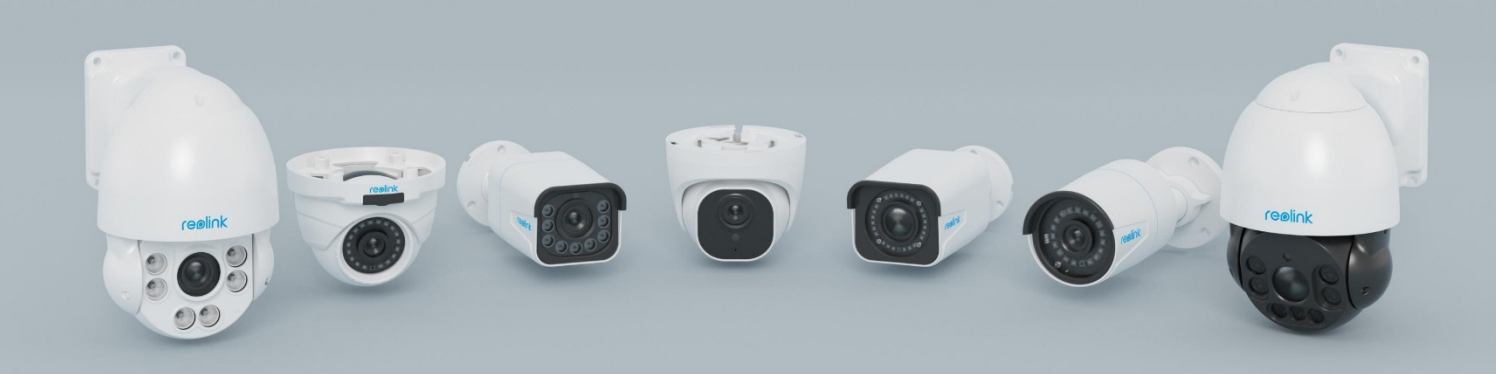

# <span id="page-1-0"></span>sisu

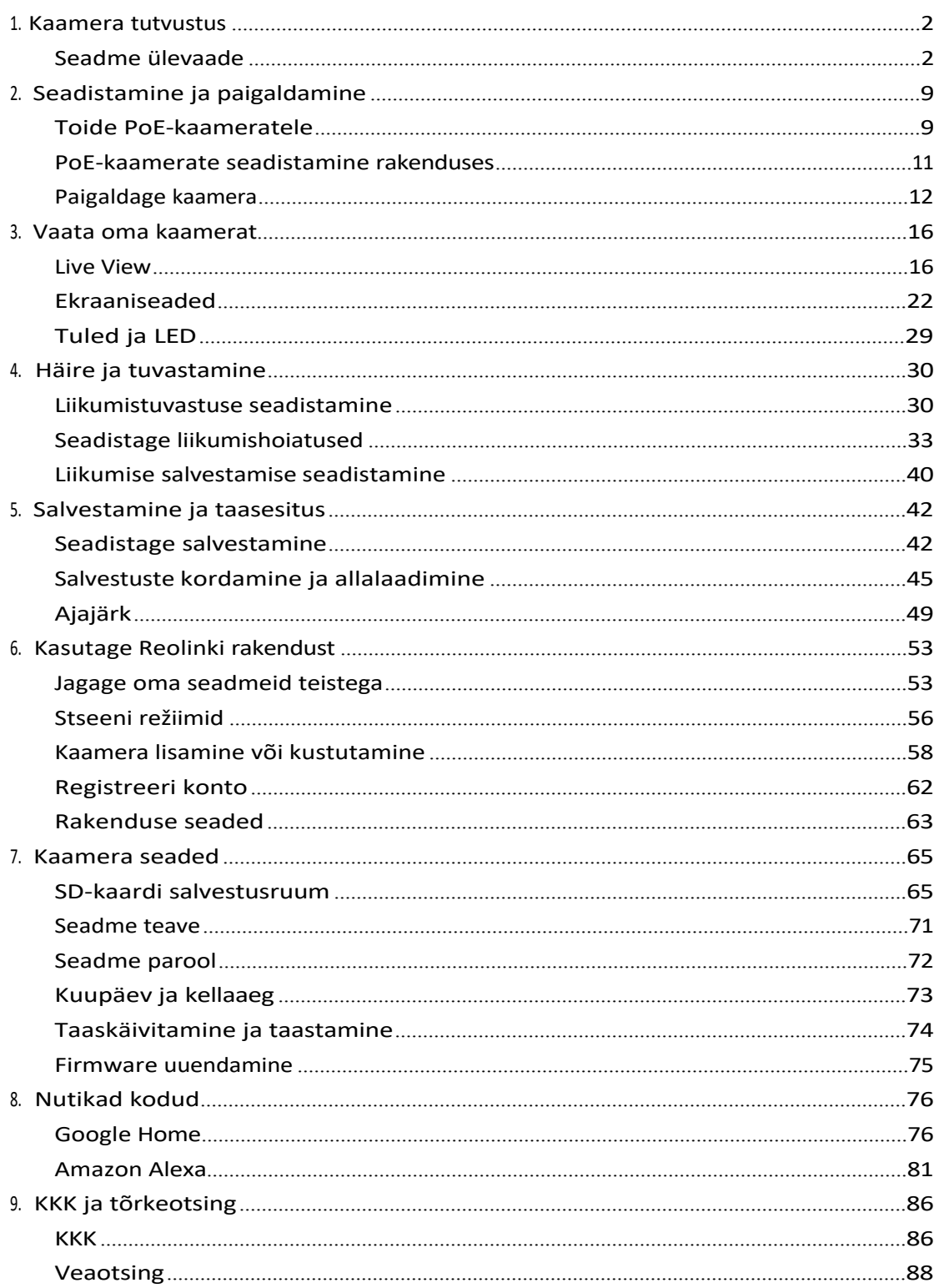

#### Märkus:

Selles kasutusjuhendis on näiteks võetud kaameramudel, mis toetab enamikku funktsioone. Teie enda mudel ei pruugi teatud siin mainitud funktsioone toetada. Palun vaadake oma kaameramudeli spetsifikatsioone.

# <span id="page-2-0"></span>1. Kaamera tutvustus

### Seadme ülevaade

#### RLC-510A/RLC-410/B400

RLC-510A: RLC-510A turva-IP-kaamera, millel on kõrge resolutsioon 2560x1920 ja peaaegu 5 miljonit pikslit, suudab jäädvustada kristallselget ja peeneid detaile sisaldavat videot. Sisseehitatud mikrofoni abil võtab see ka ümbritsevat heli üles, et tagada täiendav turvalisus.

RLC-410: 5MP RLC-410 on 2560x1920 piksli lahutusvõimega, mis on peaaegu 2,4X suurem kui 1080p Full HD ja isegi 1,3X suurem kui 1440p. See näeb teie kodu turvalisust selgemalt, rohkemate detailidega.

B400: 4-megapiksline B400 2560x1440 suure eraldusvõimega, et jäädvustada ilusat ja sujuvat 4-megapikslist otseülekannet ja videoklippe kui 720p ja 1080p kaamerad.

Ükski detail ei jää puudu!

#### **Märkus:**

B400 on lisakaamera, mis ei saa töötada iseseisvalt. See töötab suurepäraselt, kui see on ühendatud Reolink 8-kanalilise NVR [RLN8-410](https://reolink.com/product/rln8-410/), 16-kanalilise NVR [RLN16-410](https://reolink.com/product/rln16-410/) või Reolink PoE [jälgimissüsteemidega.](https://store.reolink.com/security-camera-systems/)

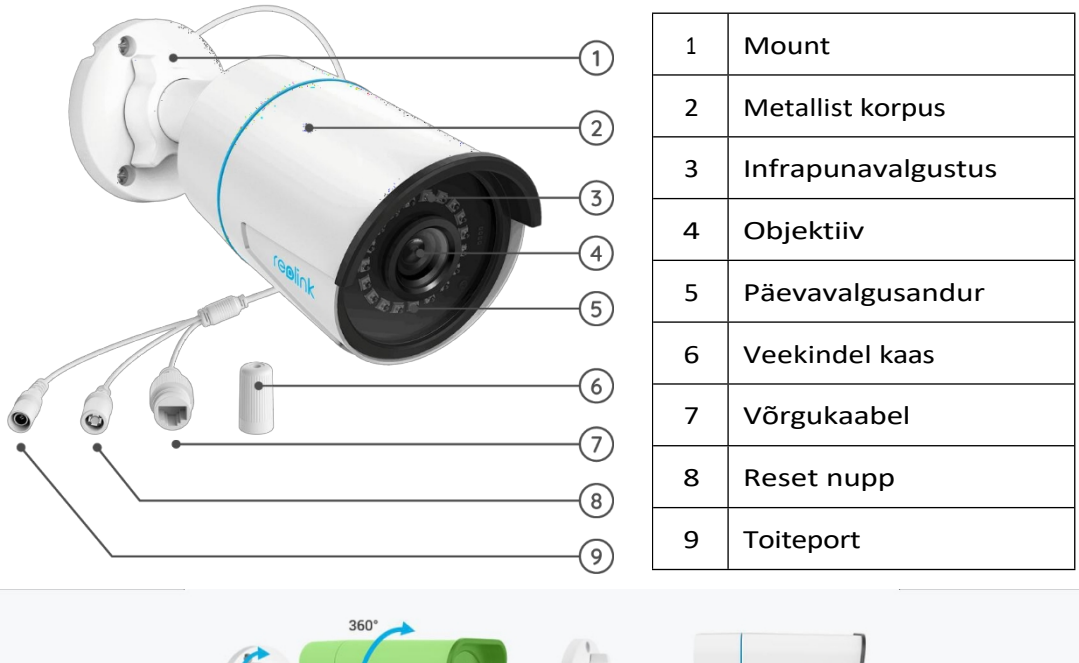

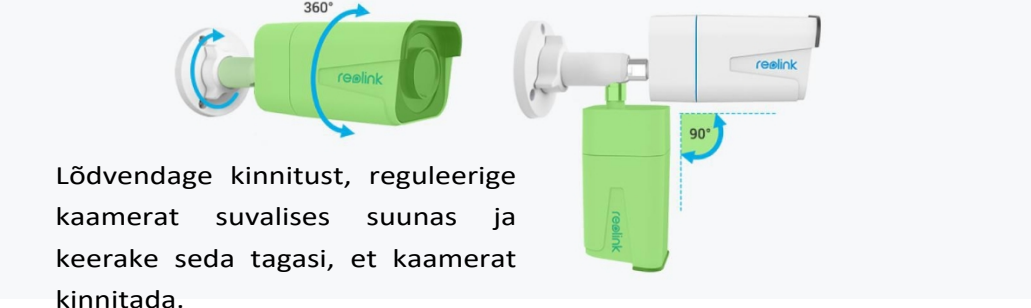

#### RLC-520A/RLC-520/RLC-522/RLC-820A/RLC-822A/RLC-1220A/D800

RLC-520A/RLC-520/RLC-522: Kõrge resolutsiooniga 2560x1920 ja peaaegu 5 miljoni piksliga IP-turvakaamera suudab jäädvustada kristallselget ja eepiliste detailidega videot. Sisseehitatud mikrofoni abil võtab see ka ümbritsevat heli üles, et tagada täiendav turvalisus.

RLC-820A/RLC-822A: Varustatud seadmesisese tuvastustehnoloogiaga, et eristada inimesi ja sõidukeid teistest objektidest. Tänu selle täpsele tuvastamisele saate hoida teravamalt silma peal tõelistel ohtudel ja vabastada oma meeled tarbetute teadete pommitamisest.

RLC-1220A: RLC-1220A toob endaga kaasa imelise videokvaliteedi 12MP resolutsiooniga, mis on hüpe 8MP-st edasi: rohkem detaile, rohkem värve ja kaasahaarav selgus. Ärge jääge kunagi ilma raskesti nähtavatest detailidest ja muustki. S u u r e n d a g e , siis avastate rohkem.

B800: See 4K 8MP IP-kaamera B800 pakub 3840x2160 piksli eraldusvõimet, mis tagab kõrgeima pildikvaliteedi nagu kunagi varem. Rohkem kui lihtsalt piltide jäädvustamine, see peegeldab tegelikkust.

#### **Märkused:**

RLC-520/RLC-820A/RLC-822A/RLC-1220A/D800: f=4.0mm objektiivi f=4.0mm RLC-522: f=2.7mm-12mm objektiiv

D800 on sama, mis B400, lisakaamera.

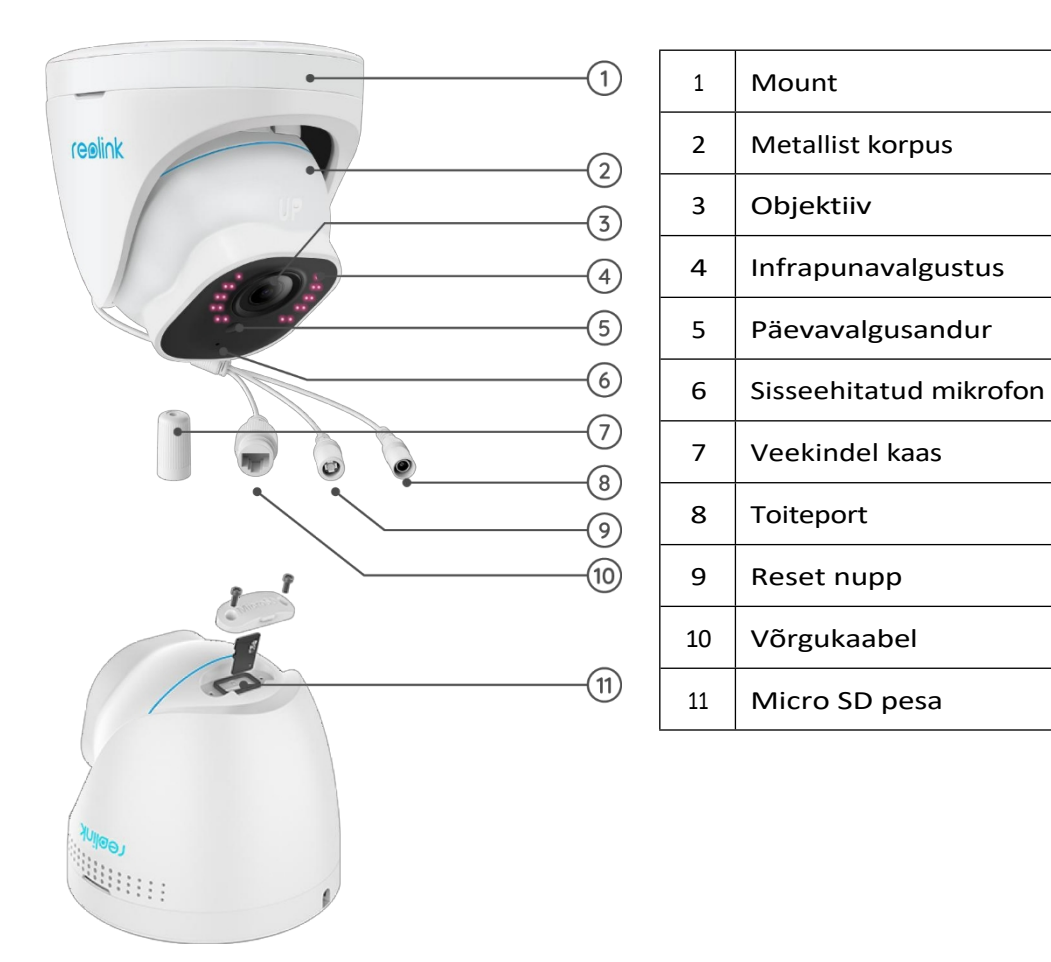

Pöörake objektiivi ja micro SD-kaardi pesa on objektiivi allosas. RLC-511/RLC-810A/RLC-811A/RLC-1210A/B800

RLC-511: Mida suurem on kaamera eraldusvõime, seda rohkem pildi detaile saad. RLC-511 PoE turva-IP-kaamera on uhke kõrge resolutsiooniga 2560x1920, mis on umbes 2,4 korda suurem kui 1080p resolutsioon ja isegi 1,3 korda suurem kui 1440p Super HD resolutsioon. See tagab värvitäpsed ja erksate detailidega pildid. RLC-810A/RLC-811A: ühendab julgeoleku ja luure. Turvakaamera ei suuda mitte ainult teravalt jäädvustada oma nägemist, vaid ka mõista seda, mida ta näeb. See kaamera teavitab teid tõelistest ohtudest ja vabastab teid muudest pisiasjadest.

RLC-1210A/RLC-1220A: 12MP Ultra HD PoE kaamera koos isiku- ja sõidukituvastusega. **Märkused:**

<sup>1</sup> Mount

4 | Objektiiv

2 | Metallist korpus

 $3$  | Infrapunavalgustus

5 Päevavalgusandur

6 Veekindel kaas

7 Võrgukaabel

8 | Reset nupp

9 Toiteport

RLC-511: f=2,7-12mm objektiiv RLC-810A/RLC-1210A/B800: f=4.00mm objektiiv RLC-811A: f=2.7-13.5mm objektiivid RLC-811A-l on 5 kohtvalgustit. B800 on sama, mis B400, lisakaamera.

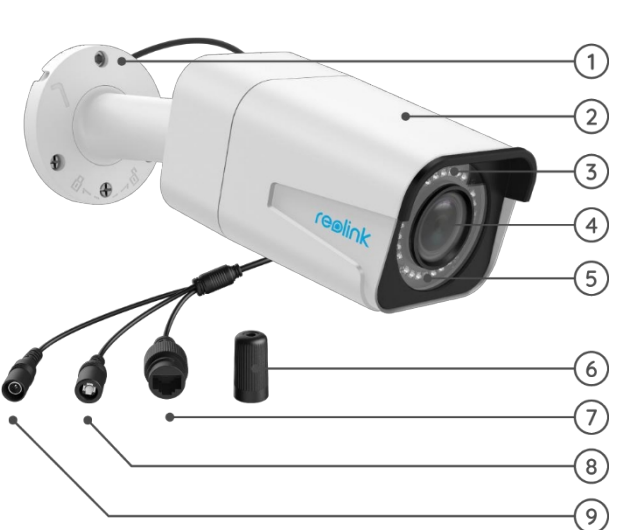

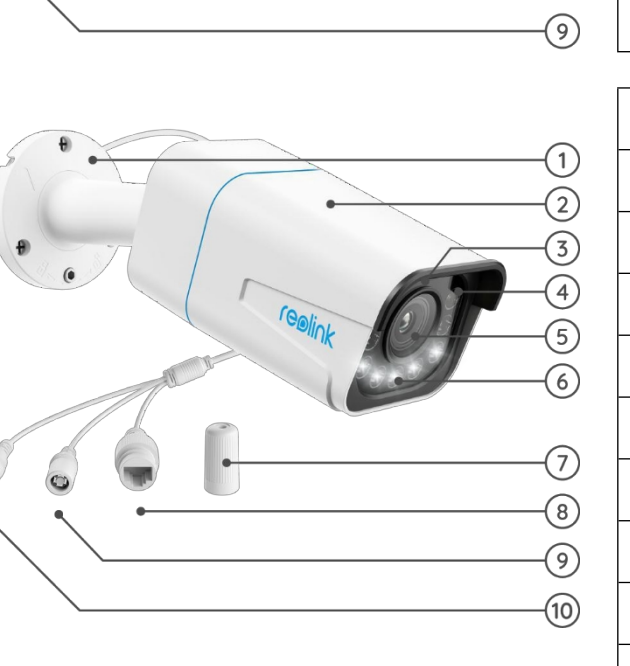

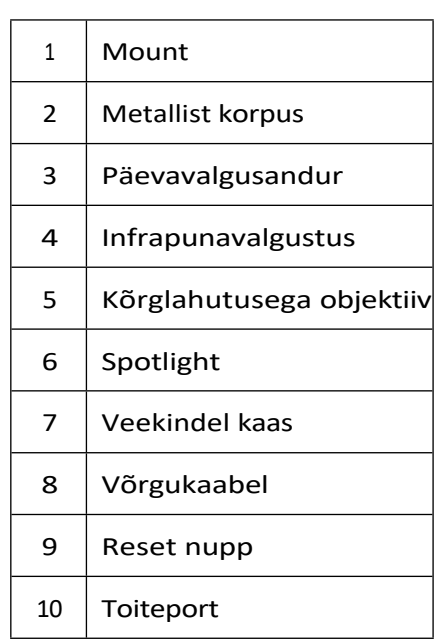

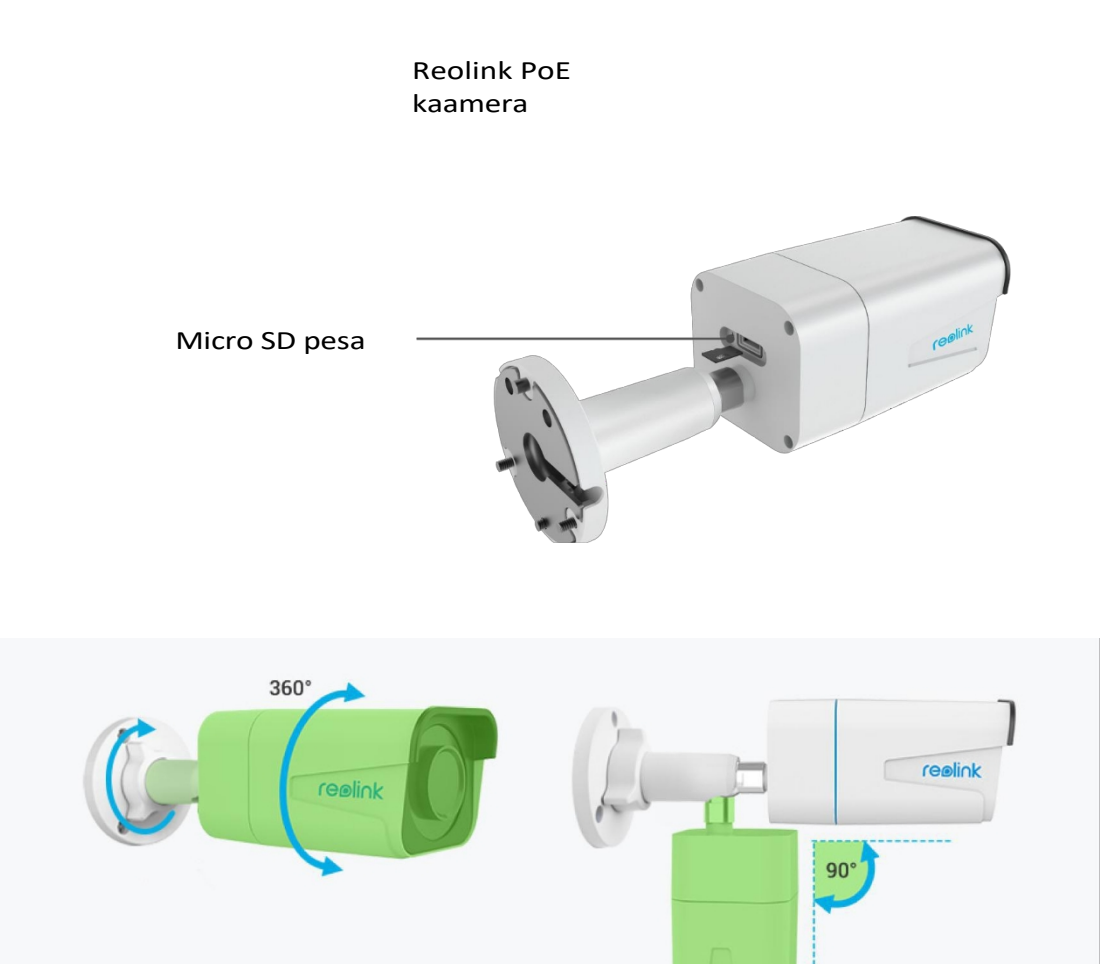

#### RLC-423

5MP RLC-423 on pikslite eraldusvõimega 2560x1920, mis on 2,4 korda suurem kui 1080p Full HD ja isegi 1,3 korda suurem kui 1440p Super HD. Sul on kindlasti parim võimalus näha iga pildi detaili nii, nagu sa soovid.

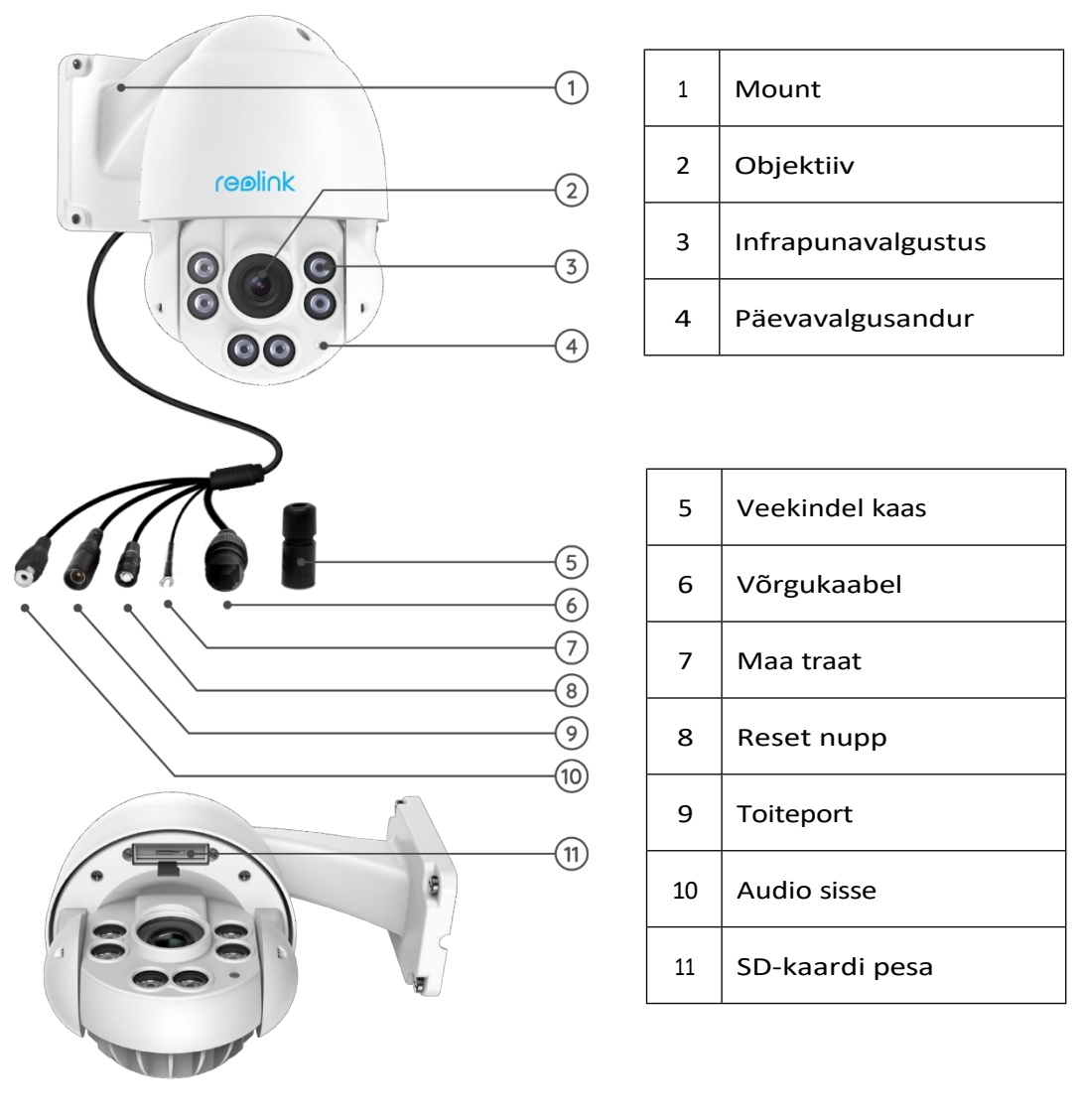

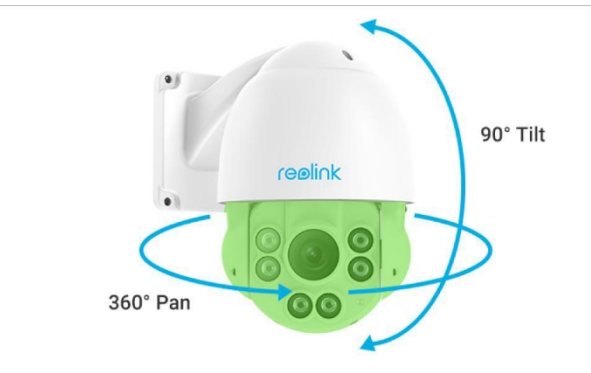

#### RLC-823A

RLC-823A on piisavalt nutikas, et eristada inimest ja sõidukit teistest objektidest. See vabastab teie meeled, pakkudes täpset tuvastamist ja vähendades oluliselt valehäireid tühiste objektide liikumise kohta.

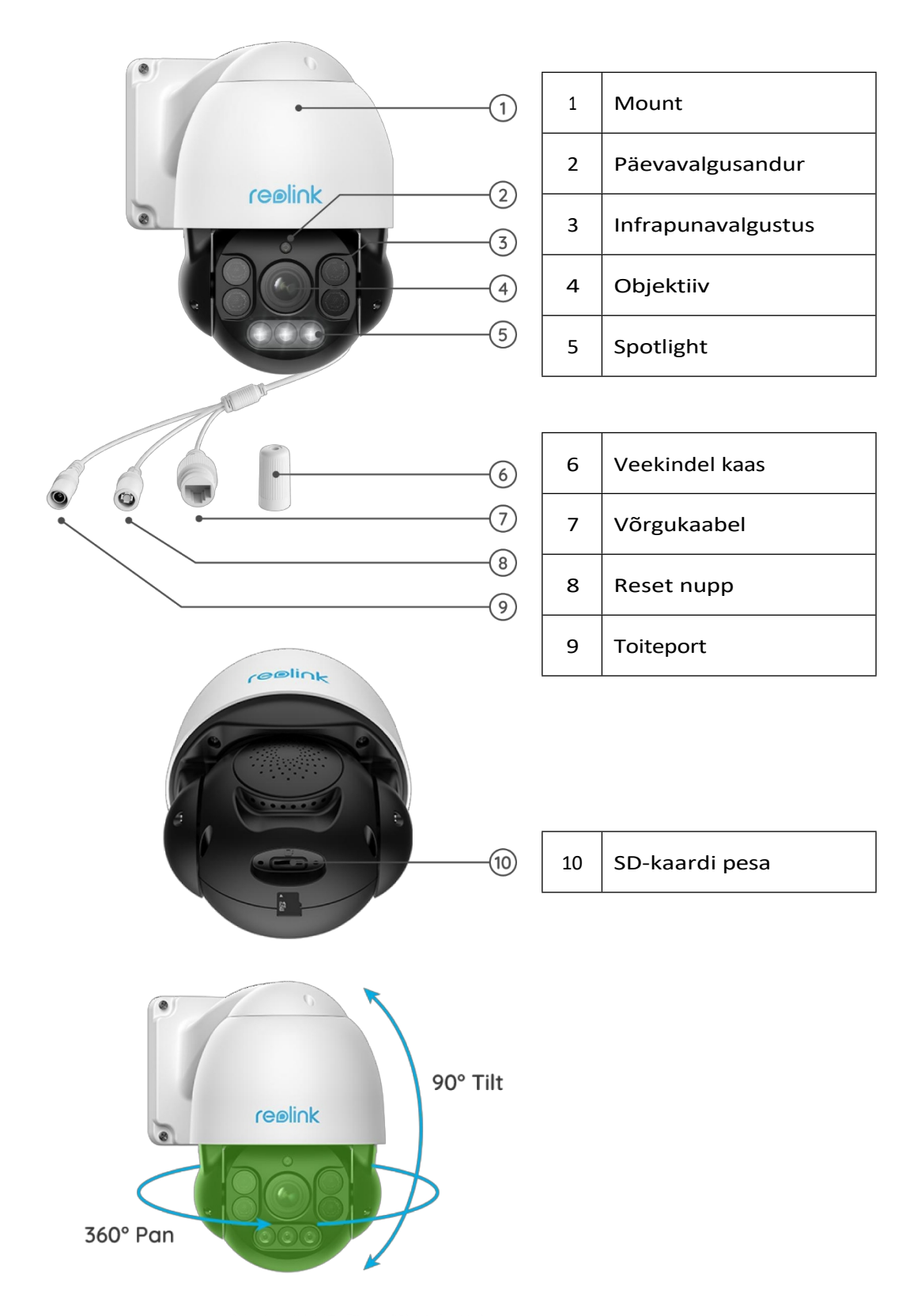

#### D400

See tipptasemel PoE turvakaamera suudab 2560x1440 suure eraldusvõimega 4 megapikslise otseülekande ja videoklippide jäädvustamisel olla ilusam ja sujuvam kui 720p ja 1080p kaamerad. See aitab näha selgemalt ja ükski detail ei jää vahele!

#### Märkus:

D400 on sama, mis B400, lisakaamera.

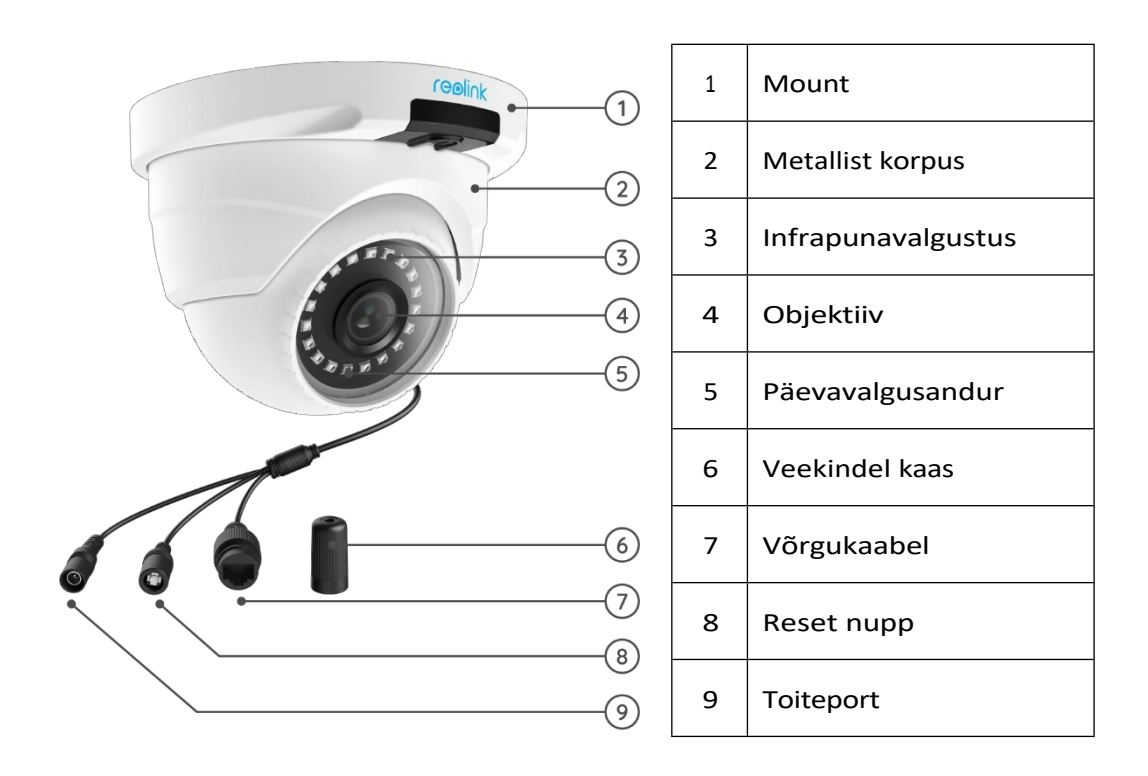

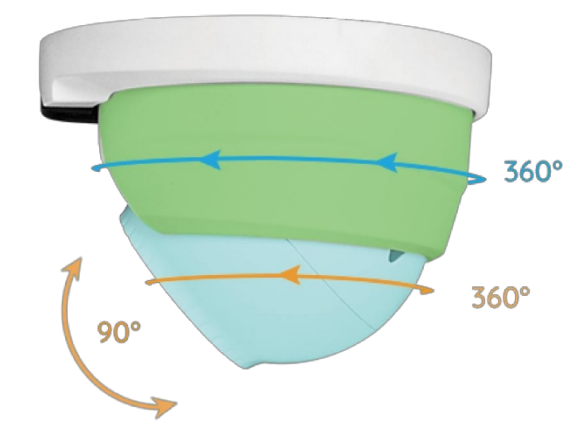

# <span id="page-10-0"></span>2. Seadistamine ja paigaldamine

# <span id="page-10-1"></span>Toide PoE-kaameratele

Reolink PoE-kaamerate toiteallikaks võib olla PoE-injektor/kommutaator või PoE-NVR otse või toiteadapteri abil.

Meetod 1: Toide PoE-injektori/-lüliti kaudu

Reolink RLC-423 puhul peate veenduma, et PoE-injektor/kommutaator

vastab standardile 802.3at (48 V) ja toetab aktiivset režiimi.

Teiste Reolink PoE-kaamerate puhul veenduge, et PoE-injektor/kommutaator vastab standardile 802.3af (48 V) ja toetab aktiivset režiimi.

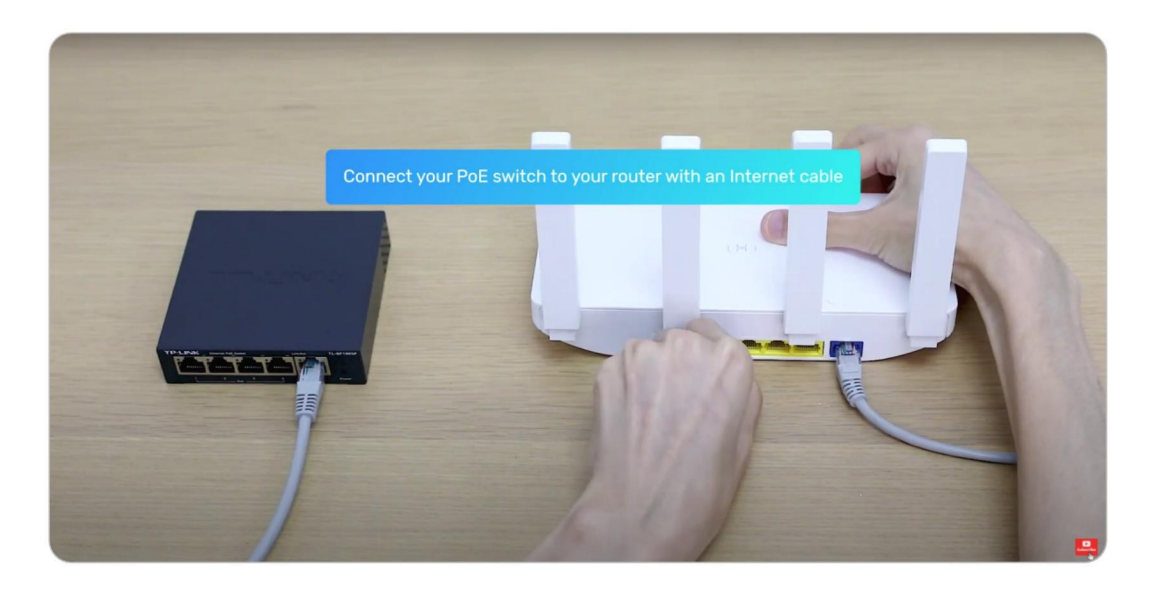

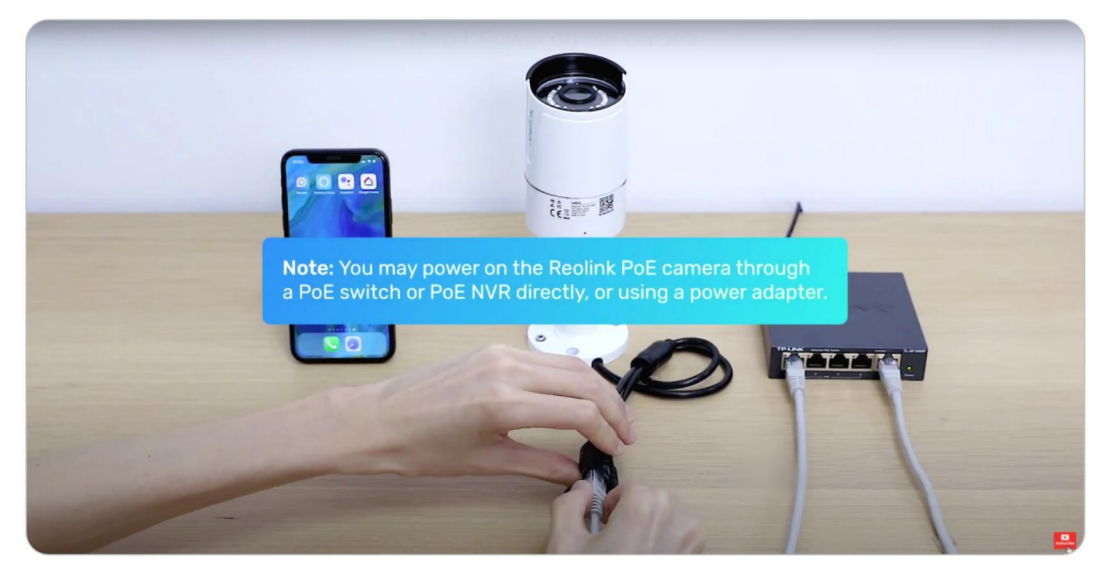

Meetod 2: Toide PoE NVR-i abil

Ühendage PoE-kaamera PoE NVRiga ühe võrgukaabli abil, siis saab PoE-kaamera toite PoE NVRi kaudu.

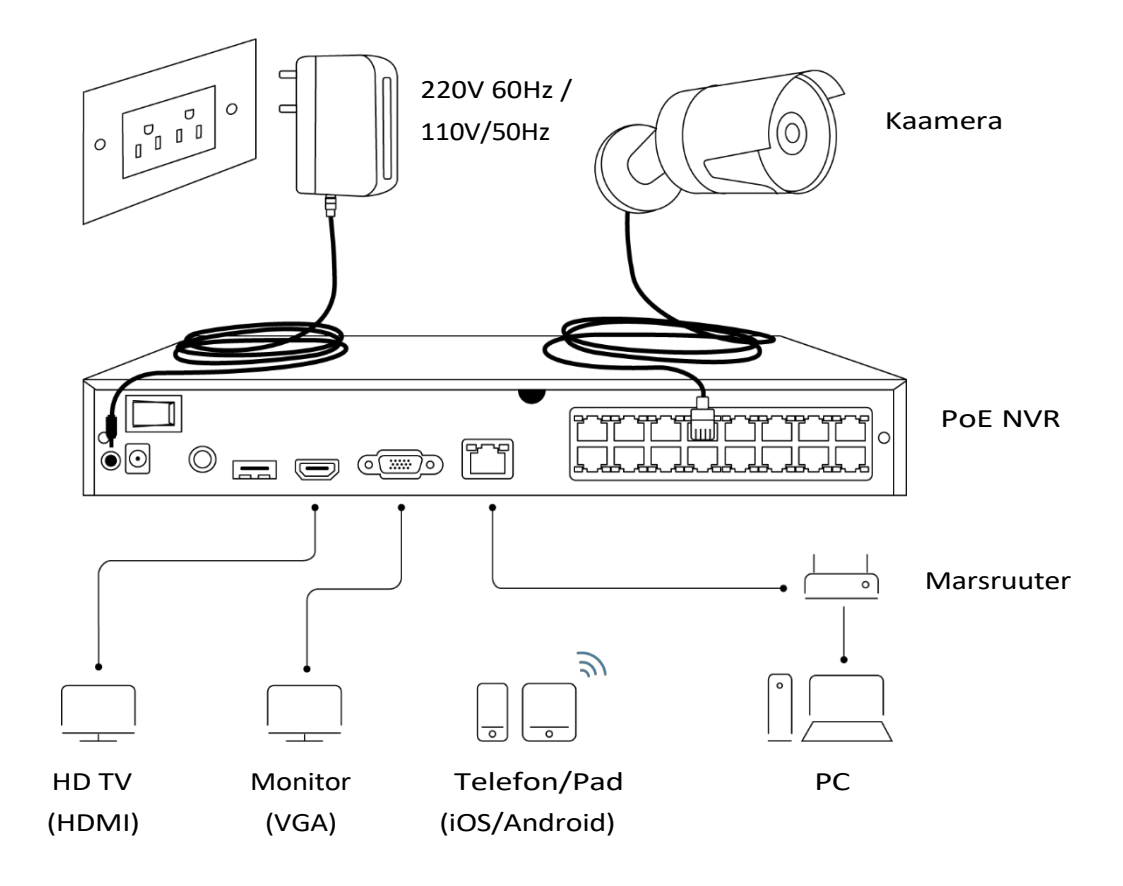

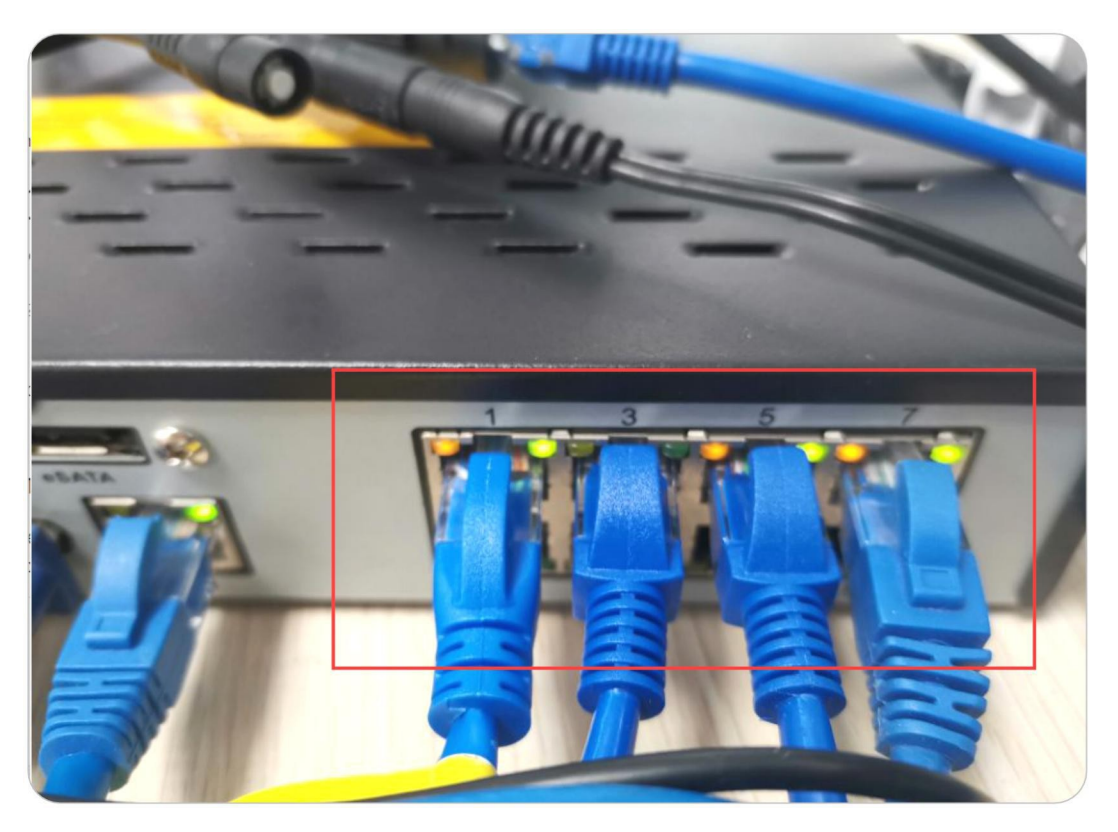

#### Meetod 3: Toide toiteadapteri abil

Teise võimalusena saate kaamera sisse lülitada ka muul viisil - kasutades toiteadapterit. Reolink RLC-423 puhul peaks toiteadapteri nimiväärtus olema DC 12V 2A. Teiste Reolink PoE kaameramudelite puhul peaks toiteadapteri hinnangud olema DC 12V 2/1A.

#### **Märkused:**

Ärge ostke passiivseid PoE-injektoreid, kuna need ei tööta Reolink PoEkaameratega.

Parem on kasutada kvaliteetseid PoE-injektoreid/-lüliteid. Soovitame osta Ethernet-kaablit Cat5 ja kõrgemate standarditega. Palun [paigaldage](https://support.reolink.com/hc/en-us/articles/360006233574-Install-the-Waterproof-Lid) Ethernet-kaabli ja kaamera ühenduskohale [veekindel](https://support.reolink.com/hc/en-us/articles/360006233574-Install-the-Waterproof-Lid) kaas, et kaitsta ühenduskohta vee eest.

Pange tähele, et optimaalne kaugus kaamera ja PoE-lüliti/Reolink NVRi vahel on 300 jalga.

### <span id="page-12-0"></span>PoE-kaamerate seadistamine rakenduses

Palun lülitage kaamera enne algseadistamist korralikult sisse ja vaadake allpool toodud samme.

1. samm. Kui olete avanud seadete lehel seadme automaatse lisamise võimaluse, võite klõpsata sellel seadmel seadme lehel ja minna otse sammu 2 juurde. Kui te ei ole seda valikut aktiveerinud, võite selle seadme lisamiseks klõpsata paremas ülanurgas +, skaneerida kaamera QR-koodi.

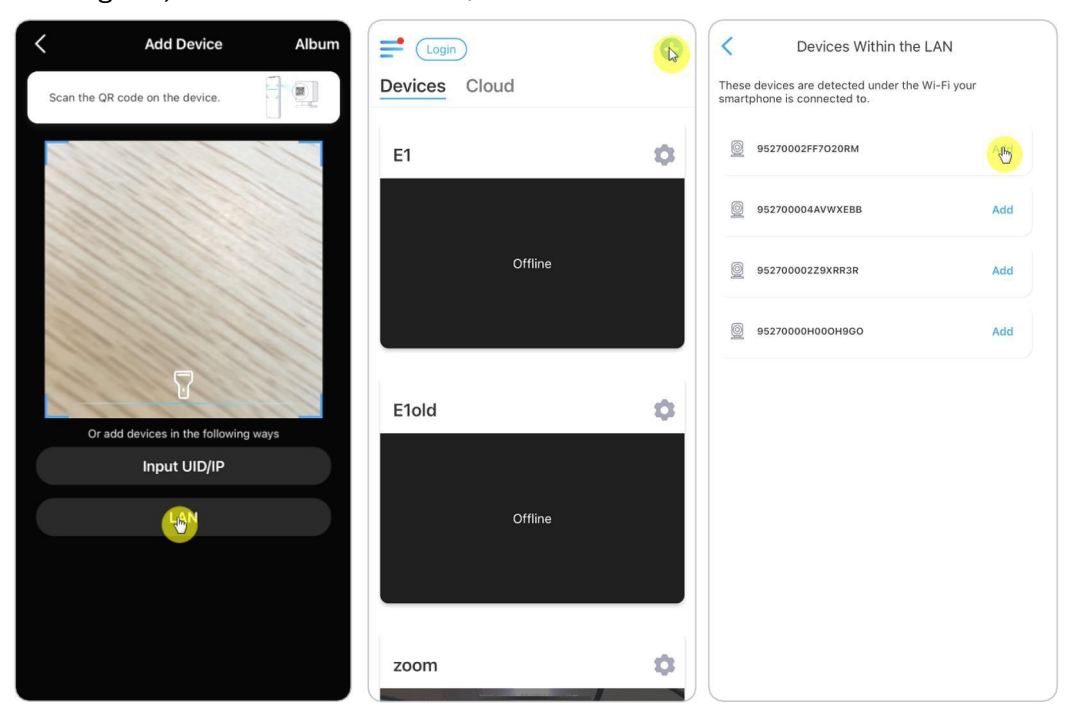

2. samm. Looge parool, andke seadmele nimi ja käivitage seejärel otseülekanne.

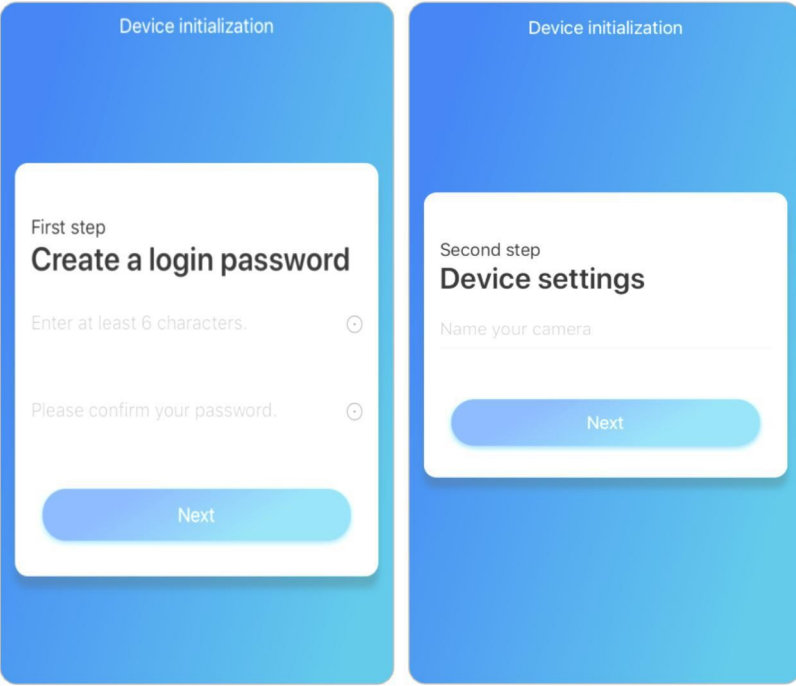

#### **Märkus:**

Reolinki rakenduses on neli võimalust kaamera seadistamiseks: skaneeri kaamera QR-kood, skaneeri seade LAN-is, sisesta UID, sisesta IP-aadress. Ülejäänud kolm võimalust leiate sellest [videost.](https://www.youtube.com/watch?v=ijVt45eSEMU)

### <span id="page-13-0"></span>Paigaldage kaamera

#### Paigaldage kuppelkaamerad

#### RLC-520A/RLC-520/RLC-522/RLC-820A/RLC-822A/RLC-1220A/D800

1. samm. Kasutage paigaldusavade šablooni, et puurida paigaldusavad lakke ja paigaldage kummiankrud paigaldusavadesse.

2. samm. Kruvige aluspaneel laes või seinal olevate kinnitusavade külge. Üldiselt s o o v it a t a k s e kuppelkaamerad paigaldada lakke.

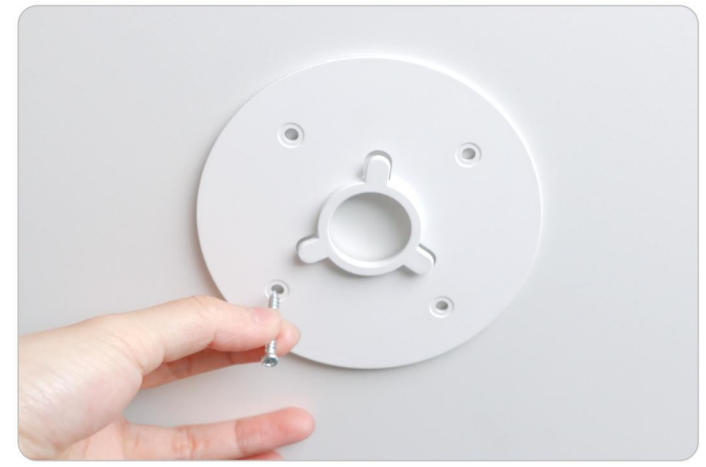

3. samm. Paigaldage kaamera allosas olev kumerus (alloleval pildil tähistatud 4, 5, 6) alusplaadi kumeruse külge (alloleval pildil tähistatud 1, 2, 3) ja seejärel pöörake kaamera kinnitust (tähistatud A-osana) päripäeva, et kaamera lukustuks tihedalt alusplaadiga.

Märkus: Kaamera mahavõtmiseks pöörake osa A vastupäeva.

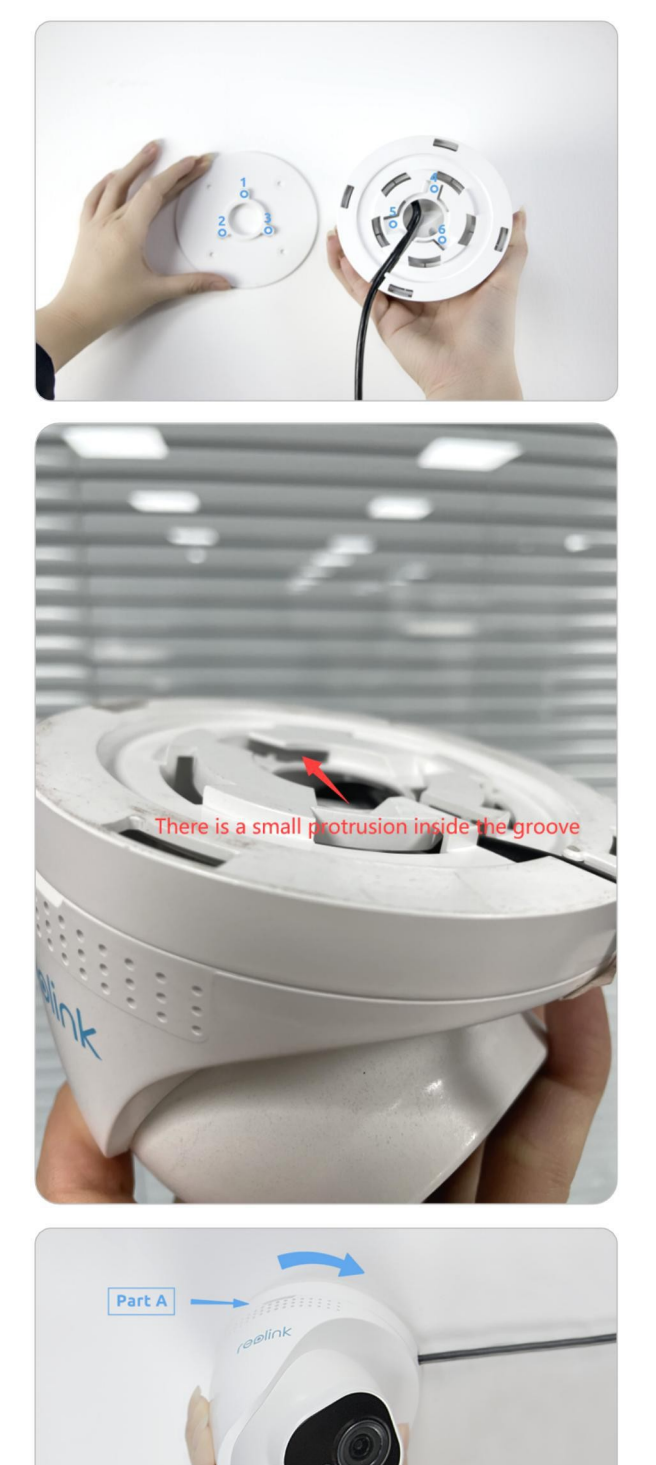

4. samm. Kui kaamera on paigaldatud, saate reguleerida nurka üles ja alla 70 kraadi või 360 kraadi horisontaalselt.

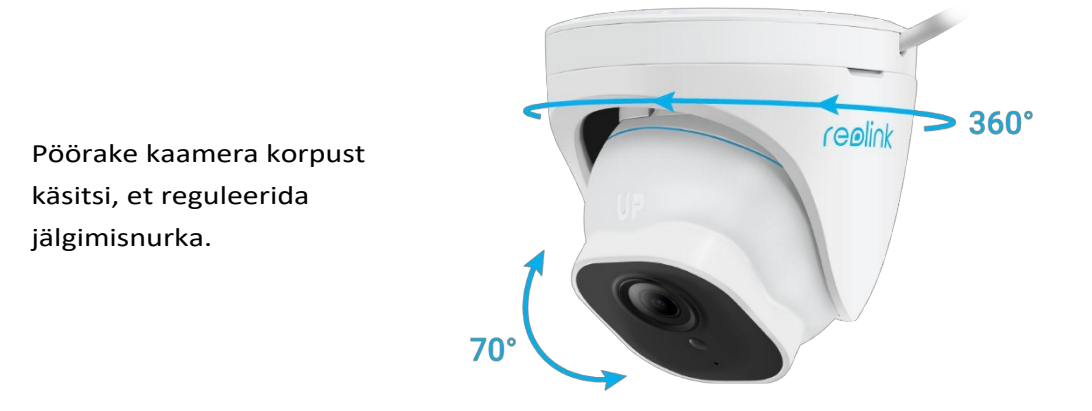

Paigaldage kuulikaamerad RLC-510A/RLC-410/B400/RLC-511/RLC-810A/RLC-811A/RLC-1210A/B800 **Märkus:**

Reolinki kuulikaameraid ei ole soovitatav sel viisil vabas õhus paigaldada. Reolink bullet-kaamerate paigaldamiseks lakke saate järgida järgmisi samme.

1. samm. Võtke välja kinnitusvõti, seadistage kaamera soovitud nurga alla.

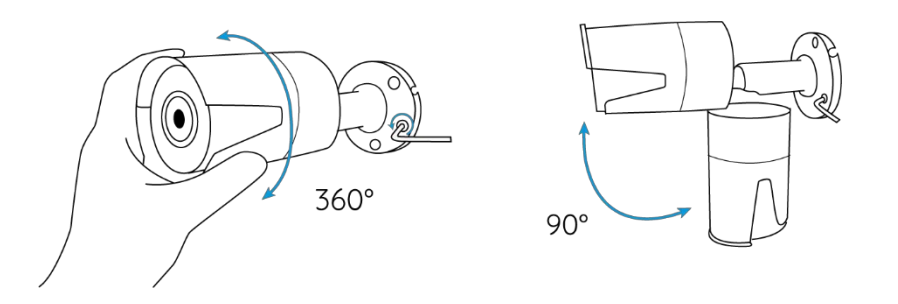

2. samm. Pingutage kruvi lukustussümboli suunas, kui olete seadistanud kaamera sobiva nurga alla.

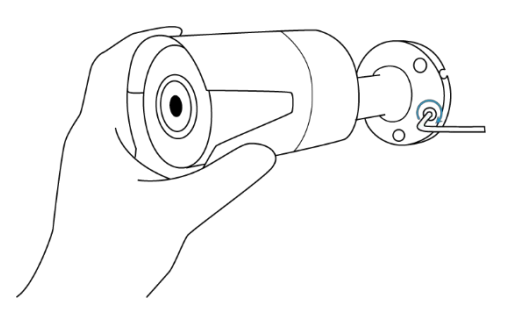

3. samm. Puurige seinale kolm kruviauku vastavalt paigaldusavade šabloonile.

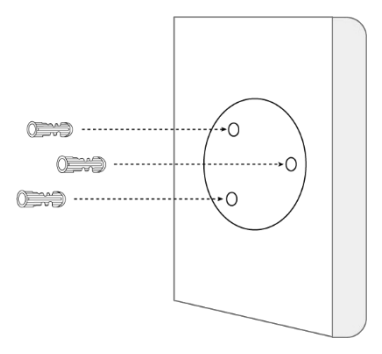

4. samm. Kinnitage kaamera oma kohale, pingutades kruvisid.

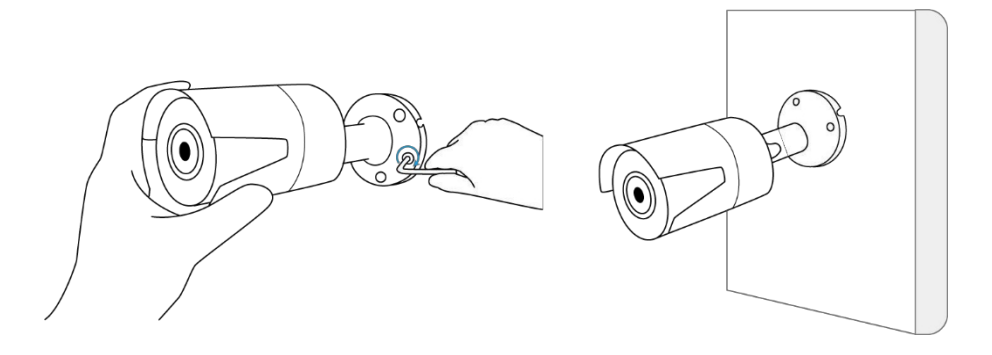

5. samm. Kui soovite selle kaamera nurka reguleerida, võite kruvi lahti keerata sümboli Unlock suunas.

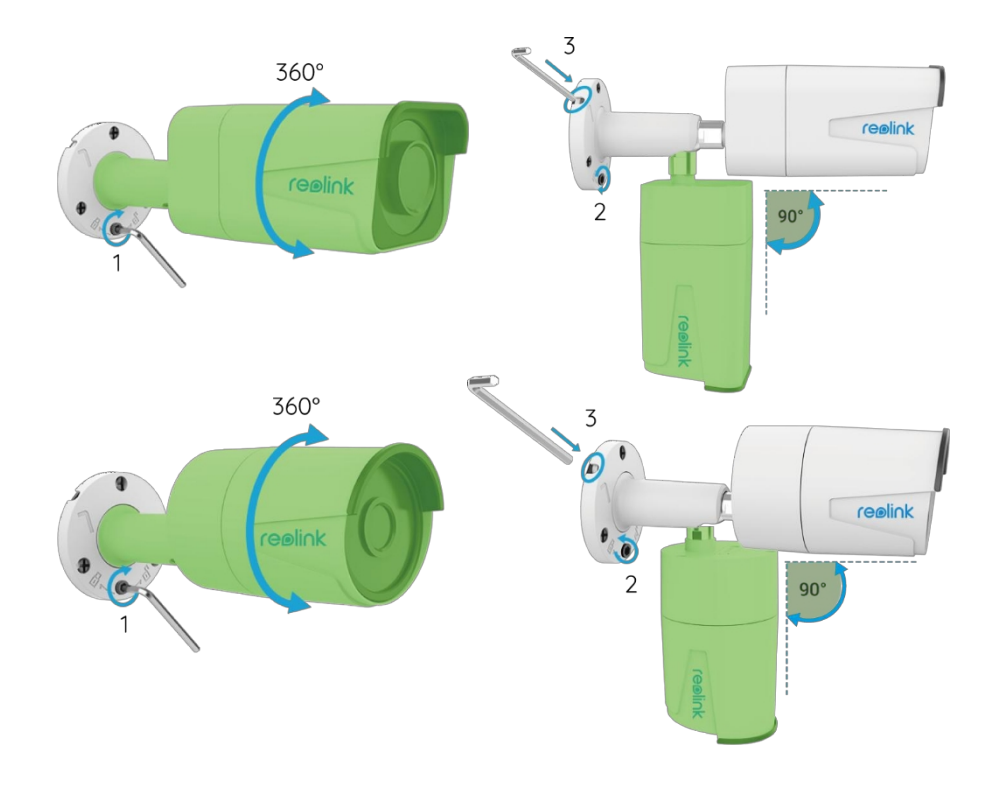

#### **Märkused:**

1. Keerake seda mutrivõtmega lahti ja reguleerige nukk (roheline osa) mis tahes suunas.

- 2. Pärast reguleerimist keerake seda lukustamiseks tagasi.
- 3. Hoidke mutrivõtit siin hilisemaks kasutamiseks.

# <span id="page-17-0"></span>3. Vaata oma kaamerat

### <span id="page-17-1"></span>Live View

#### **Märkus:**

Ekraan võib eri mudelite puhul erineda.

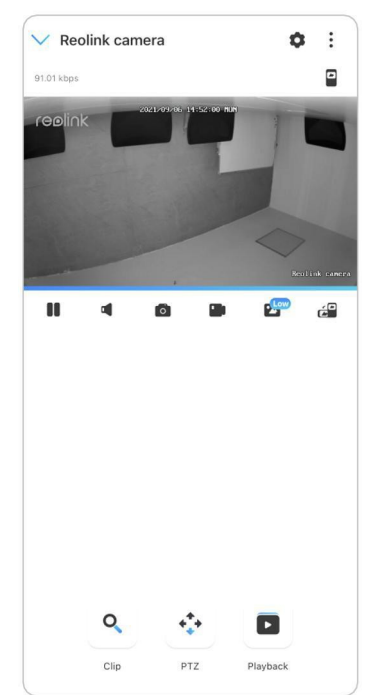

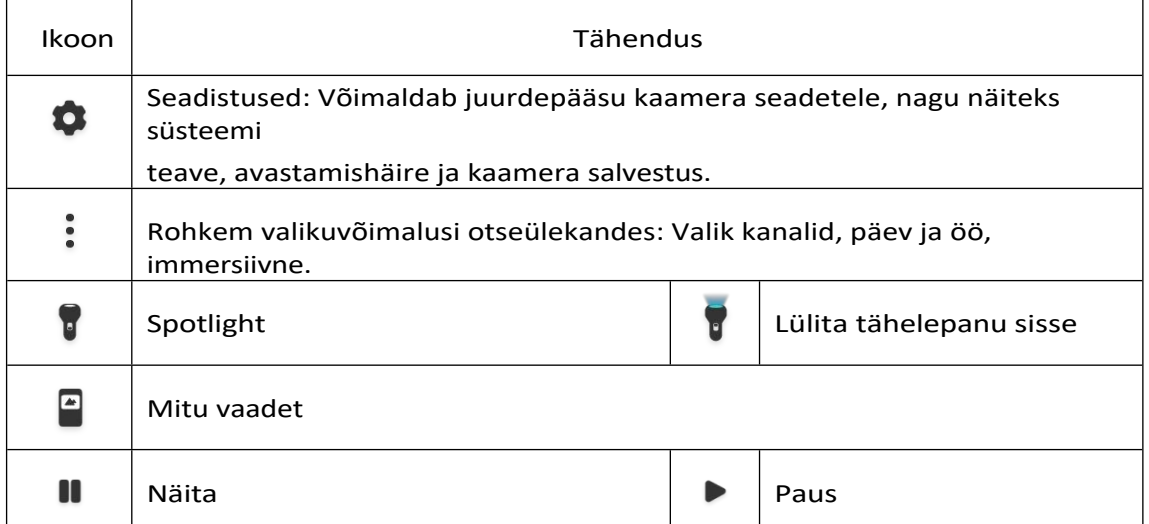

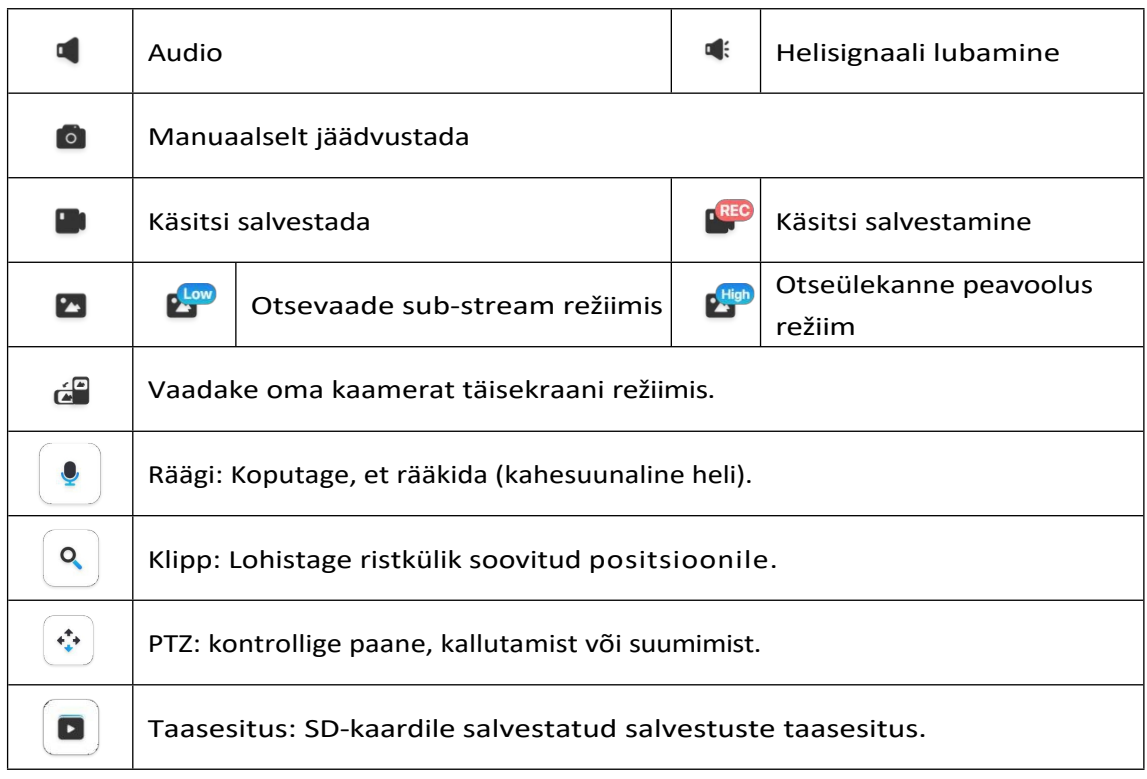

#### Kanali valik

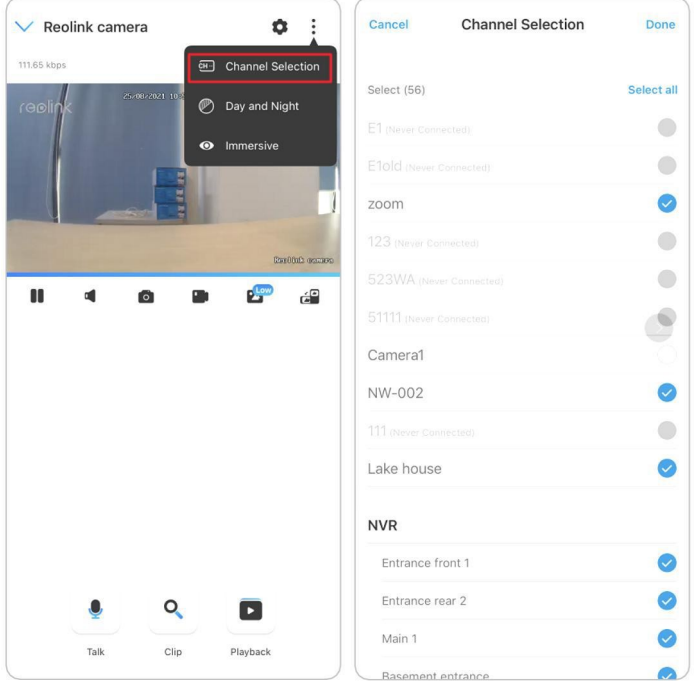

Saate valida soovitud seadmed seadmeloendist.

#### Päev ja öö

Seadistage kaamera värvirežiim erinevatel päeva- ja ööaegadel. Seadistage kaamera värvirežiim erinevatel päeva- ja ööaegadel. -Värv**:** Kaamera jäädvustab värvilisi pilte, mis tavaliselt ilmuvad päeval.

**-Mustvalge:** Kaamera jäädvustab must-valgeid pilte, mis tavaliselt ilmuvad öösel, kui infrapuna valgusdioodid on sisse lülitatud.

-Auto**:** Kaamera lülitub automaatselt **värvilise** ja **mustvalge** vahel. režiimid vastavalt valgustingimustele.

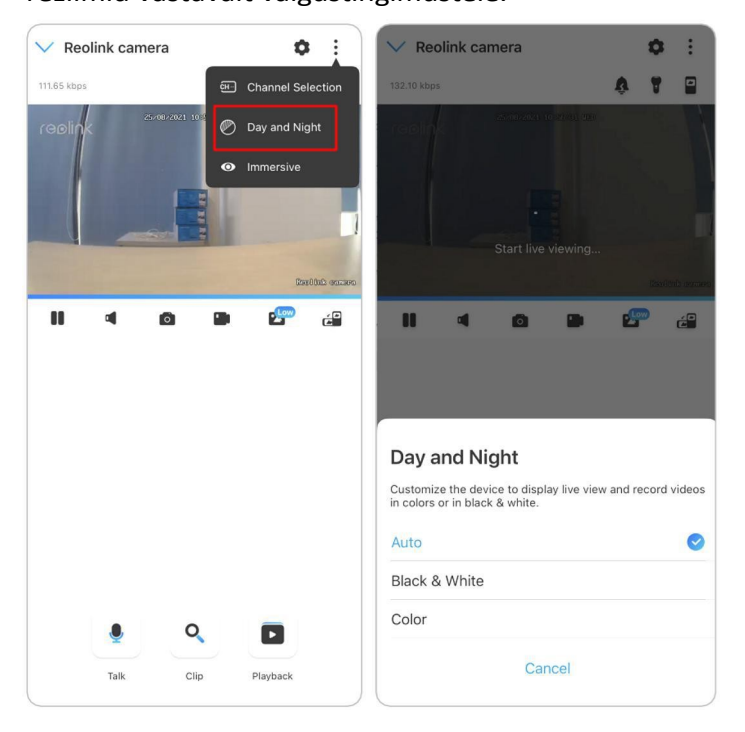

#### Immersiivne

Immersiivses režiimis on suurem vaatamisala, kus on vähem häireid, ja see keskendub eelvaadete vaatamisele. See sobib 2 või 3 kaamera vaatamiseks ühel ekraanil.

**Märkus:** Üks ekraan võib mahutada kuni kolm kaamerat. Te võite libistada ekraani teiste kaamerate eelvaate vaatamiseks.

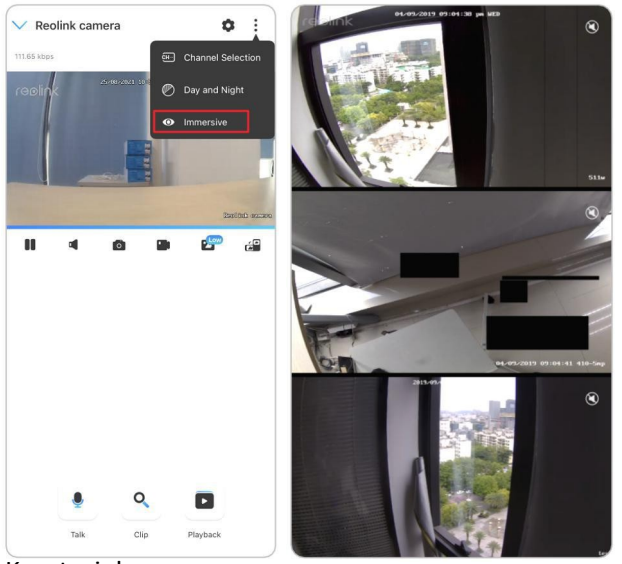

Kasutusjuhe nd

#### Mitu vaadet

Kui teil on Reolink Appi lisatud mitu kaamerat, saate Reolink Appis vaadata korraga mitut voogu.

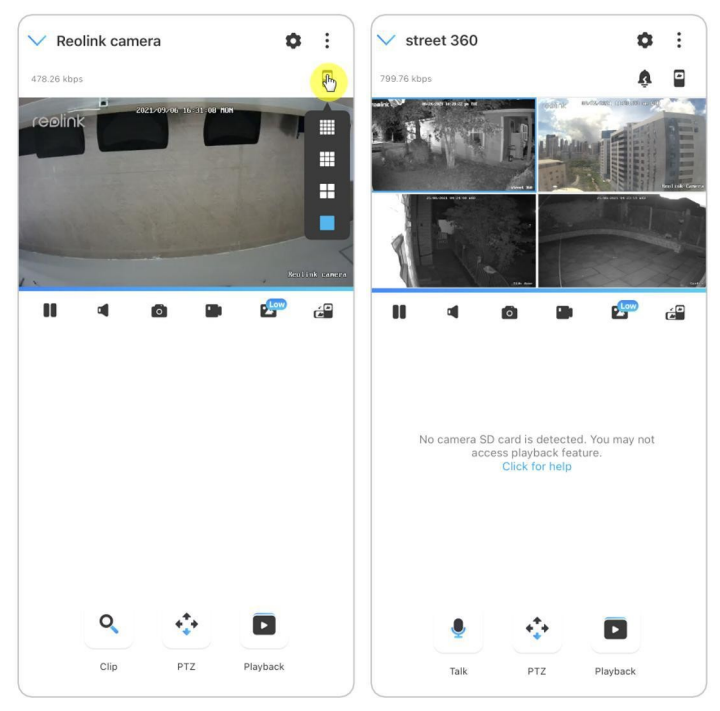

#### Täisekraani vaade

Klõpsake et siseneda täisekraani režiimi.

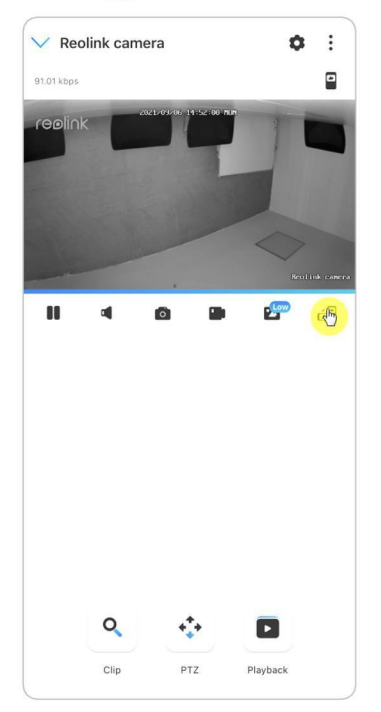

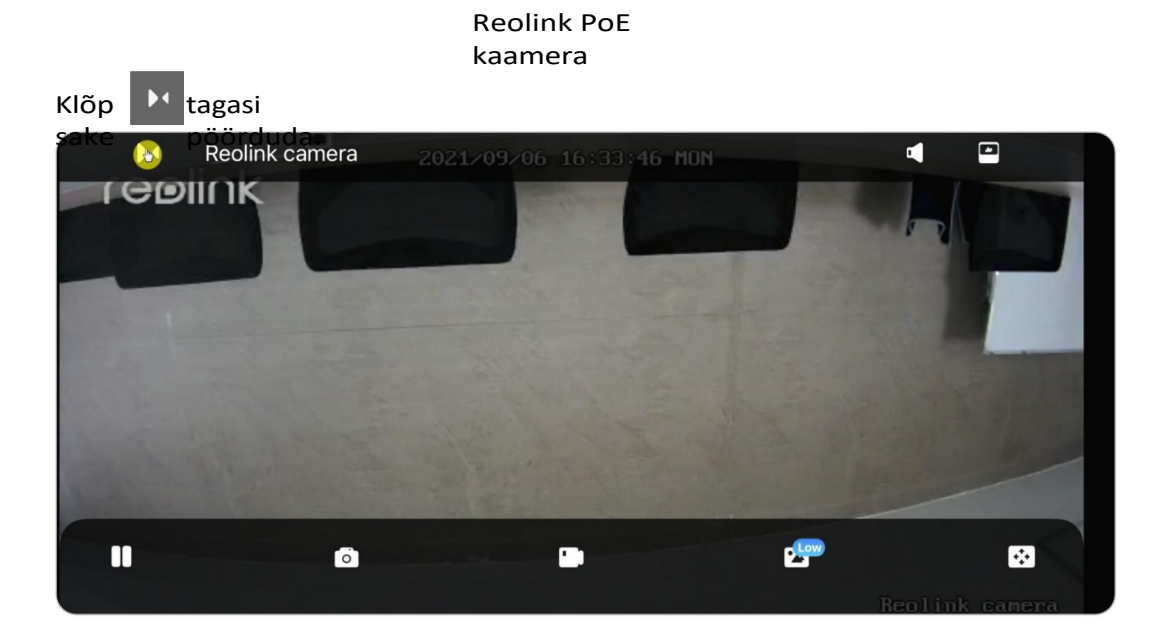

#### Kahepoolne heli

#### **Märkus:**

Kahesuunaline heli on saadaval ainult RLC-811A ja RLC-823A puhul. Samm 1. Põpsake . et siseneda kahesuunalise heli lehele;  $2. (Q)$ m. Klõpsake . et rääkida.

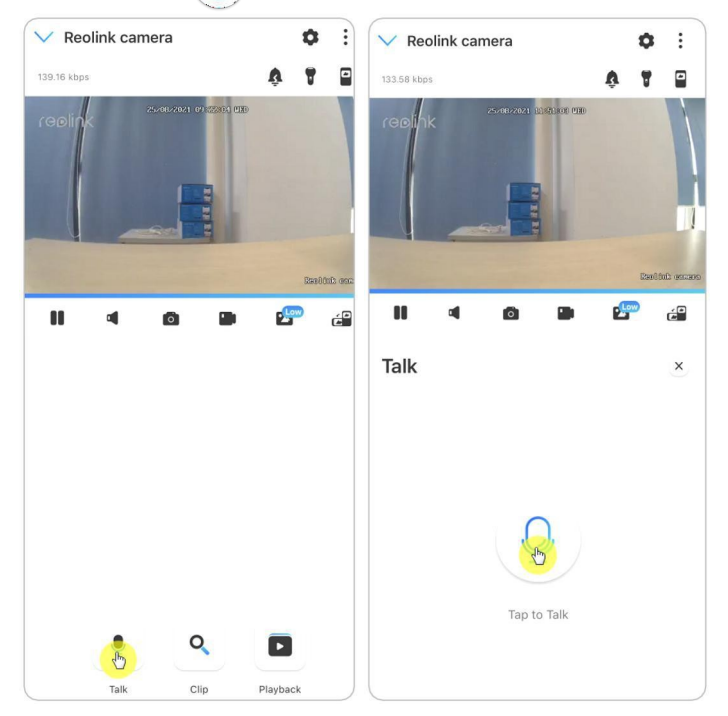

#### Klipp

1. samm. Klõpsake et siseneda klipi lehele;

2. samm. Lohistage ristkülik soovitud asendisse.

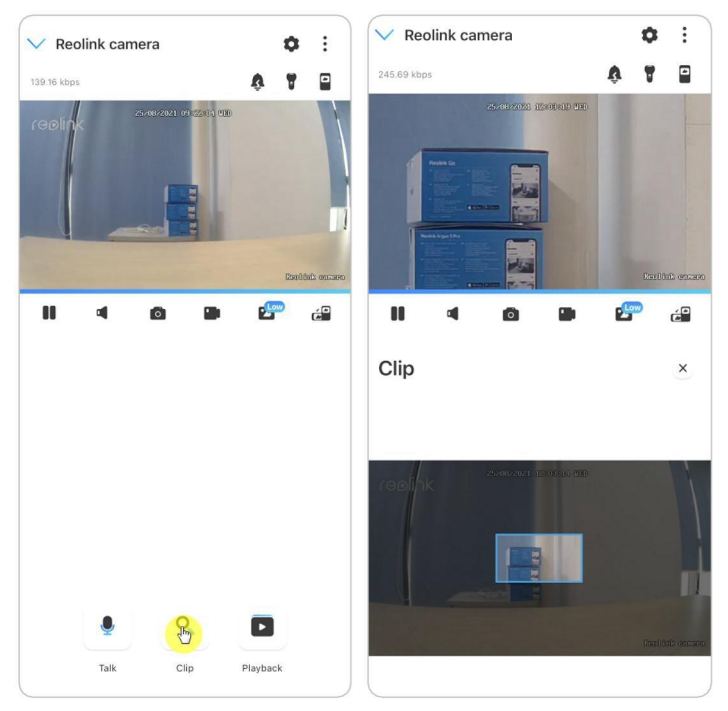

# PTZ<br>1. samm. Klõpsake

et siseneda PTZ-lehele;

2. samm. Valige suund, kuhu soovite kaamerat liigutada ja kallutada.

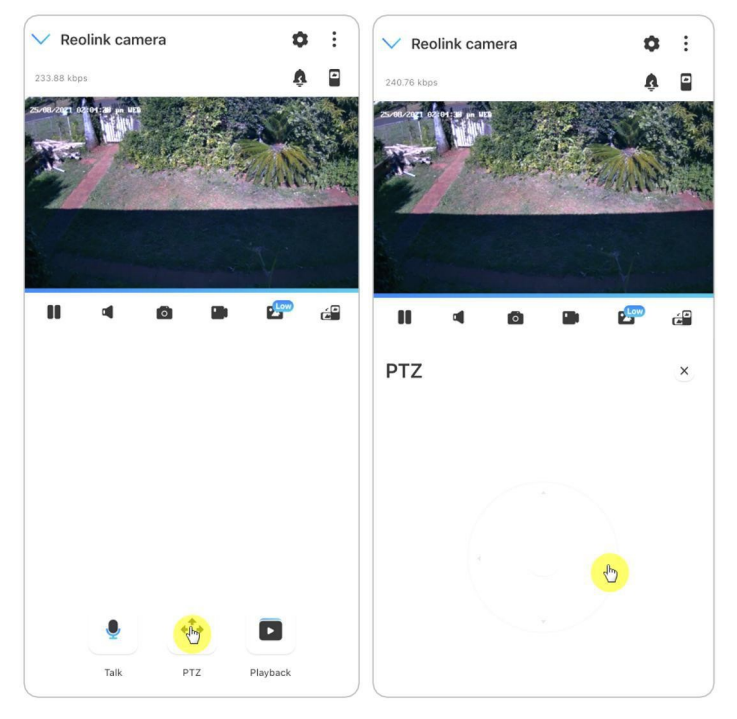

### <span id="page-23-0"></span>Ekraaniseadistused

Klõpsake $\bigcirc$ , siis pööratakse pilt tagurpidi.

#### Flip

 $\overline{\left\langle \right\rangle }$ Display  $\langle$ Display reolink replin  $\bigcap$ Flip Flip  $\overline{\Phi}$ Quality Quality Anti-flicker  $50Hz$ Anti-flicker  $50Hz$ Day and Night Auto  $>$ Day and Night Auto  $>$ Brightness Brightness Bottom Right > Camera Name Camera Name Bottom Right > Top Center > Date Date Top Center > Watermark Watermark  $\bigcirc$  $\bigcirc$ Privacy Mask Privacy Mask Advanced Advance

#### Kvaliteet

1. samm. **Kvaliteedi** leheküljele sisenemiseks klõpsake nuppu **Kvaliteet;** 2. samm. Klõpsake **Clear** mode või **Fluent** mode, et siseneda **Clear'**i seadete lehele. või Fluent-režiimis;

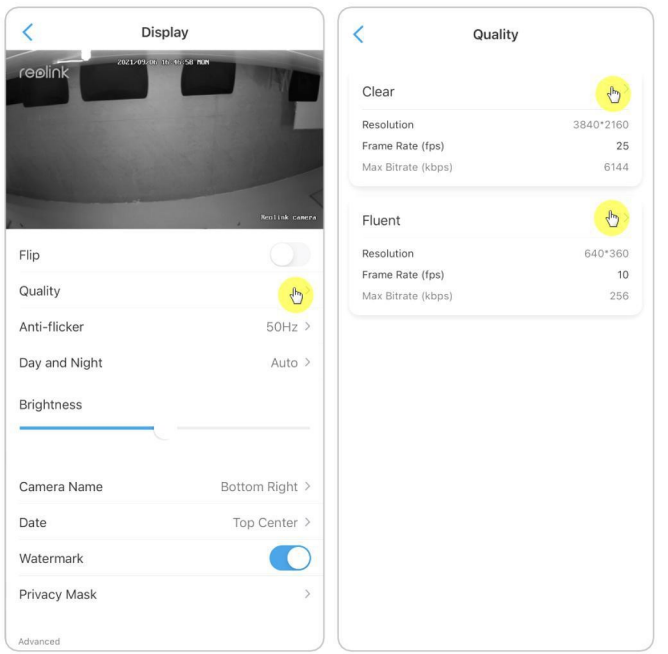

3. samm. Seadete salvestamiseks klõpsake nuppu **Salvesta.**

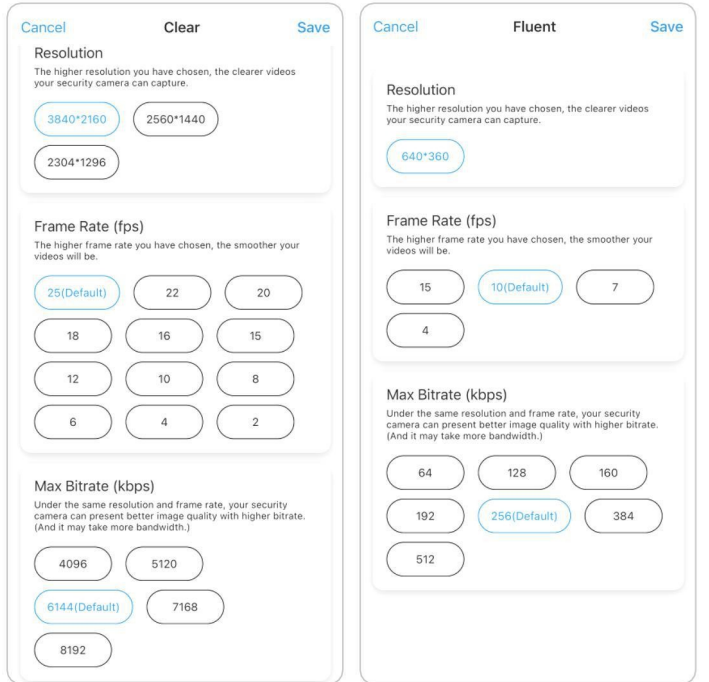

#### Värinavastane

Kasutage seda funktsiooni, kui mõned seadmed, näiteks teleriekraanid ja tuled värelevad.

- 50 GHz: Kasutatakse Austraalias ja Ühendkuningriigis.
- 60 GHz: Kasutatakse USAs ja Kanadas.

Samm 1. Klõpsake nuppu **Anti-flicker**;

2. samm. Valige sobiv seade.

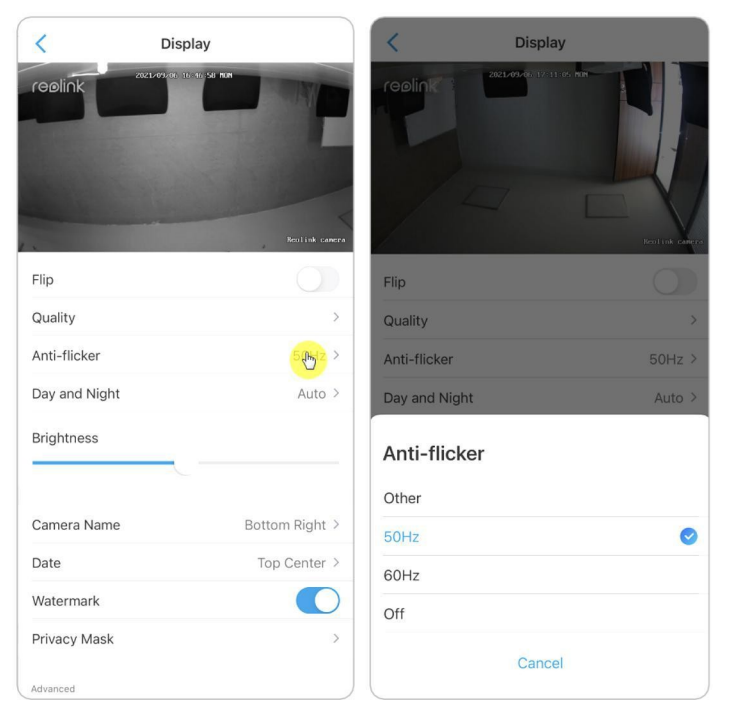

#### Päev ja öö

Klõpsake seadete lehele sisenemiseks nuppu **Päev ja Öö. Märkus:** See on sama, mis **Live View** osa seaded.

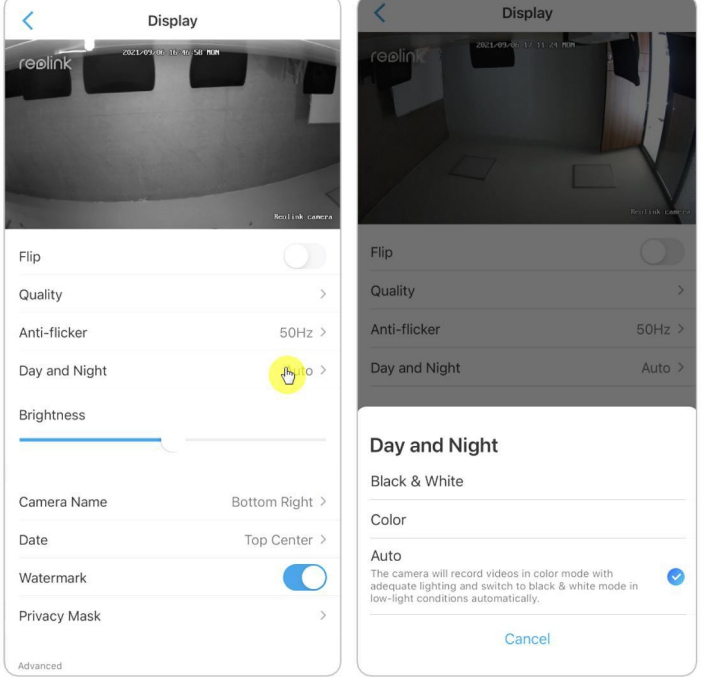

#### Heledus

Pildi heleduse reguleerimiseks lohistage eduribal olevat ringi.

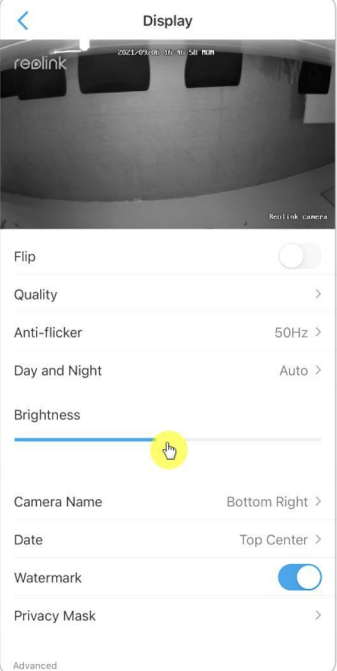

#### Kaamera nimi

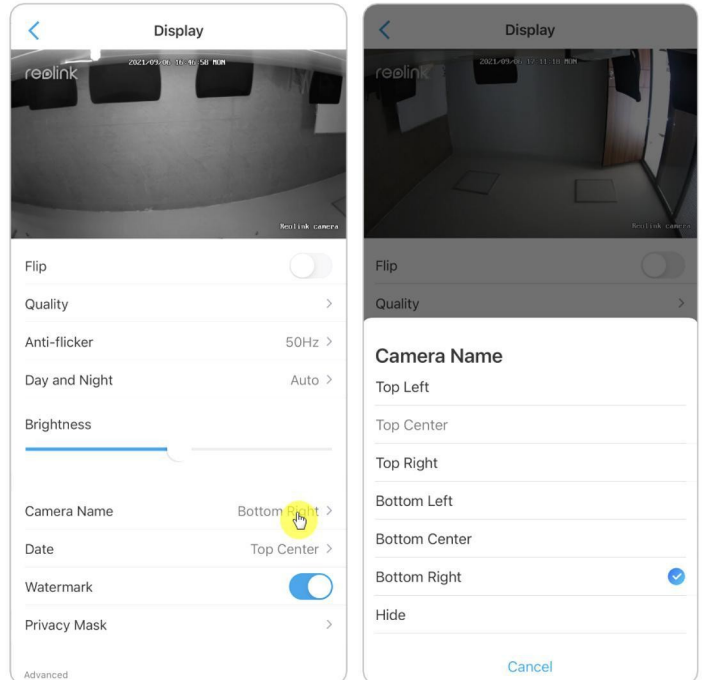

Saate määrata kaamera nime asukoha ekraanil.

#### Kuupäev

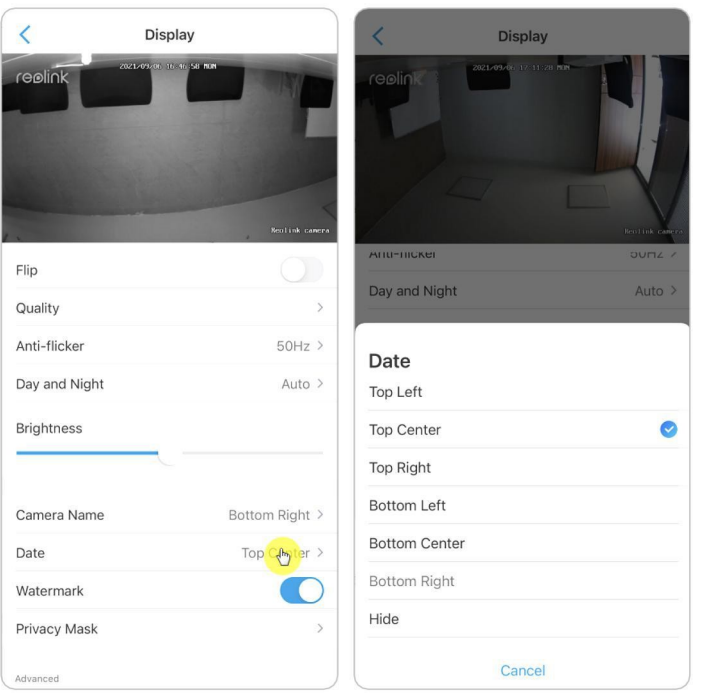

Saate määrata kuupäeva asukoha ekraanil.

#### Vesimärk

 $\overline{\left( \right. }%$ Display  $\overline{\left( \right. }%$ Display reolin Flip Flip Quality Quality Anti-flicker  $50Hz$ Anti-flicker  $50Hz$ Day and Night Auto  $>$ Day and Night Auto > Brightness **Brightness** Camera Name Bottom Right > Camera Name Bottom Right > Date Top Center > Date Top Center > Watermark  $\bigoplus$ Watermark Privacy Mask Privacy Mask Advancer Arluancer

Klõpsake, et keelata ekraanil kuvatav vesimärk.

#### Privaatsus

Kui te ei soovi, et teised näeksid mõnda osa pildist, saate oma privaatsuse kaitsmiseks määrata privaatsusmaski. Vajutage ja lohistage, et joonistada ekraanile must ristkülik (kuni 4 ristkülikut), et blokeerida konkreetne ala.

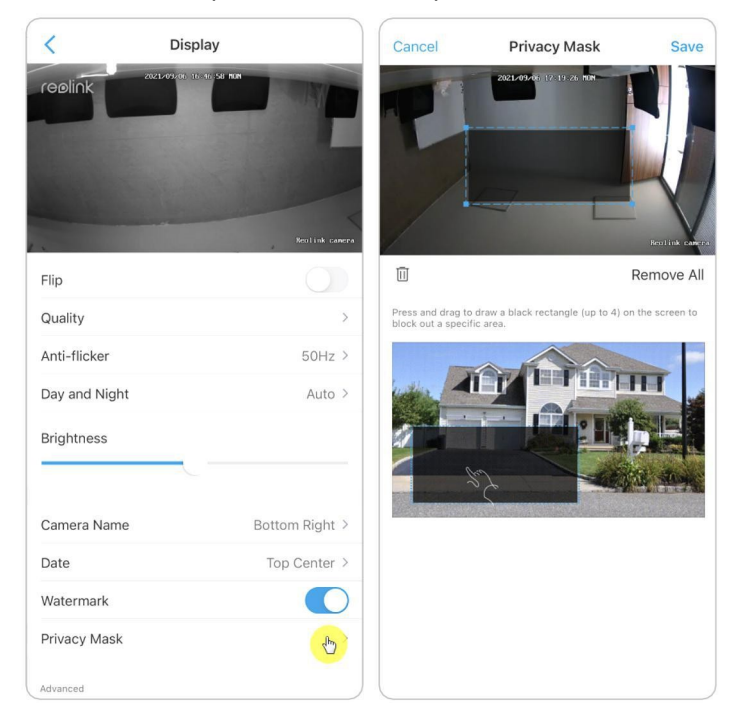

#### Edasijõudnud

See hõlmab **ekspositsiooni** ja **taustavalgustust**.

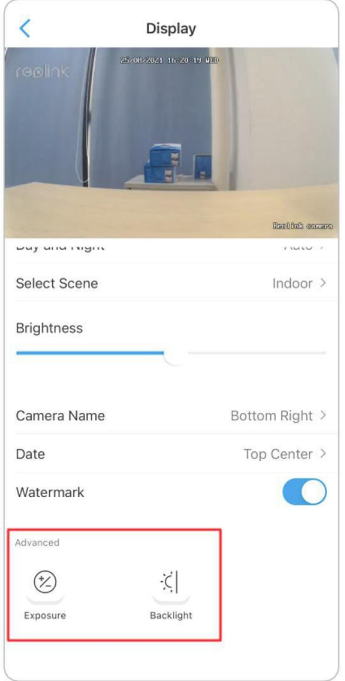

**Valgus:** Valige kaamera ekspositsioonitase vastavalt etteantud tingimustele. Valige **Manual (Käsitsi)**, et reguleerida kaamera säriaeg ja võimendusvahemik käsitsi.

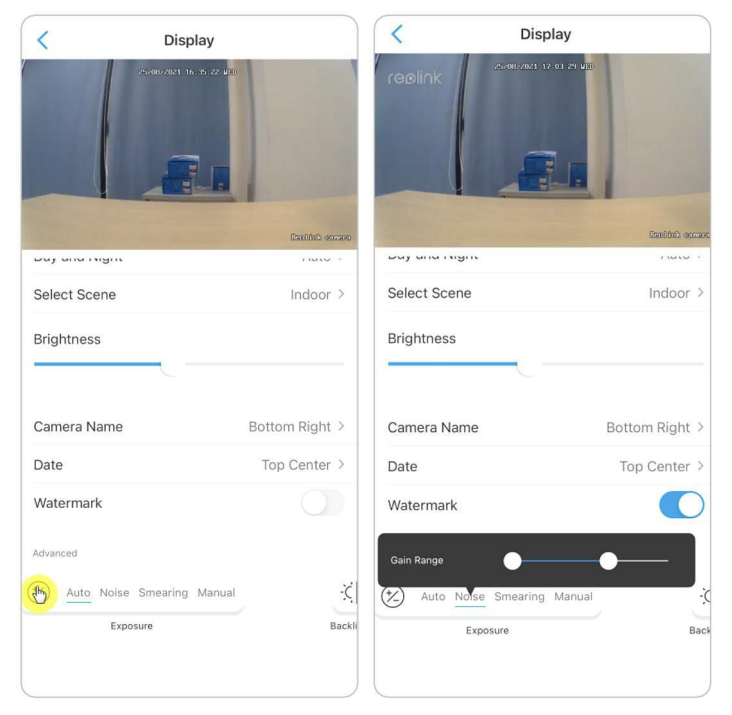

<span id="page-29-0"></span>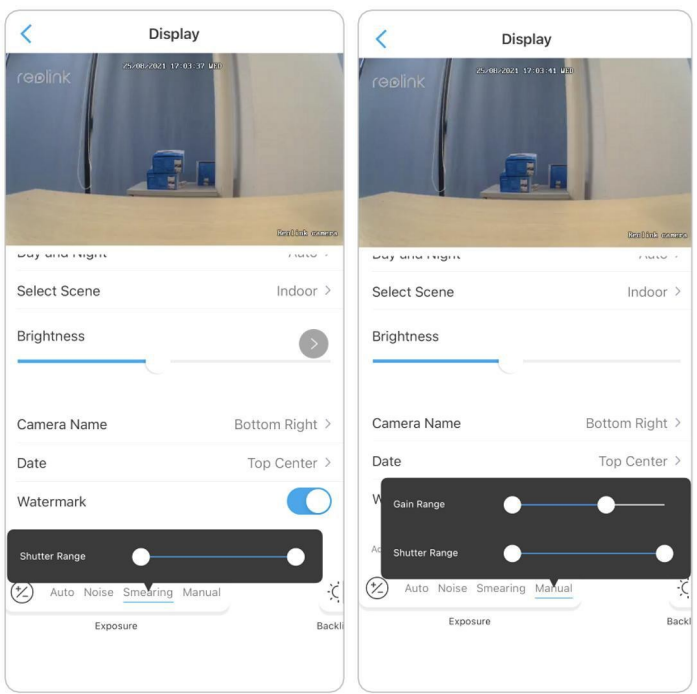

**Taustavalgus:** Heleduse ja kontrasti taseme optimeerimine, et kompenseerida erinevusi tumedate ja heledate objektide vahel. See võib parandada pildi selgust suure kontrastsusega olukordades, kuid seda tuleks katsetada eri päeva- ja ööaegadel, et veenduda, et see ei avalda negatiivset mõju.

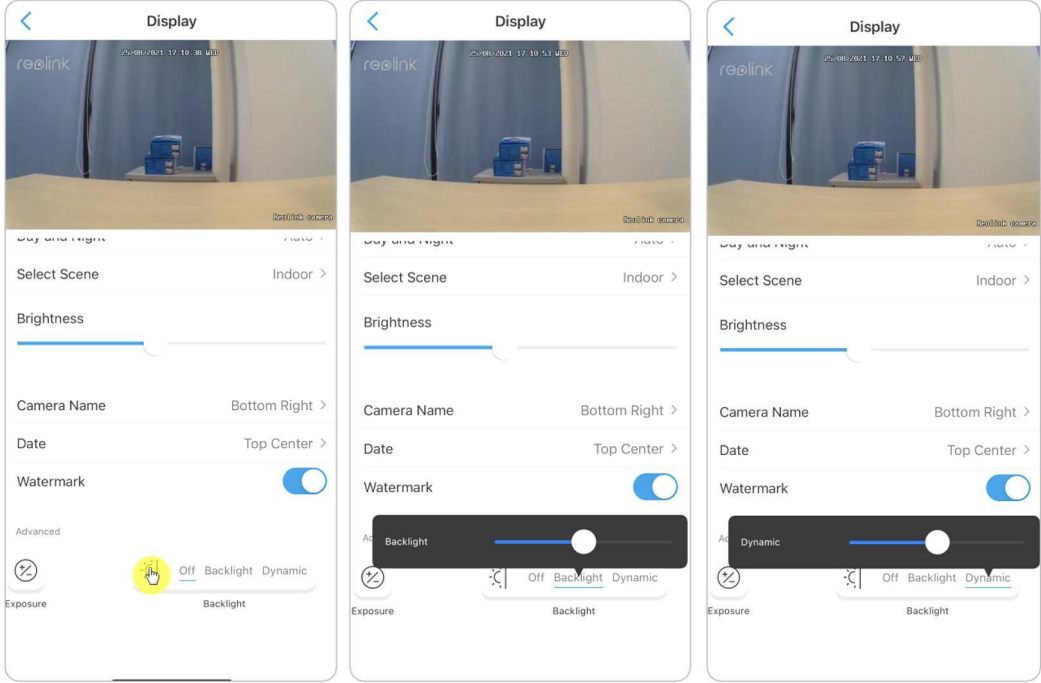

## Tuled ja LED

#### Infrapunavalgustus

Vaikimisi on kaamerate infrapunavalgustus seadistatud asendisse **Auto**. Hämaras keskkonnas lülitatakse need automaatselt sisse. Piisava valgustuse korral võite infrapunatuled välja lülitada.

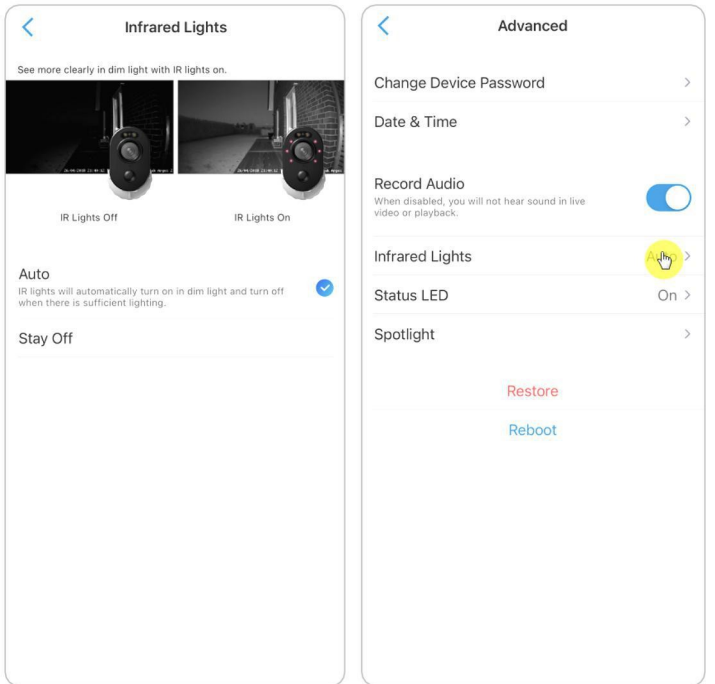

#### Spotlight

Kui häiresündmus tuvastatakse, lülitub see automaatselt sisse ja kohtvalgustus võib lisada ka valgusallikaid, et toota täisvärvilisi pilte.

Vaikimisi on öörežiimiks määratud **Auto**.

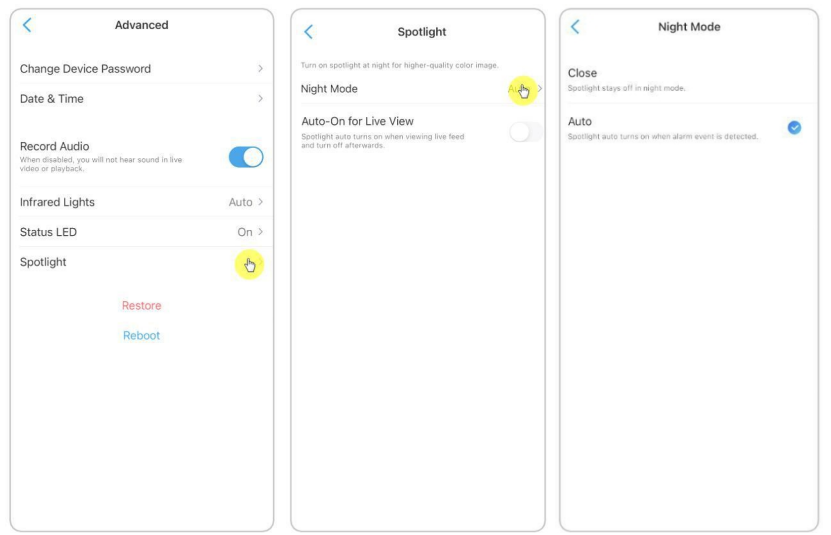

Samuti saate lubada **otseülekande automaatse sisselülitamise**, mis tähendab, et valgusfoor lülitub automaatselt sisse, kui vaatate otseülekannet, ja lülitub pärast

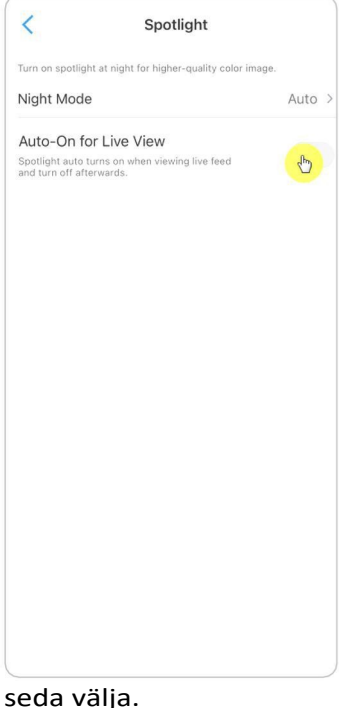

# <span id="page-31-0"></span>4. Häire ja tuvastamine

# <span id="page-31-1"></span>Liikumistuvastuse seadistamine

Reolink kaamera hindab, kas iga makroplokk on liikunud, jagades ruudustiku. Kui liikunud plokkide arv jõuab teatud osakaaluni relvastatud plokkide arvust, käivitub häire.

Liikumistuvastuse tööpõhimõte on see, et kaamera hindab seda liikumiseks, kui erinevused kahe kaadri vahel ulatuvad 0,5%-10% (kohandatakse liikumistundlikkuse reguleerimise abil) pildist. Kui pilt muutub, ületab arvutatud ja võrreldud arv lävendi ja annab süsteemile korralduse teha automaatselt vastav protsess.

#### Tuvastuspiirkond

**Tuvastushäire** > **Tuvastustsoon** > Looge tsoon selle piirkonna kohal, mille kohta te ei soovi hoiatusi saada.

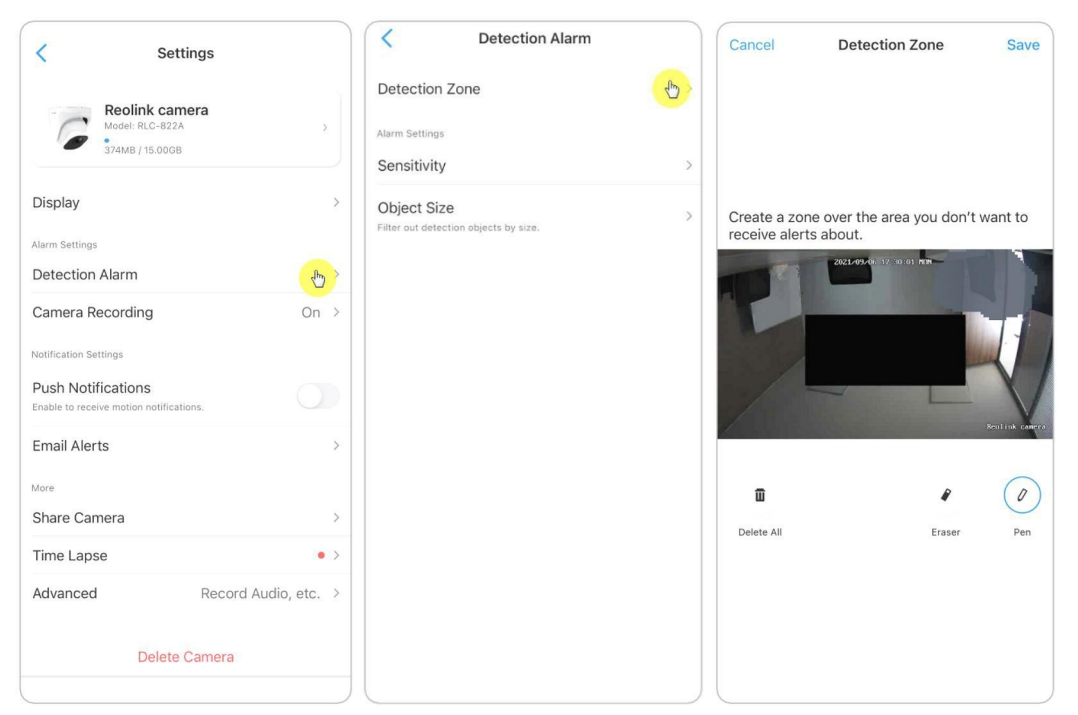

#### Tundlikkus

Tundlikkust saab seadistada liikumistuvastuse ja aruka tuvastamise jaoks.

#### **Märkus:**

Nutikas tuvastamine on ainult PoE-kaamerate puhul, mis toetavad nutikat isiku- ja sõidukituvastust.

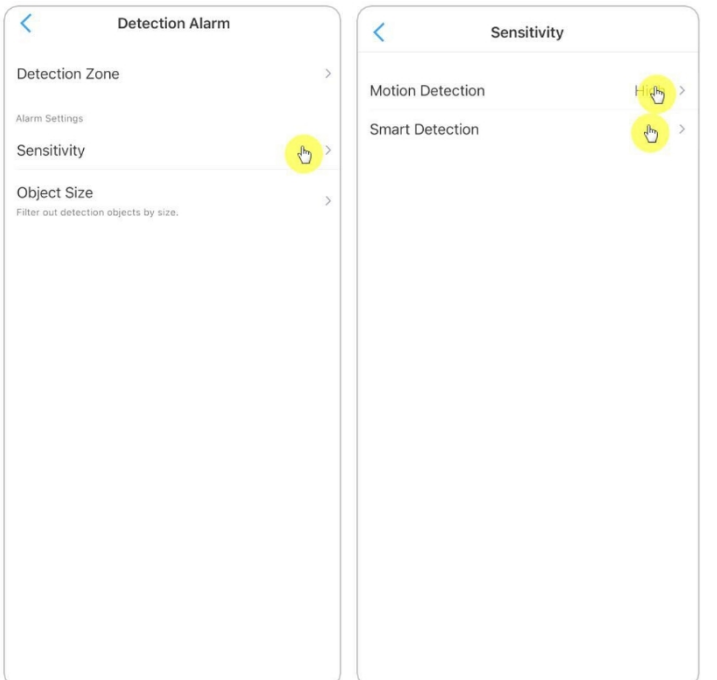

Lohistage riba, et reguleerida tundlikkust madalast, keskmisest kuni kõrgele. Liikumistuvastuse tundlikkuse jaoks saate lisada ka tundlikkuse ajakava.

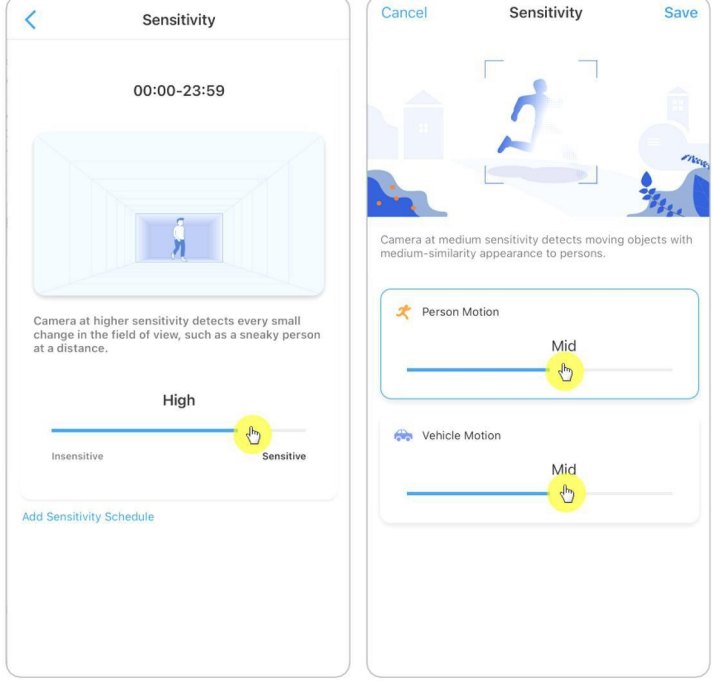

#### Objekti suurus

Saate määrata objekti minimaalse ja maksimaalse suuruse. Liikuvad objektid, mis on väiksemad või suuremad kui suurus, ei käivita häireid.

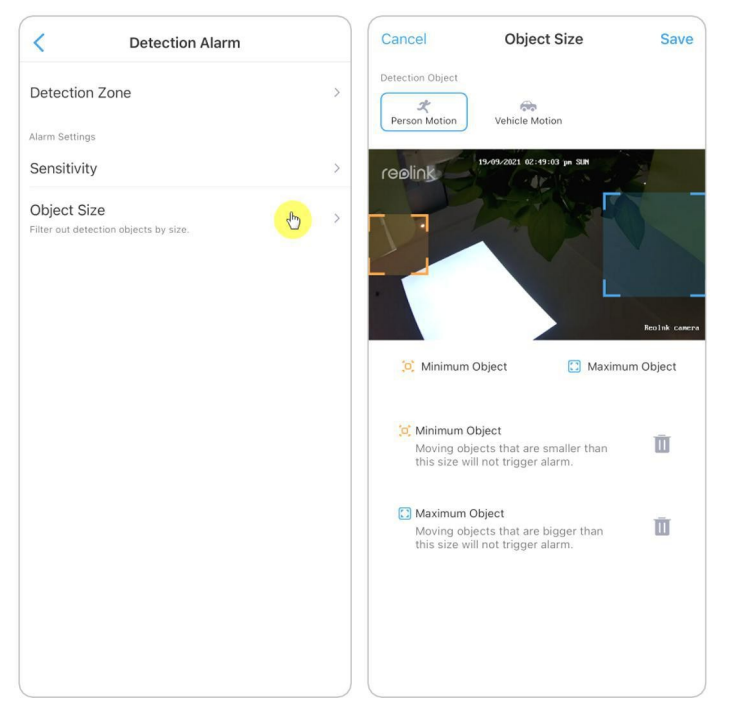

### <span id="page-34-0"></span>Liikumishoiatuste seadistamine

#### Push-teavitus

Kui kaamera tuvastab liikumise, saadab see push-teate, mis ilmub teie mobiiltelefonile.

1. Selle funktsiooni lubamiseks puudutage valikut **Push Notifications.**

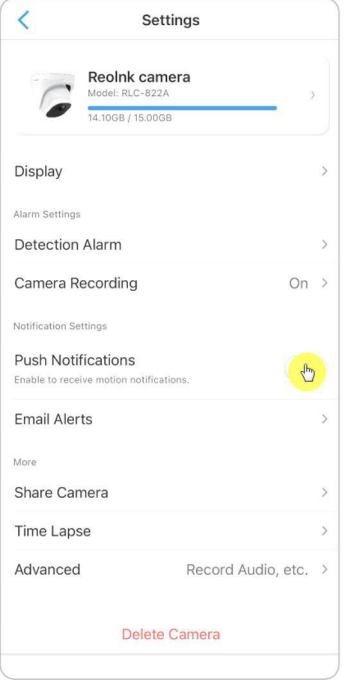

#### 2. Seadistage vajaduse korral **Push ajakava: Isik**, **sõiduk**.

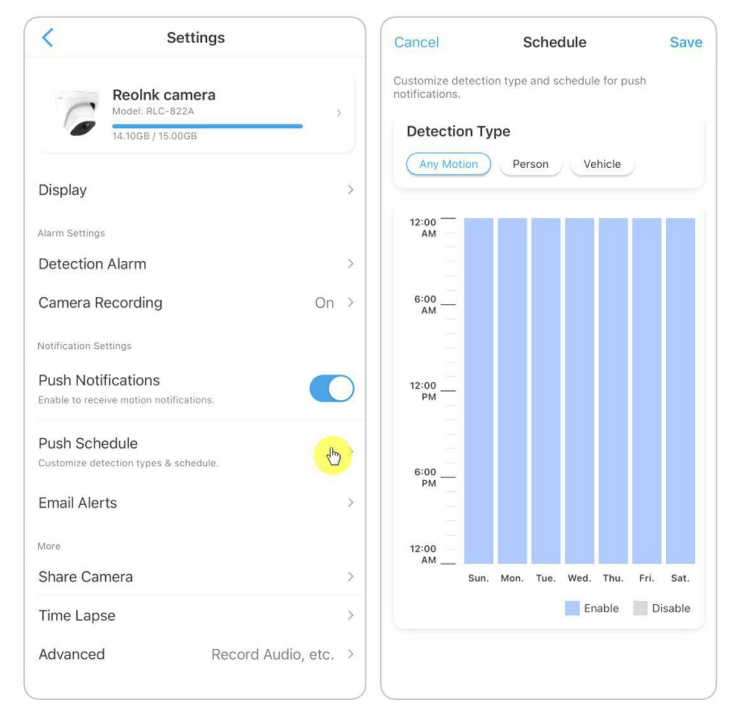

#### **Märkused:**

1. Isiku ja sõiduki push-teavitus on mõeldud ainult PoE-kaameratele, mis toetavad arukat isiku- ja sõidukituvastust.

2. iOS-i puhul seadistage oma telefon nii, et Reolinki rakendus lubaks saata push-teateid. Mine oma telefoni **seadistustesse**, otsi üles **Teated** ja leia rakenduste nimekirjast Reolink App. Veenduge, et Reolink App saab teateid saata.

Androidi puhul on eri telefonimarkidel erinevad teavitussätted, seega veenduge, et push-teavituse vastuvõtmine on lubatud.

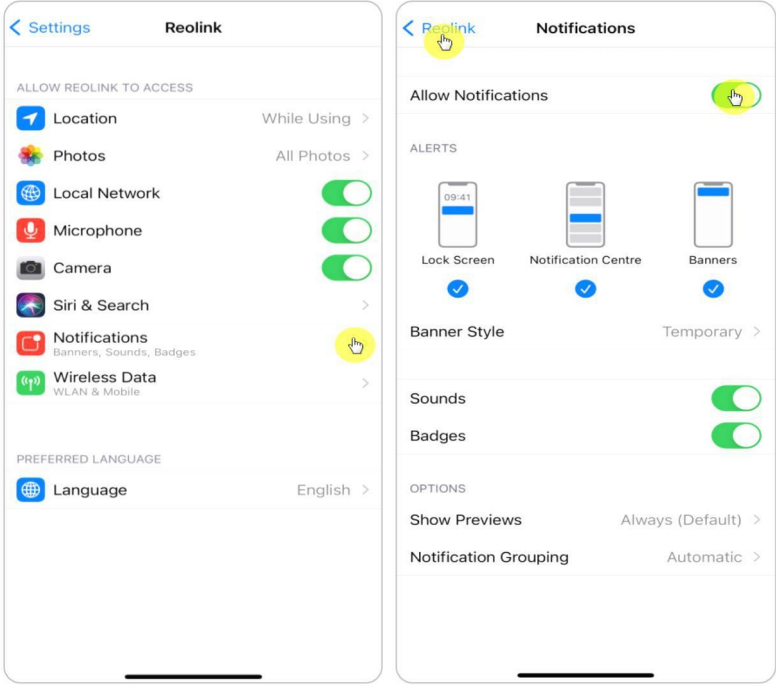
### Häire e-kiri

Kui kaamera tuvastab liikumise, saadab see häire e-kirja koos lihtsate tekstidega või kaamera elava pildiga.

1. Puudutage valikut **Seadista nüüd**, et siseneda **e-posti seadistustesse**, ning sisestage **eposti aadress** ja

**e-posti parool**, **SMTP-server** ja **port**. Seejärel koputage nuppu **Salvesta**.

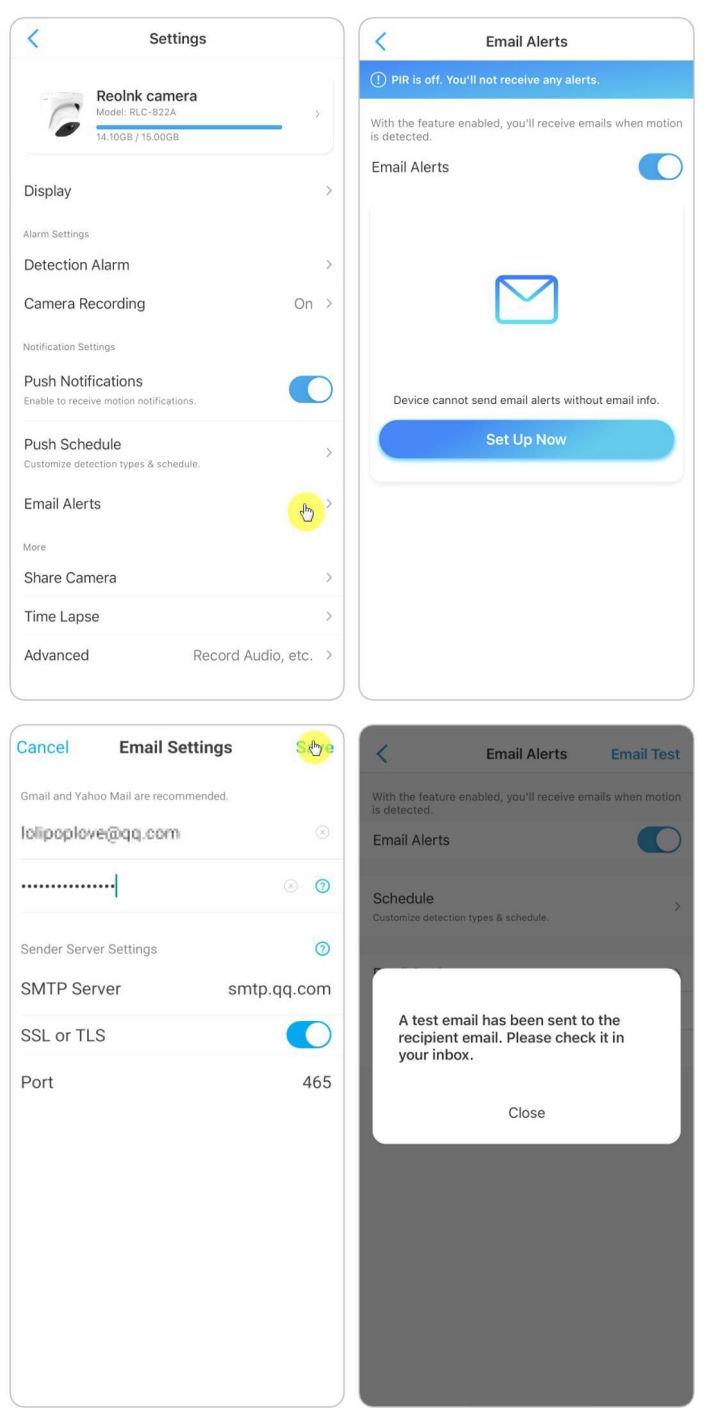

2. Puudutage valikut **Ajastus**, et määrata ajakava, millal soovite saada e-posti hoiatusi, ja puudutage valikut **Salvesta**.

**Märkus:**

Isiku ja sõiduki e-posti teade on ainult PoE-kaamerate jaoks, mis toetavad arukat isiku- ja sõidukituvastust.

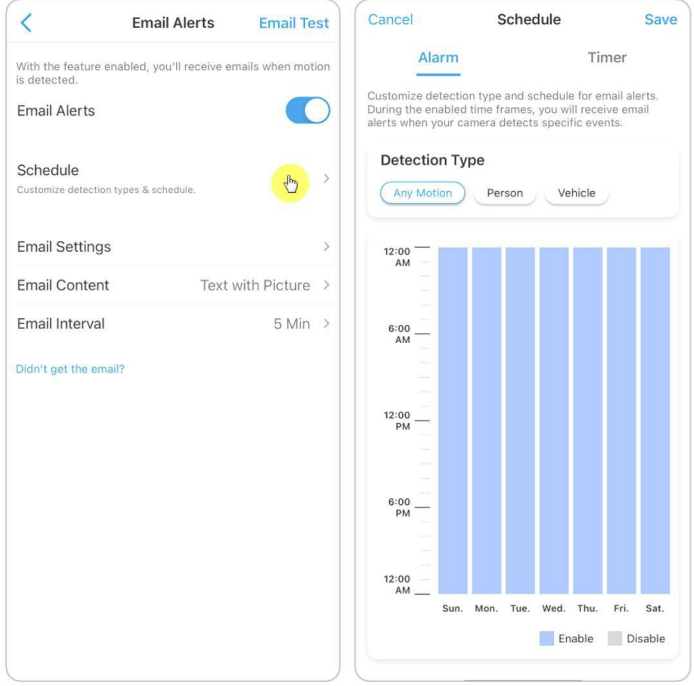

3. Koputage valikut **E-posti sisu**, et valida kaamera jaoks e-kirja saatmine, saate valida **Tekst**, **pilt**, **tekst koos pildiga** või **tekst koos videoga**.

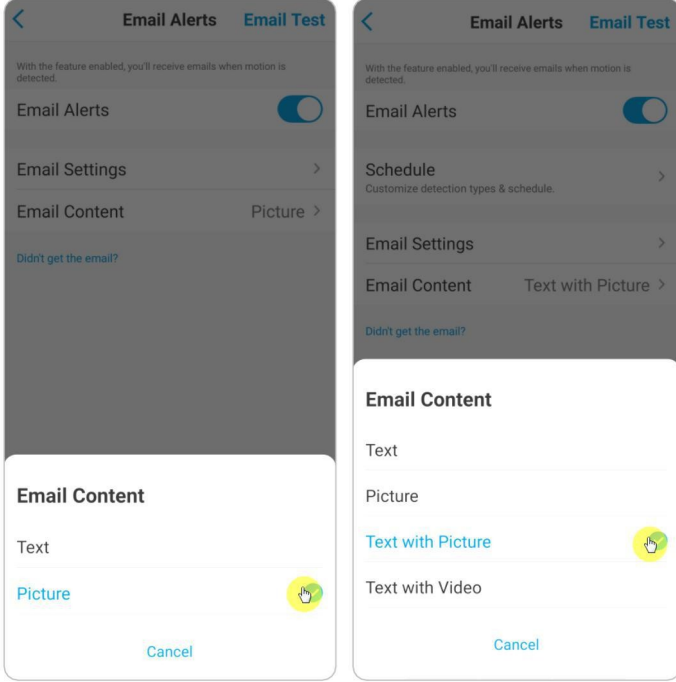

4. Puudutage valikut **E-posti seaded**, seejärel **+Lisata e-posti aadress**, et lisada rohkem e-posti hoiatusteadete saajaid, seejärel puudutage valikut **Salvesta**.

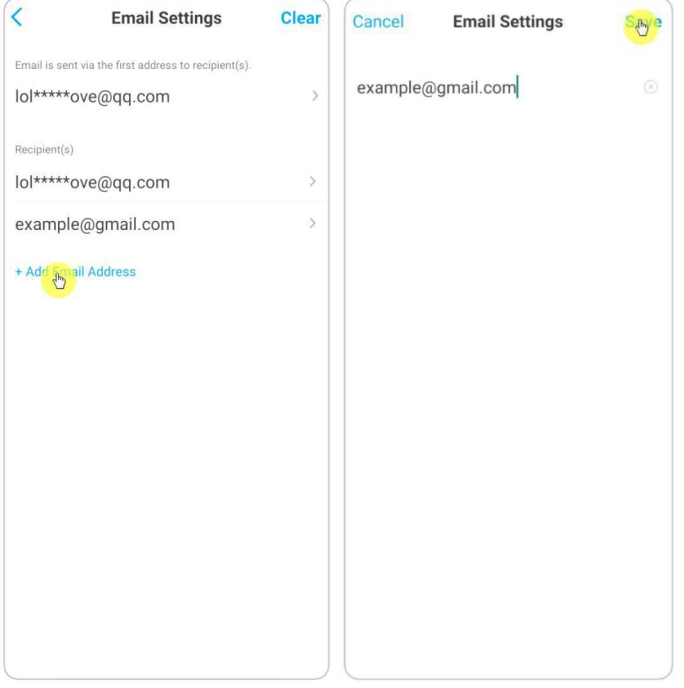

### Alarmsireen

Saate seadistada kaamera sireeni nii, et see annab liikumise tuvastamisel hoiatusheli.

1. Puudutage valikut . Puudutage valikut **Sireen** ja lubage **Sireen**.

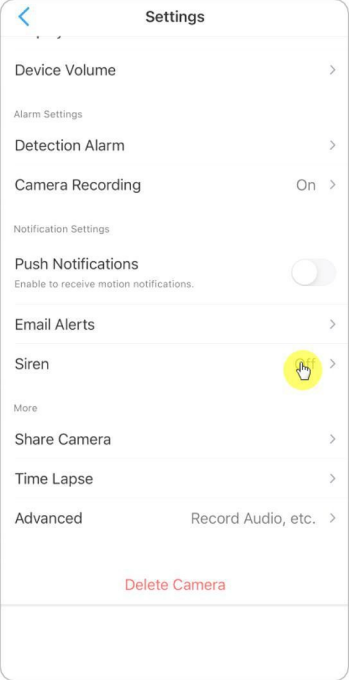

2. Kui soovite kasutada kohandatud heli, puudutage valikut **Kohandatud**

**helisignaal.** Koputage valikut **Kohandatud helid**, seejärel koputage valikut **Muuda**

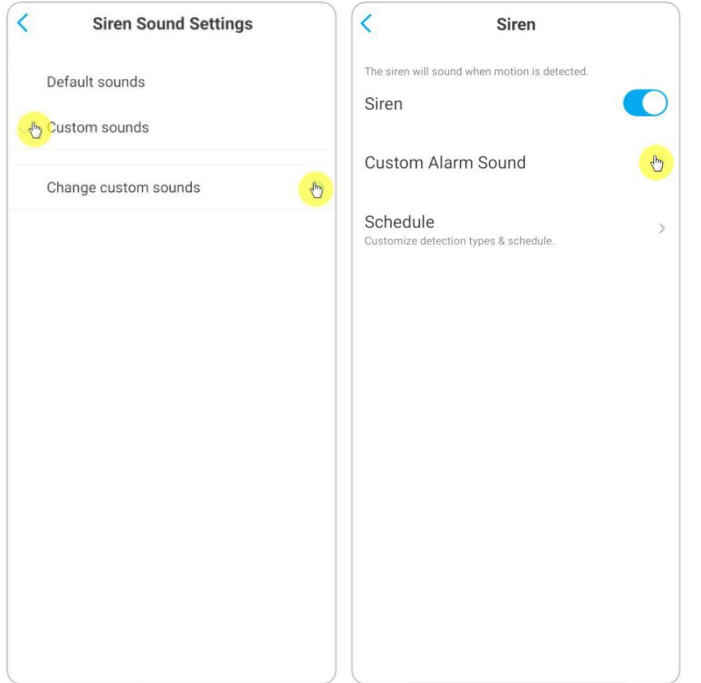

**kohandatud helisid**, et salvestada kuni 5-sekundiline heli.

3. Salvestamise alustamiseks puudutage valikut **Start** või salvestamise peatamiseks valikut **Stop.** Puudutage valikut **Sound Test**, et testida salvestatud heli, või puudutage valikut **Re-record**, et salvestada uuesti, kuni olete rahul. Seejärel

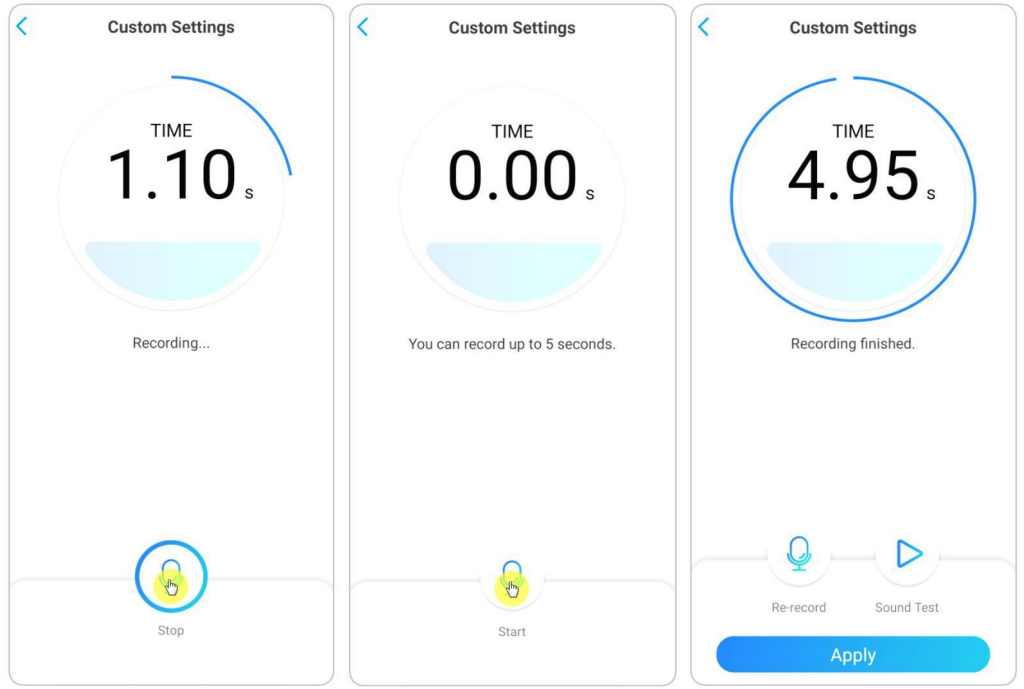

koputage muudatuste salvestamiseks valikut **Apply (Rakenda).**

4. Puudutage valikut **ajakava**, et määrata ajakava, millal soovite, et sireen töötaks, ja seejärel puudutage valikut **Salvesta**. PoE-kaamerate puhul, mis toetavad arukat isiku- ja sõidukituvastust, saate valida ka **tuvastustüübi**: **Isik**,

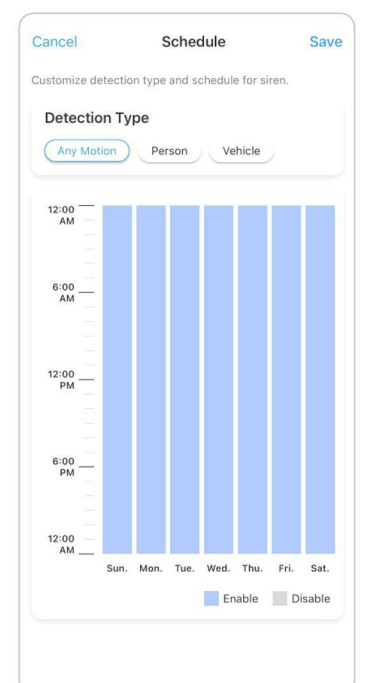

**sõiduk** või **mis tahes liikumine**.

## Häire Spotlight

Kaameramudelitel RLC-811A ja RLC-823A on sisseehitatud kohtvalgustus, mis võib liikumise tuvastamisel automaatselt sisse lülituda.

1. Puudutage valikut . Seejärel koputage valikut **Täiustatud** ja seejärel valikut **Spotlight**.

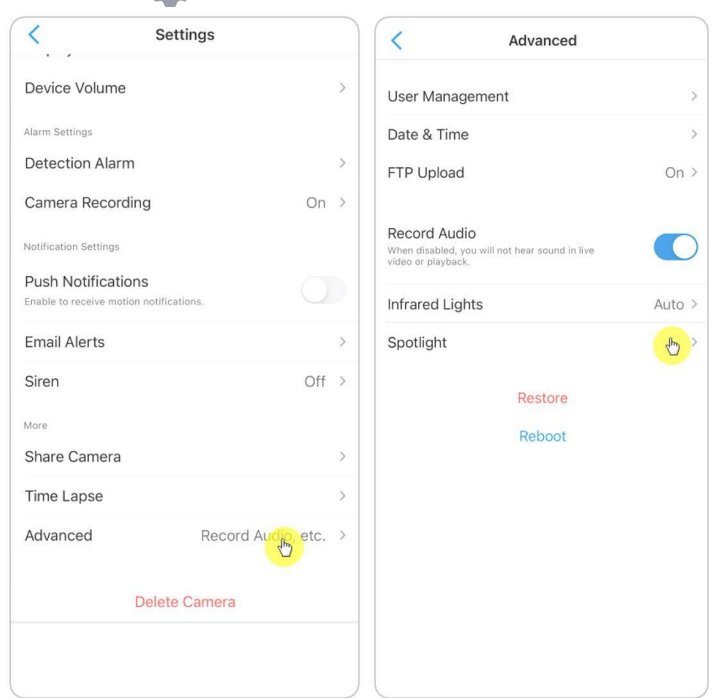

2. Puudutage valikut **Öörežiim**, et seadistada see **automaatseks**, nii et kui öösel tuvastatakse liikumine, lülitatakse valgustid automaatselt sisse. Ja saate lohistada riba, et reguleerida kohtvalgustuse heledust.

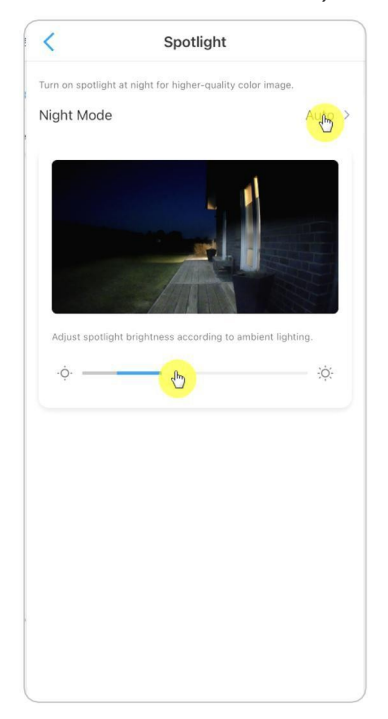

### Liikumise salvestamise seadistamine

Kui kaamera tuvastab liikumise, võib see automaatselt salvestada ja salvestada liikumissalvestused SD-kaardile. Kaamerasse tuleb paigaldada SD-kaart.

1. Puudutage valikut . Seejärel koputage valikut **Kaamera salvestamine**, selle lubamiseks

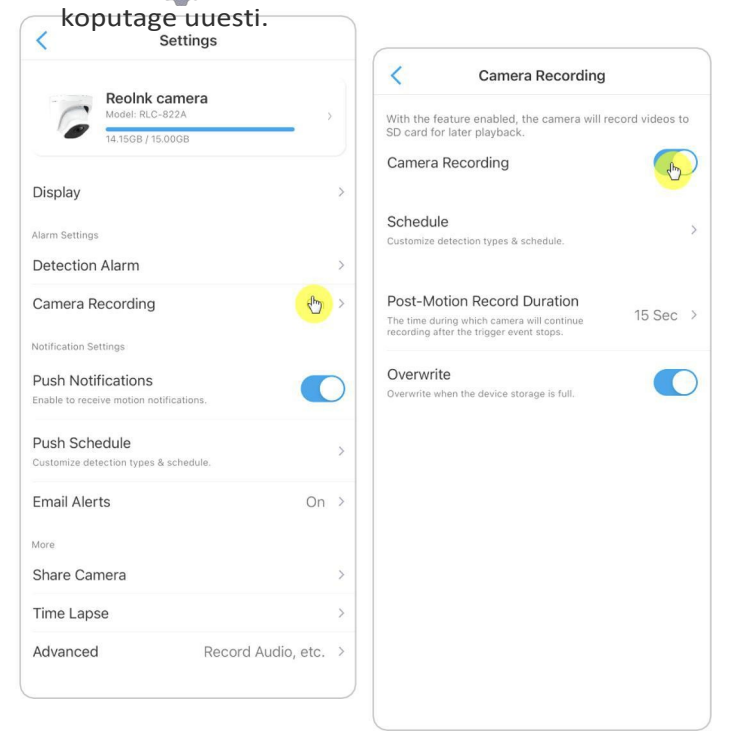

2. Puudutage valikut **ajakava**, et määrata ajakava, millal soovite, et kaamera salvestaks liikumissalvestusi, ja seejärel puudutage valikut **Salvesta**. PoE-kaamerate puhul, mis toetavad arukat isiku- ja sõidukituvastust, saate valida ka **tuvastustüübi**: **Isik**, **sõiduk** või **mis tahes liikumine**.

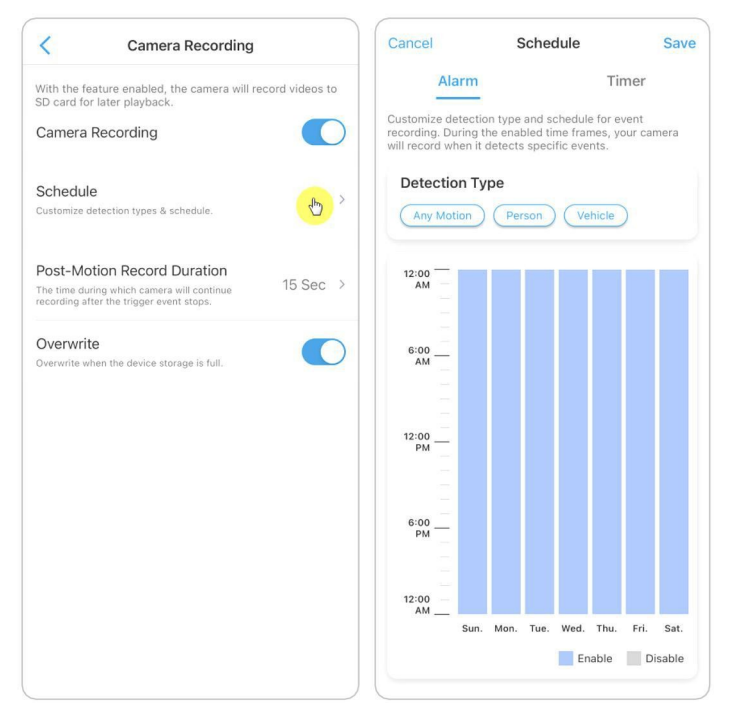

3. Puudutage valikut **Post-Motion Record Duration**, et määrata liikumise salvestamise kestus, saate valida 15 sek, 30 sek või 1 min.

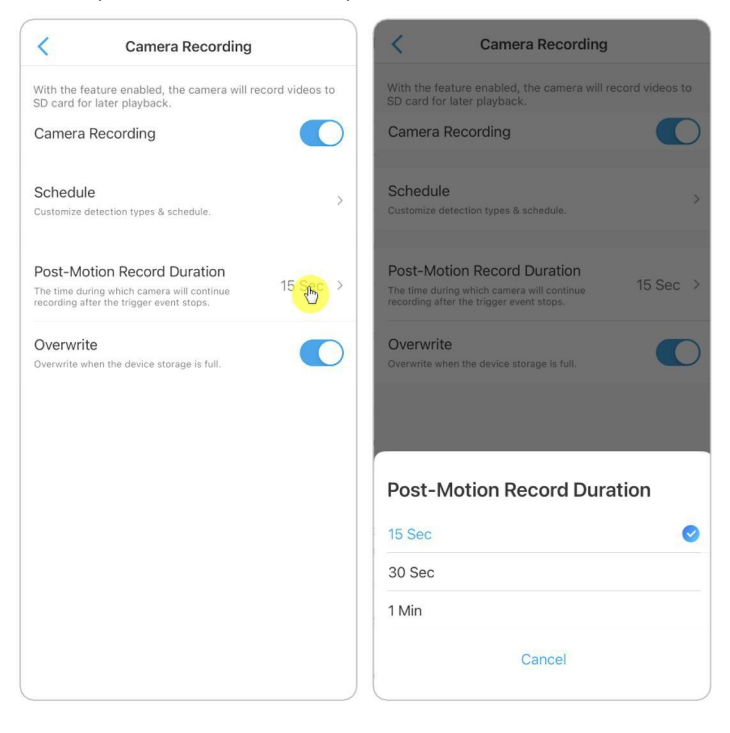

4. Puudutage valikut **Ümberkirjutamine**, et SD-kaardi täitumisel salvestusi üle kirjutada, kusjuures ülekirjutamise funktsioon on vaikimisi sisse lülitatud.

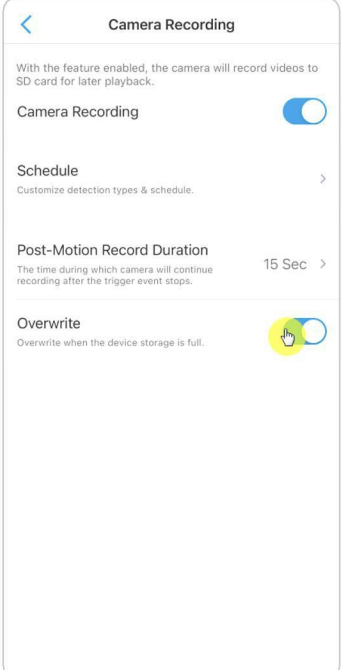

# 5. Salvestamine ja taasesitus

## Seadistage salvestamine

Reolink PoE kaamerad toetavad nii liikumissalvestusi kui ka pidevaid salvestusi. Ja salvestusi saab salvestada mikro SD-kaartidele ja laadida üles FTP-serverisse. Liikumissalvestuse seadistamise kohta lugege peatükki 4 "Liikumissalvestuse seadistamine".

## Pideva salvestamise seadistamine

Samuti saate määrata SD-kaardile pideva salvestamise, valides selleks **ajaja**.

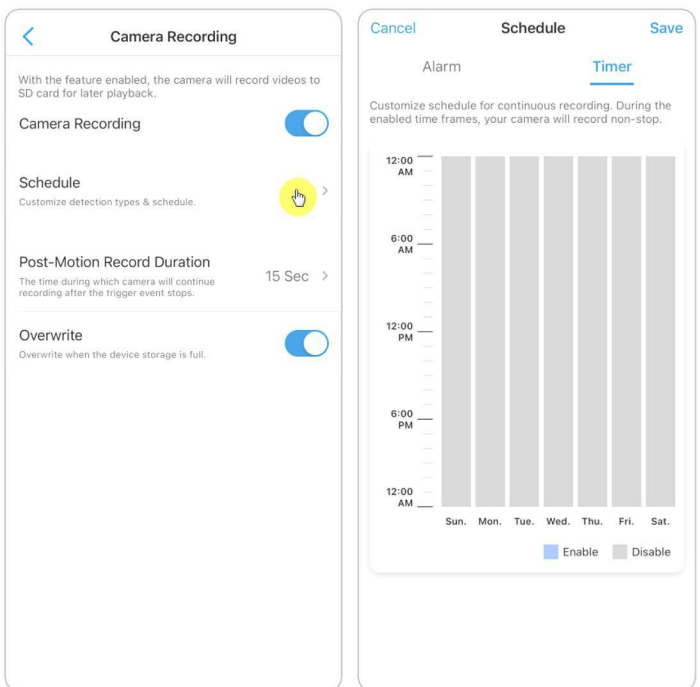

### FTP seaded

**1. samm**. Minge lehele **Advanced** > **FTP Upload**, lubage **FTP Upload** ja seejärel klõpsake **FTP Settings**, et siseneda sellele lehele.

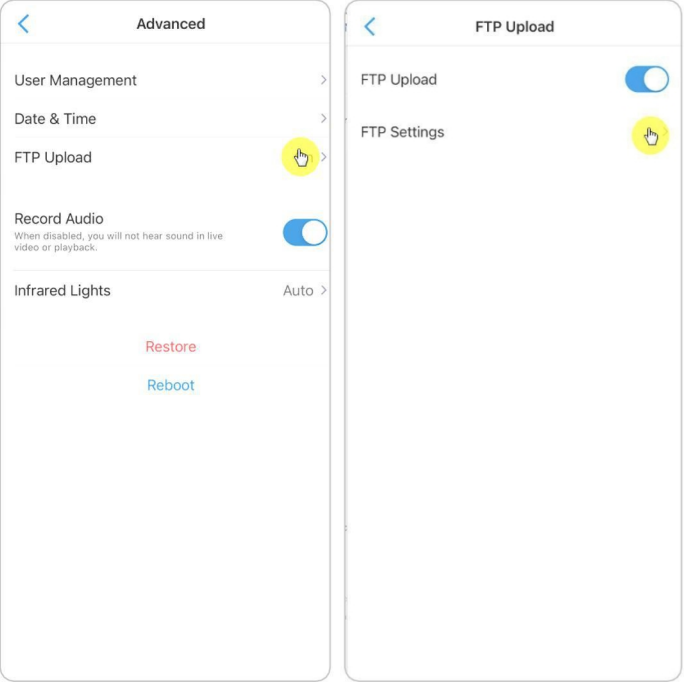

**2. samm**. Täitke nõutav teave ja klõpsake **Save**, et salvestada kõik seaded.

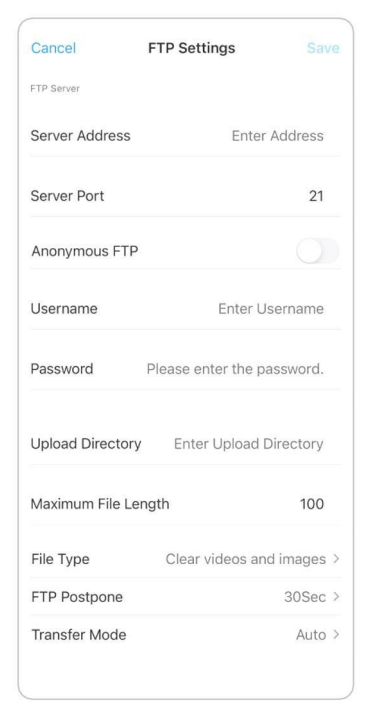

**Serveri aadress**: Sisestage oma FTP-serveri aadress ja FTP-port. Reolinki toodete vaikimisi FTP-port on 21.

**Kasutajanimi ja parool**: Sisestage FTP-serveri kasutajanimi ja parool. Kui kasutajanimi ja parool ei ole nõutavad, lubage **anonüümne FTP**. **Upload Directory**: Määrake üleslaadimiskataloog seadme videosalvestuse jaoks. Võite selle ka tühjaks jätta.

**Faili maksimaalne pikkus**: Faili pikkus: Siia saate sisestada faili pikkuse. **Faili tüüp**: Valige, kas soovite üles laadida nii videot kui ka pilti või ainult pilti. **FTP Postpone**: Määrake salvestamise ajaline piirang pärast liikumise tuvastamist. See valik on saadaval ainult siis, kui **failitüüp** on **Video** ja **FTP-ajakava** on **Liikumine**. **Edastusrežiim**: See valik koosneb kolmest režiimist: **Auto**, **PORT** ja **PASV.** Soovitame valida automaatrežiimi.

### Salvesta koos heliga

Puudutage valikut **Täiustatud** ja seejärel leidke **Audio salvestamine**, koputage, et lubada heli salvestamise valikut. Seejärel salvestab kaamera videosalvestuste juures heli.

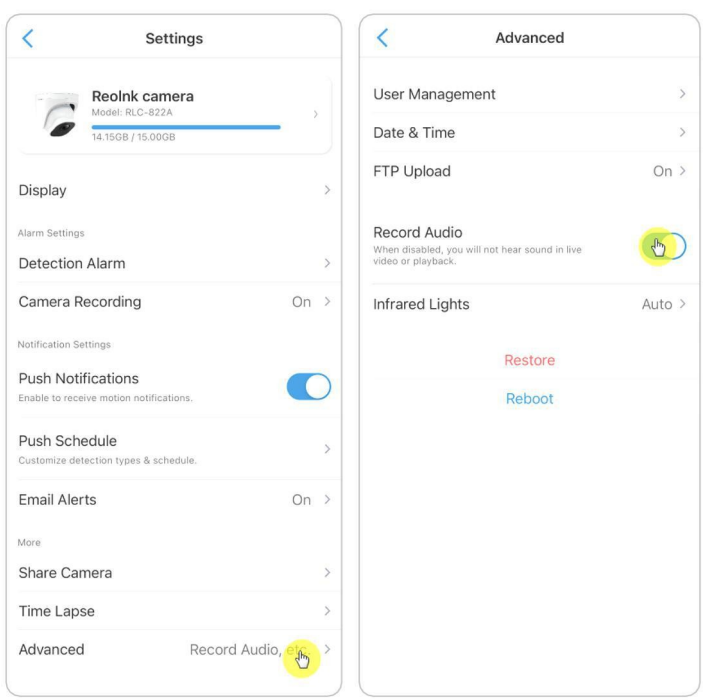

## Salvestuste kordamine ja allalaadimine

## Kordussalvestused

1. Avage kaamera otseülekanne. Seejärel puudutage allosas valikut **Taasesitus.**

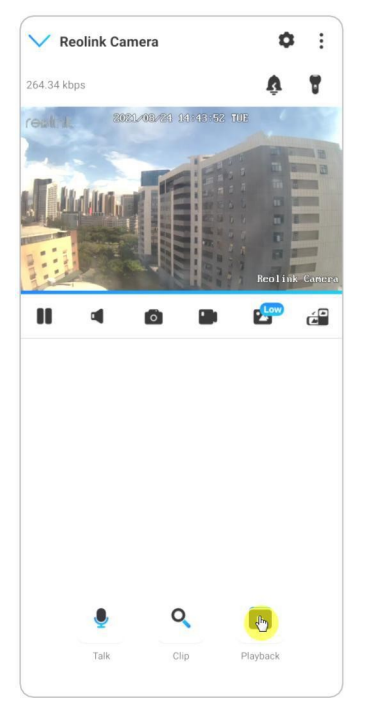

2. Valige salvestuste otsimiseks kuupäev. Libistage ajajoonel, et leida salvestused, mida soovite taasesitada, koputage valitud salvestusele ja see hakkab automaatselt mängima.

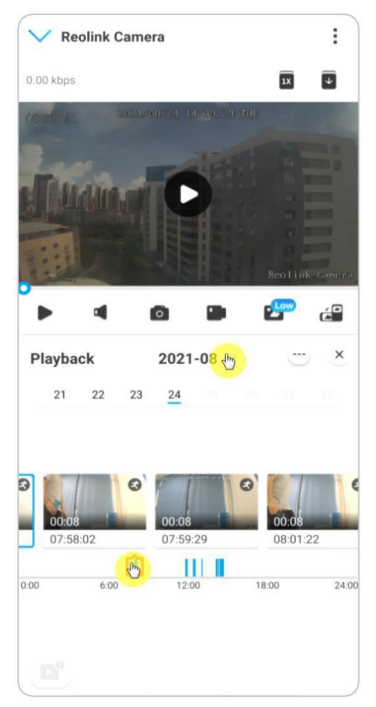

3. Puuduta**k** valikut et valida **Fluent** või **Clear**, et esitada salvestused uuesti selges režiimis või fluent režiimis.

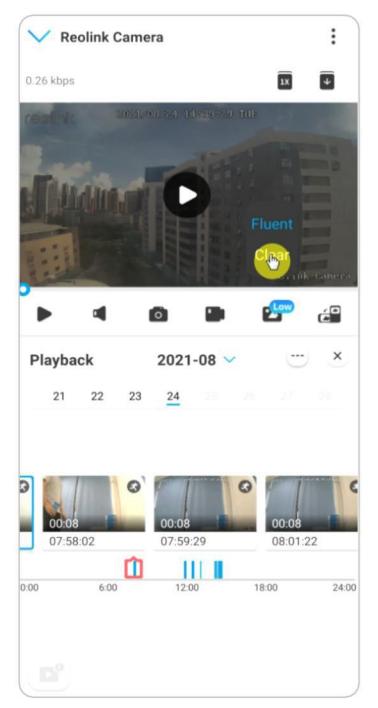

4. Vajutage altpoolt näitama alarmi ikooni $\left(\begin{array}{c} \bullet \end{array}\right)$ , et näidata ainult alarmi salvestusi. PoE-kaamerate puhul, mis toetavad arukat isiku- ja sõidukituvastust, saate kordamiseks valida liikumissalvestuse tüübiks **isiku**, **sõiduki** või **mis tahes liikumise.**

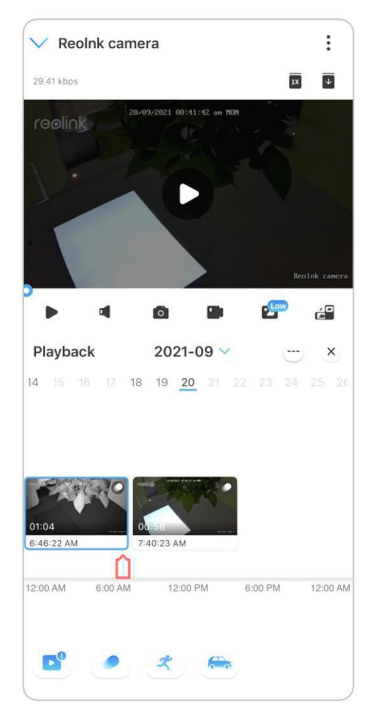

5. Salvestuse kordamiseks aeglase või kiire kiirusega koputage **ikooni** ja seejärel valige taasesituskiiruseks 0,25X, 0,5X, 1X, 2X, 4X, 8X või 16X.

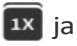

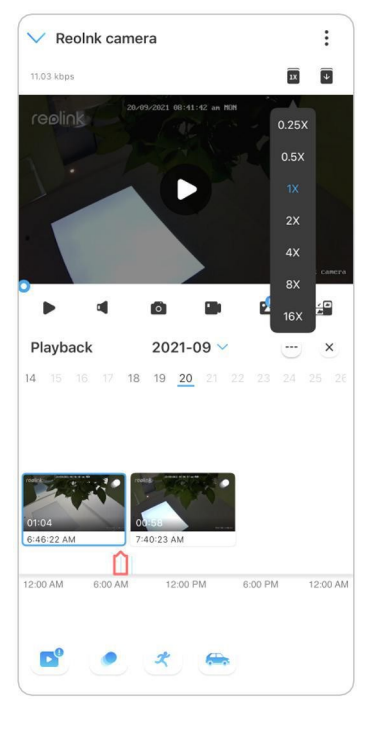

## Salvestuste allalaadimine

1. Avage kaamera otseülekanne. Puudutage allosas valikut **Taasesitus.**

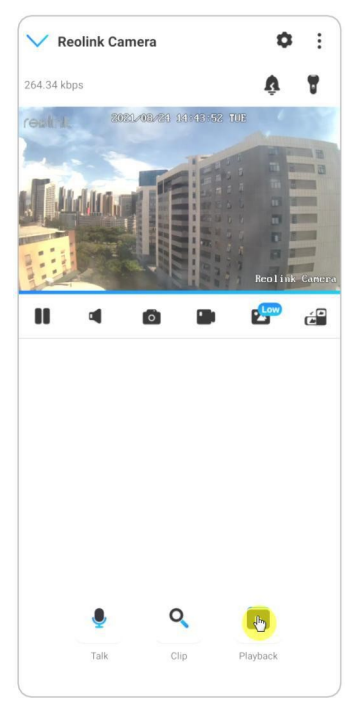

2. Valige salvestuste otsimiseks kuupäev. Libistage ajajoonel, et leida salvestused, mida soovite taasesitada, koputage valitud salvestusele ja seejärel koputage ikooni **Download** (**Lae alla).**.

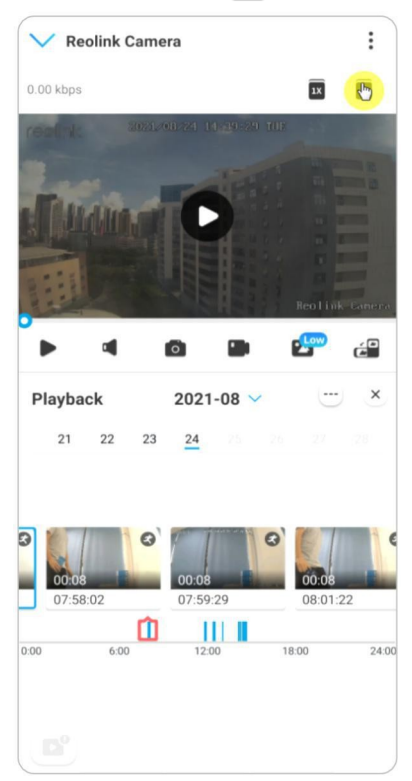

3. Lohistage ajajoonel, et lõigata salvestusi kuni 120 sekundini, seejärel koputage nuppu **Laadige alla**, et laadida salvestus oma telefoni.

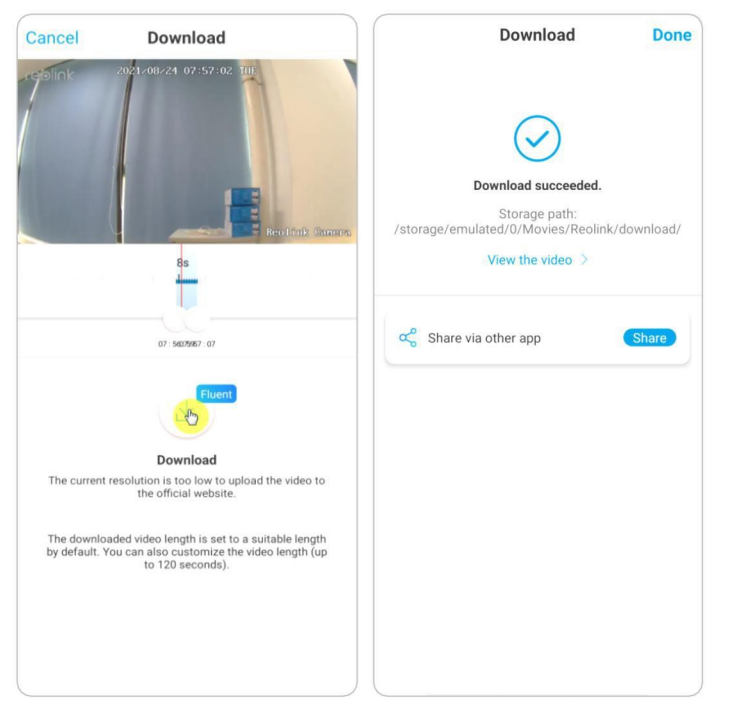

### Kustuta salvestused

Reolink kaamerad ei toeta valitud salvestuste kustutamist. Kaamera kustutab ja kirjutab vanemad salvestused automaatselt üle, kui SD-kaart on täis. Või saate SDkaardi käsitsi vormindada, et kustutada kõik salvestused.

## Ajajärk

Time-lapse-fotograafia, mida tuntakse ka time-lapse-videona, on pildistamistehnika, millega surutakse aega kokku. See pildistab fotode või videote rühma, ühendades fotoseeriaid või eraldades videokaadreid, surutakse mitme minuti, tunni või isegi mitme aasta pikkune protsess lühikeseks ajavahemikuks ja mängitakse videona. Time-lapse-videos surutakse aeglaselt muutuvate objektide või stseenide protsess lühikesesse ajavahemikku, esitades imelise stseeni, mida palja silmaga tavaliselt ei ole võimalik märgata.

Time-lapse-fotograafia pildistamine kaameraga sarnaneb stopp-animatsiooni (Stop Motion) tegemisega, ühendades dünaamilise video saamiseks järjestikku üksikuid liikumatuid pilte. See on vahend, mille abil salvestatakse korrapäraste ajavahemike järel ja reprodutseeritakse stseeni aeglaselt muutuvat protsessi ilmselgelt muutuvate piltidega.

### Seadistage Time Lapse

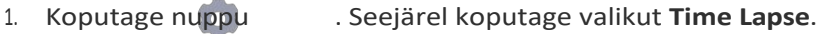

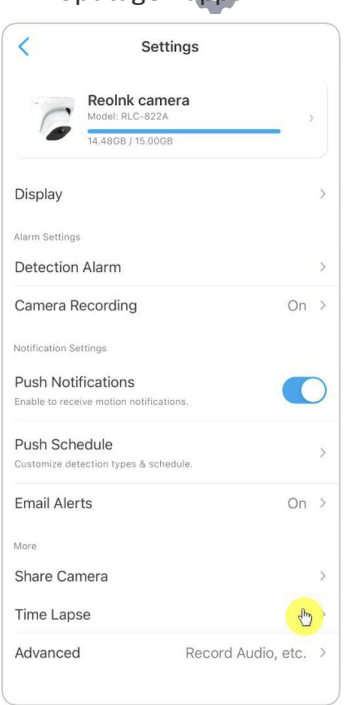

2. Puudutage valikut **Proovi nüüd** või **Loo uus aegluubi jäädvustus**.

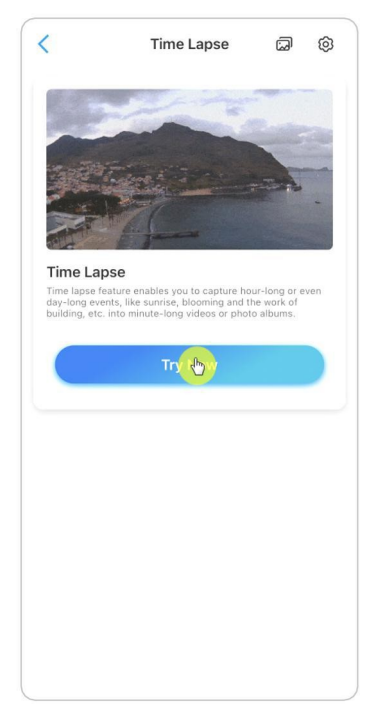

3. **Valige** loendist **stseen** või puudutage valikut **Kohandada**, et luua

kohandatud aegvõtte.

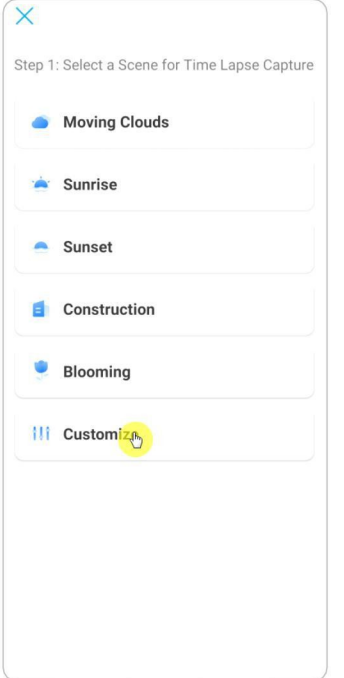

4. Kohandage pildistamise algus, **kestus**, **intervall**, **kvaliteet** ja **failitüüp,** seejärel koputage nuppu **Start**. Kaamera alustab jäädvustamist automaatselt määratud

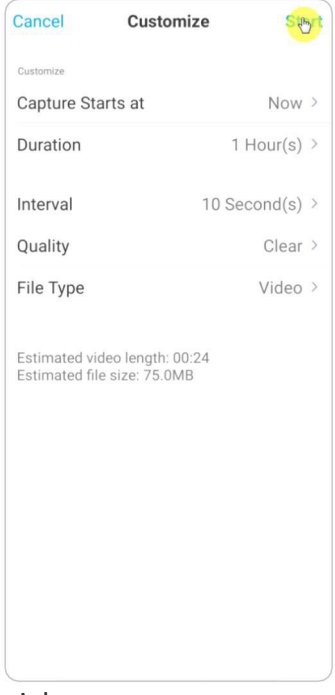

ajal.

5. Hiljem, kui aegvõttevideo on loodud, saate selle taasesitamiseks või allalaadimiseks puudutada lehel **Time Lapse** valikut **View** (**Vaade).** Tavaliselt kulub selleks mitu sekundit või minutit

et aegvõttevideo saaks enne taasesituse algust vahemällu salvestatud. Võite ka koputada prügikasti ikooni $(\mathbf{I})$ , et kustutada aegvõttevideo käsitsi.

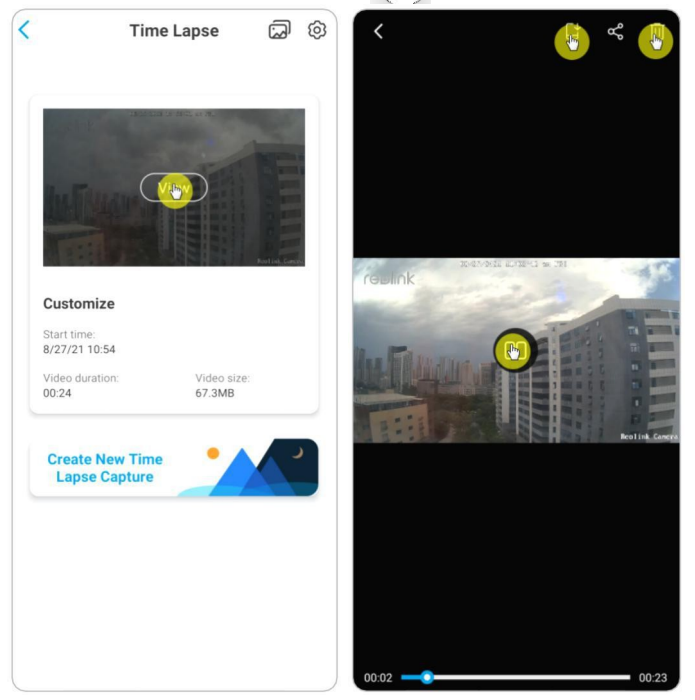

6. Koputage ikooni , siin saate sisse või välja lülitada valiku **Overwrite Time Lapse Files**.

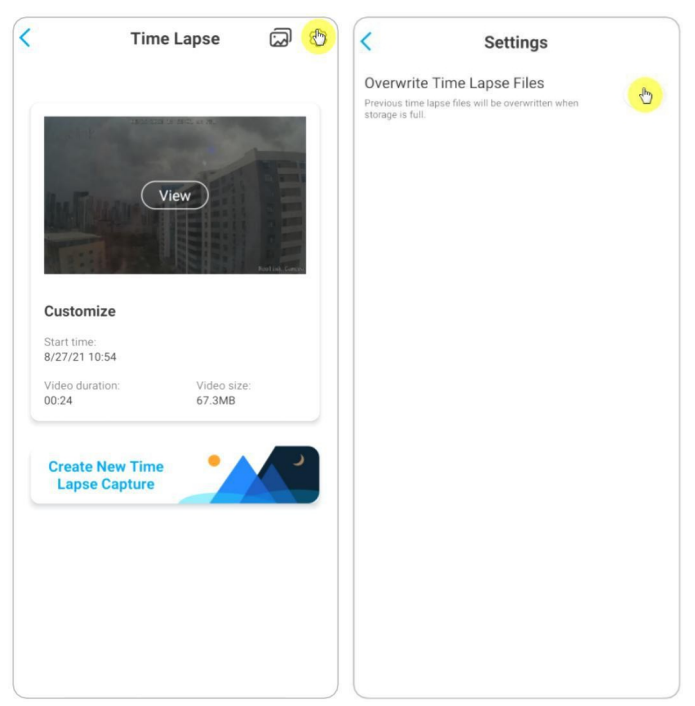

7. Puudutage piltide ikooni , et vaadata **Time Lapse galeriid**. Siin saate vaadata või hallata kõiki time lapse videoid.

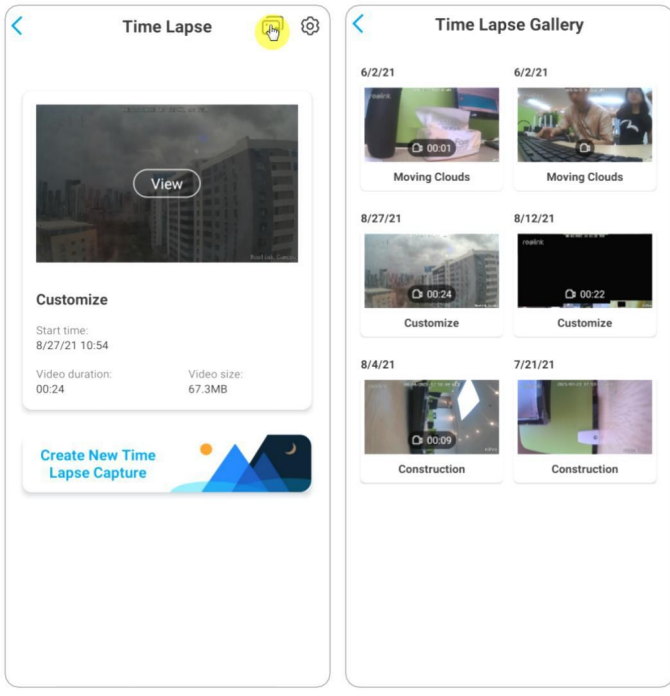

# 6. Kasutage Reolinki rakendust

## Jagage oma seadmeid teistega

1. Käivitage telefonis rakendus Reolink, seejärel koputage valikut $\bullet$ , et siseneda **seadme seadete** leheküljele.

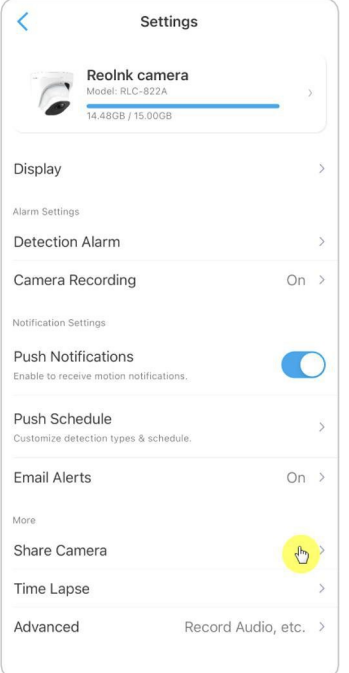

2. Puudutage valikut **Jaga kaamerat**, et saada kaamera QR-kood.

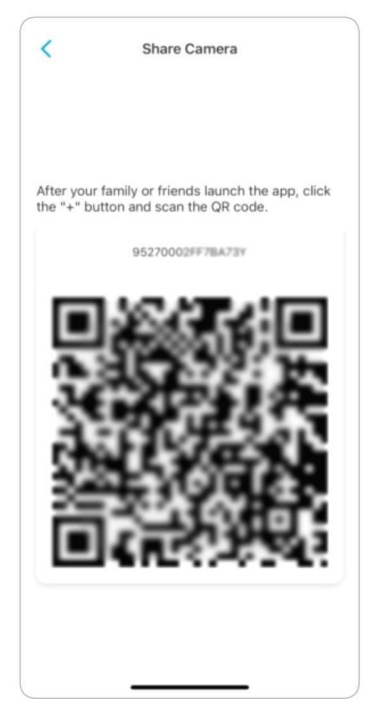

3. Käivitage teises telefonis Reolinki rakendus ja koputage QR-koodi skannimiseks nupule<sup>1</sup>.

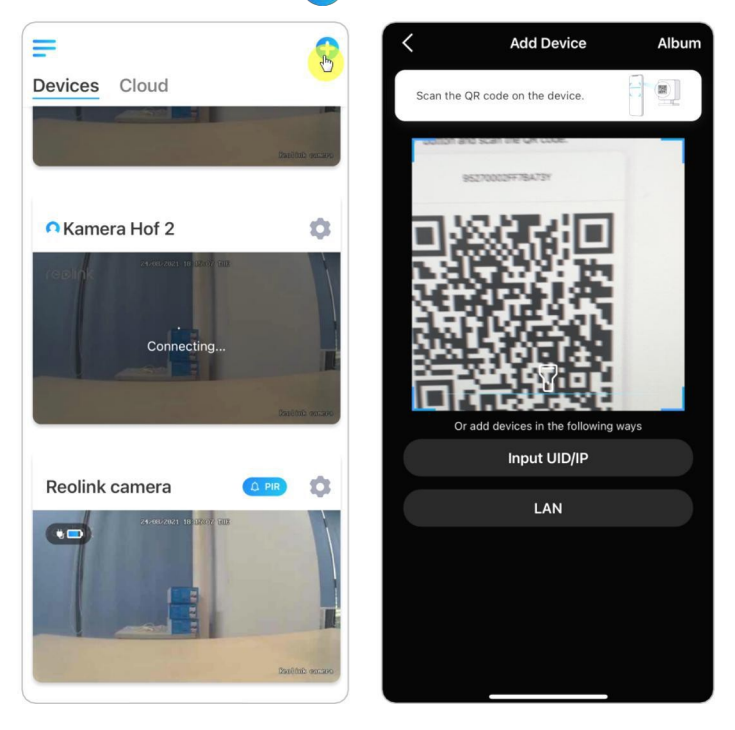

Või saate seadme lisamiseks käsitsi sisestada kaamera UID. Kaamera UID koosneb 16 numbrist, mis algab numbriga 9527000xxxxxxxxx.

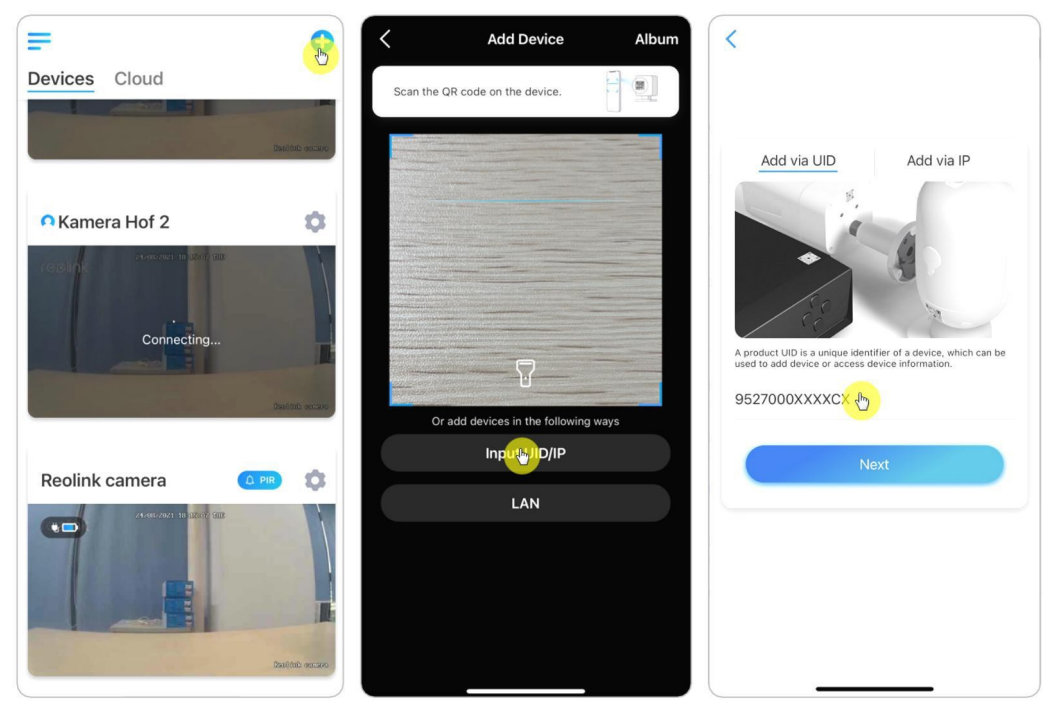

Pärast UID sisestamist puudutage valikut > **Järgmine**, et sisestada kaamera parool

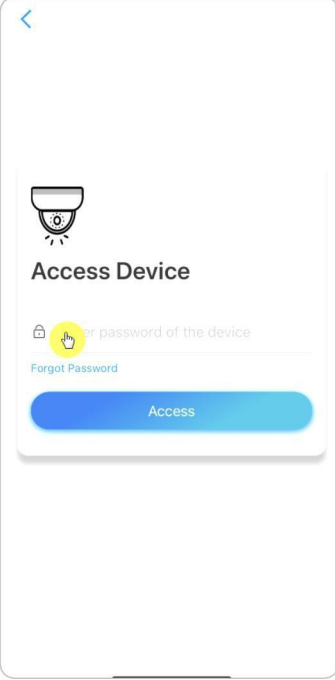

sisselogimiseks.

## Stseeni režiimid

**Stseenirežiimide** seadistus on mõeldud erinevate kasutusstsenaariumide jaoks. Saate juhtida kõiki oma kaameraid erinevate režiimide all vastavalt vajadusele. Näiteks võite keelata kõigi kaamerate häireid kodurežiimis, kui olete kodus, kuid lubada kõiki häireid välisrežiimis, kui olete eemal.

1. Kerige **seadmeid** loetelus allapoole, et leida **Scene Modes** konfiguratsiooni sissepääs.

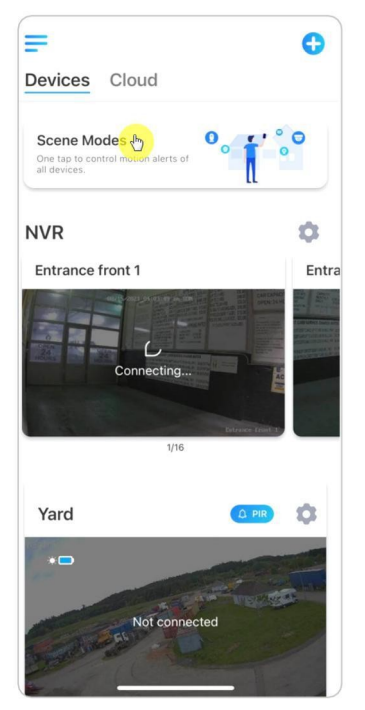

2. Puudutage seda, et anda stseenile nimi ja valida stseen.

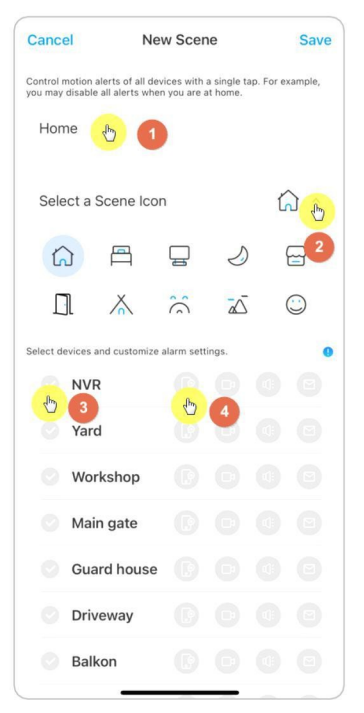

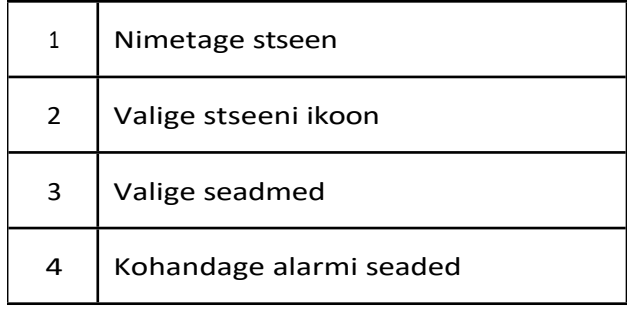

3. Valige selle stseeni jaoks seadmed ja kohandage häiresätted.

4. Kui soovite saada push, email, audio alarm selle stseeni režiimi all, et saate lubada alarmi seaded push, email, audio, alarm, sinine ikoon tähendab lubatud, hall tähendab keelatud.

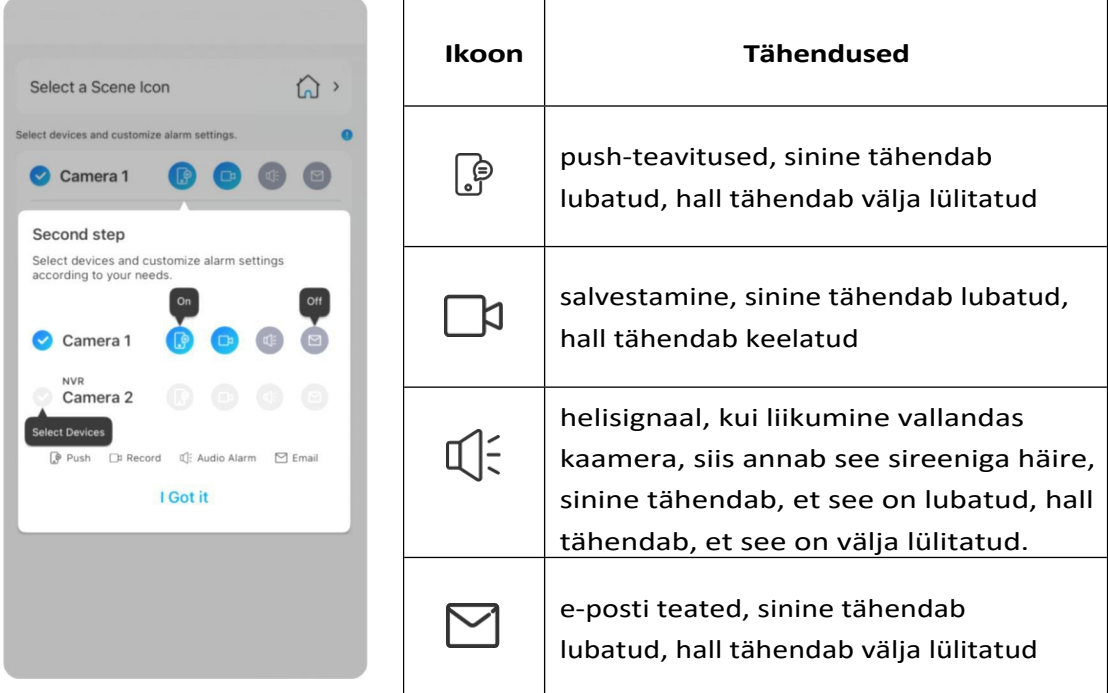

5. Seadete salvestamiseks puudutage paremas ülanurgas valikut **Salvesta. Märkus: Kui** valitud kaamerad on edukalt aktiveeritud, kuvatakse ekraanil allpool esitatud pildil olev märguanne "**xxx mode setup succeeded"** (**xxx-režiimi**

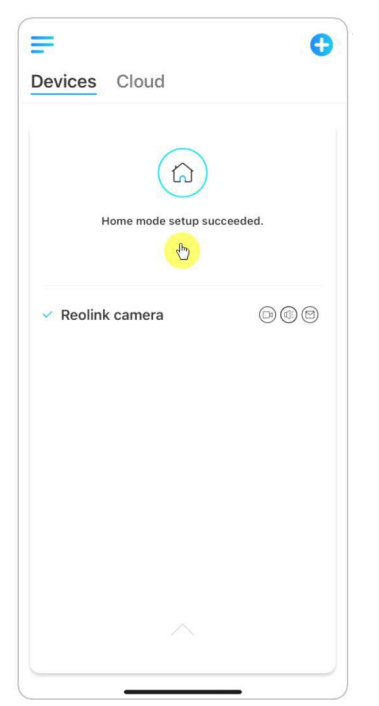

**Märkus:** Kui soovite teha teatud stseenis muudatusi, vajutage pikalt stseeni nuppu, et stseeni muuta või kustutada, jääb valitud kaamera sellesse režiimi, kuni te ei vaheta seda teise režiimi.

## Kaamera lisamine või kustutamine

### Lisa kaamera LANi

1. Kui soovite lisada kaamera lähivõrgus, soovitame lubada **s e a d m e automaatne lisamine**. Kui teie nutitelefon ja kaamera on ühendatud samasse võrku, leiab Reolink App automaatselt Reolinki seadme LAN-is.

2. Puudutage valikut**e** ja minge valikusse **Seaded > Lisa seadmeid automaatselt**.

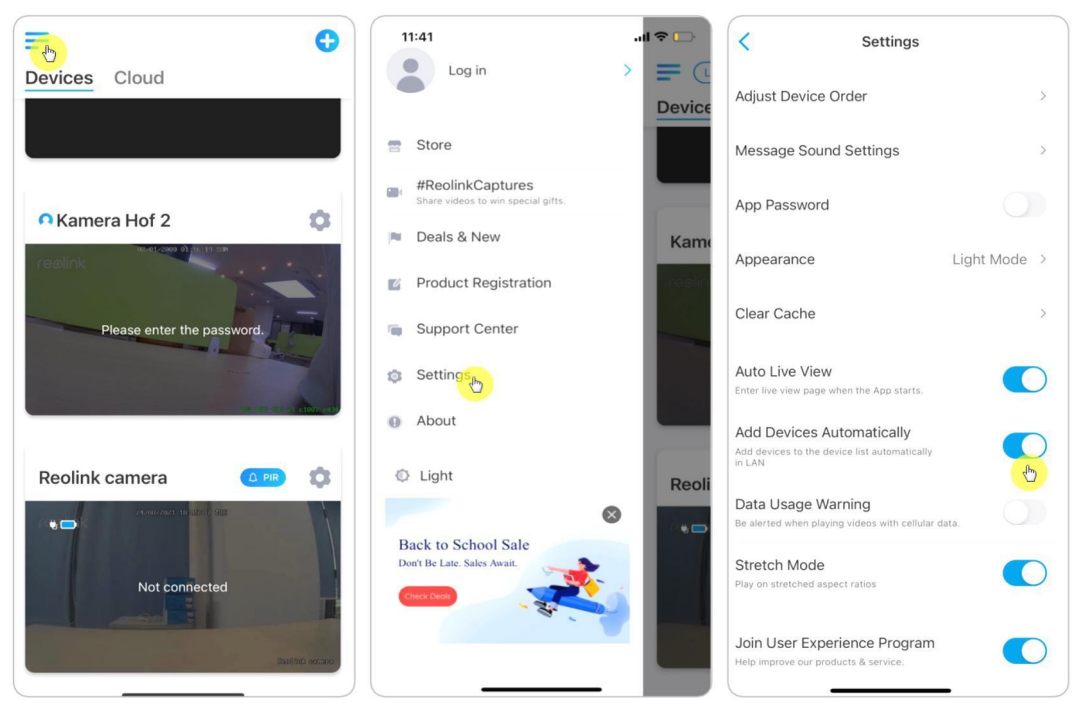

Või võite minna avalehele ja koputada > **LAN** ja valida kaamera, mida soovite lisada.

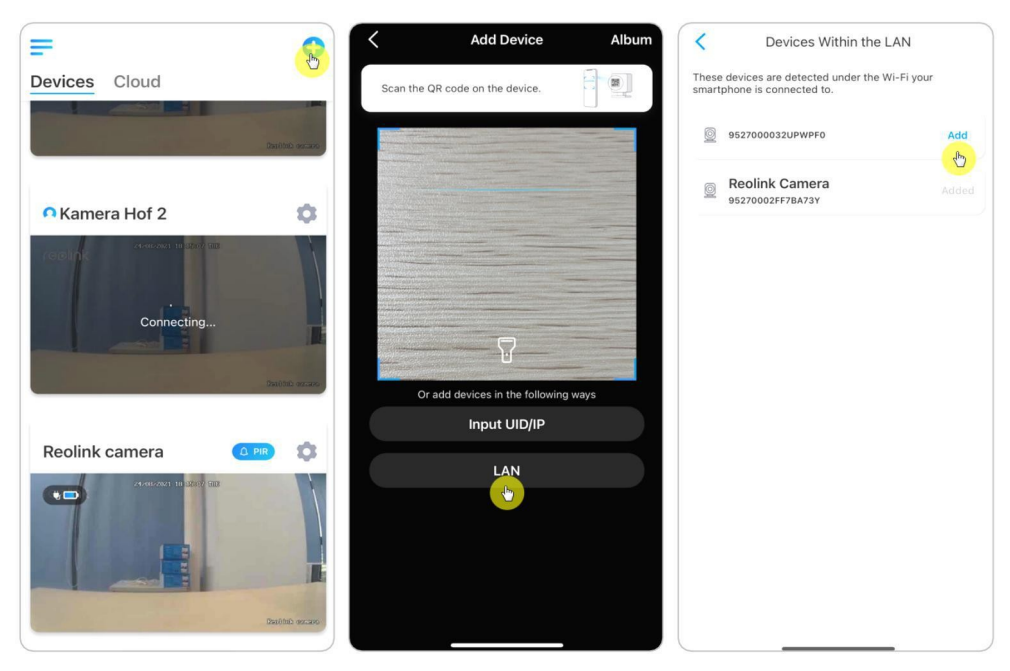

3. Sisestamiseks sisestage kaamera parool.

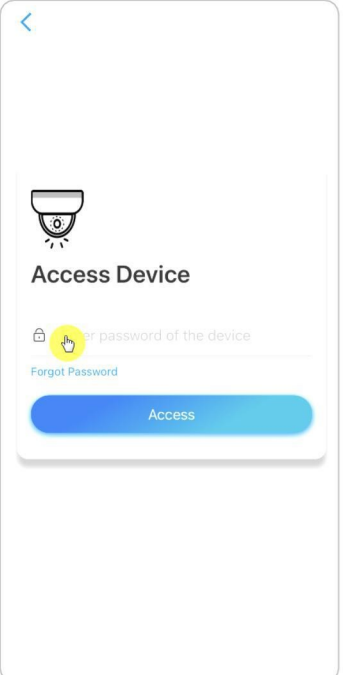

## Lisa kaamera, skaneerides kaamera QR-koodi

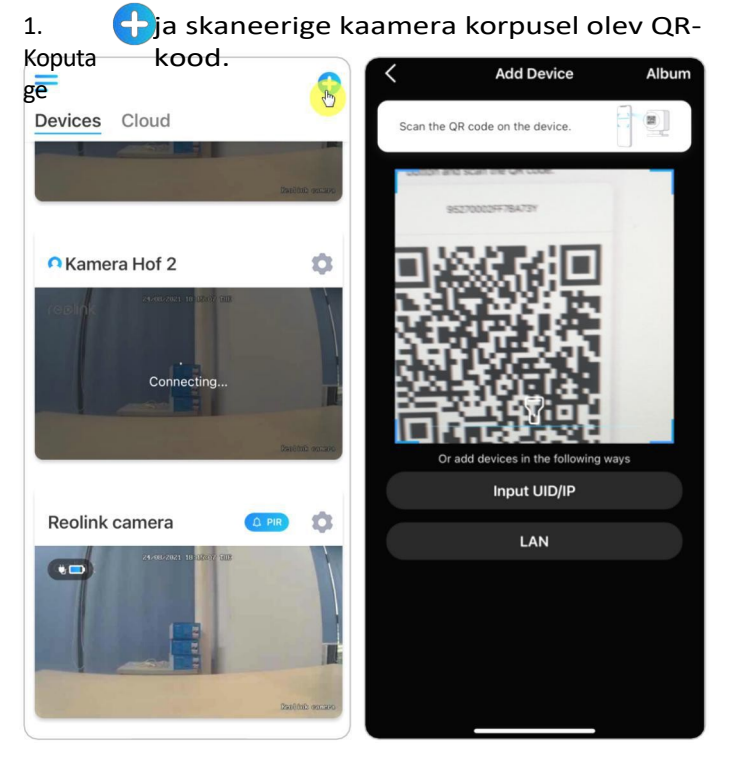

2. Sisestamiseks sisestage kaamera

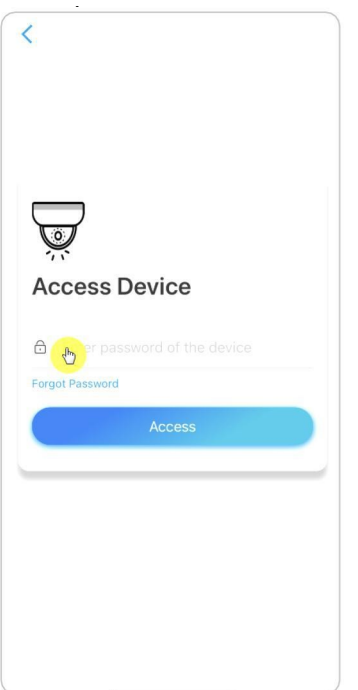

### Kaamera lisamine kaamera UID sisestamise teel

1. Valige **Input UID/IP**, arvestage, et te ei saa lisada kaamerat IP-aadressiga.

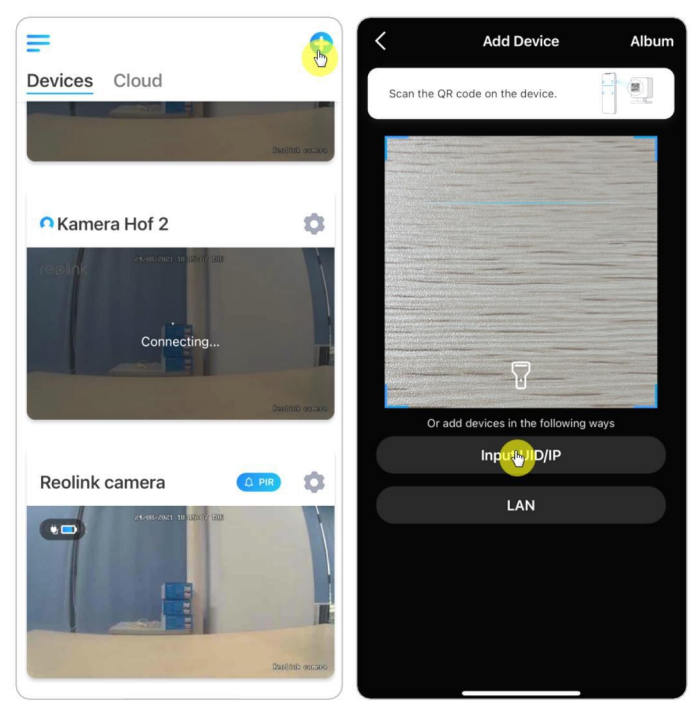

### **Märkus:**

Kaamera UID koosneb 16 numbrist, mis algab numbriga 9527000xxxxxxxxx.

2. Sisestage kaamera UID, puudutage valikut **Järgmine**, et logida sisse kaamera parooliga.

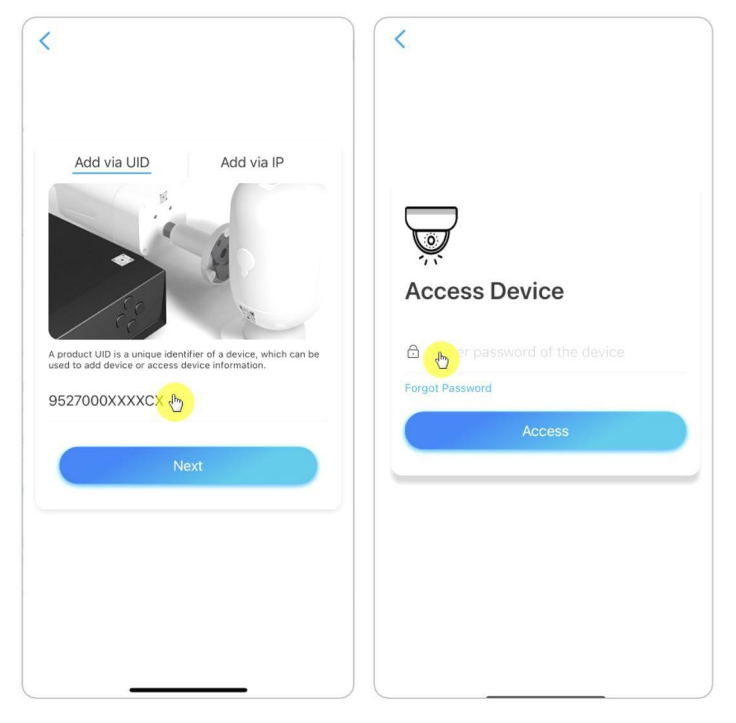

## Kaamera kustutamine Reolinki rakendusest

Tap seejärel kerige seadme kustutamiseks lehekülge allapoole.

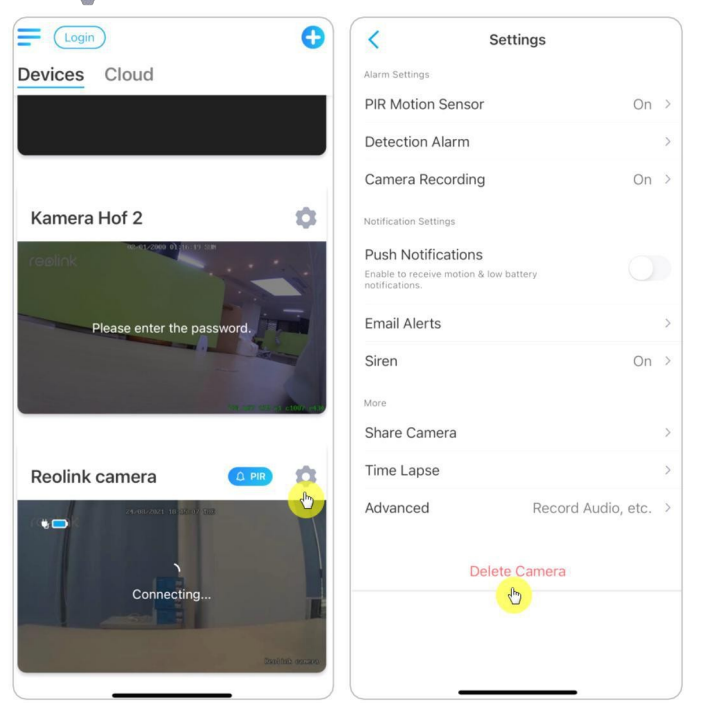

## Registreeri konto

Reolinki kontot saab kasutada tellimuste esitamiseks Reolinki veebisaidil, tellimuste ajaloo kontrollimiseks ja sisselogimiseks pilve või nutikodusse, nagu Google Home või Alexa.

Reolink-konto registreerimiseks saate järgida alljärgnevaid samme.

Vajutage ja sisestage registreerimiseks oma e-posti aadress ja parool. **Märkus:**

Märkige ainult "**Olen lugenud ja nõustun kasutustingimustega ja privaatsuspoliitikaga**".

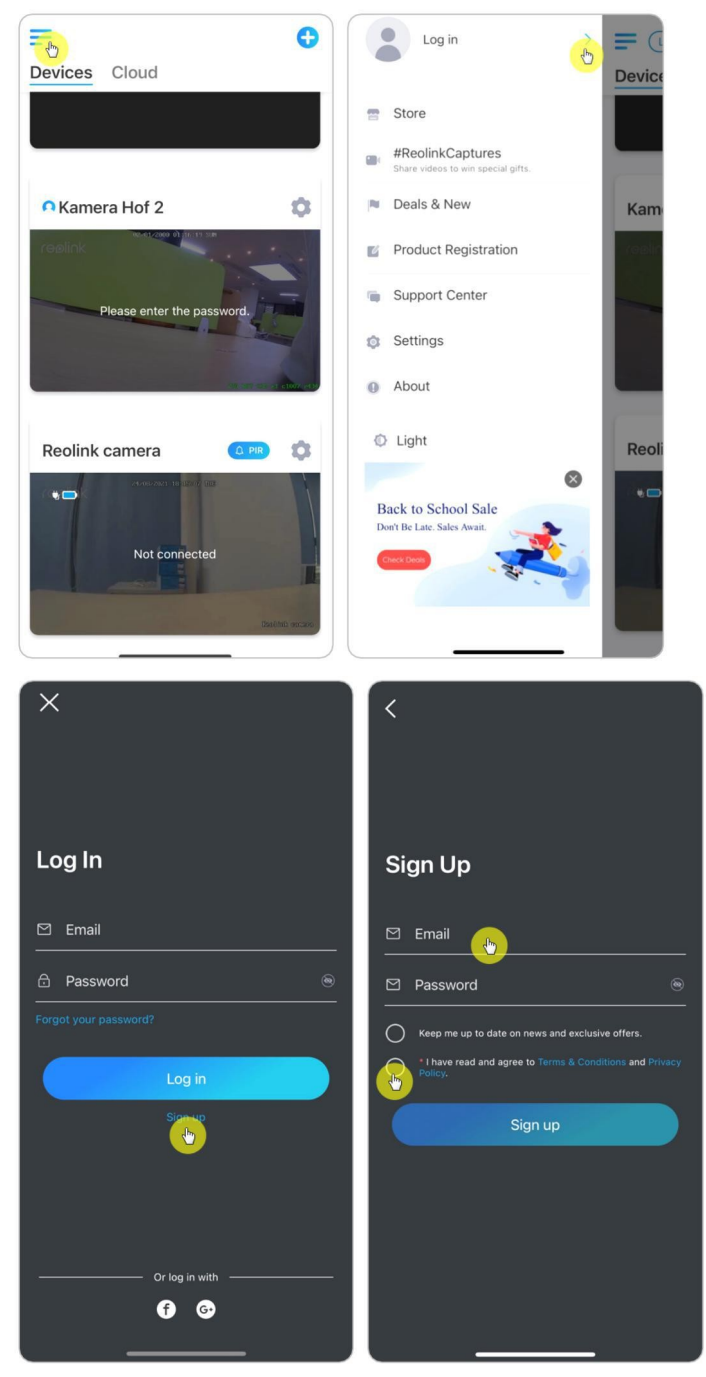

Pärast seda saadetakse teile kinnitav e-kiri. Kui olete lõpetanud e-kirja kinnitamise, saate logida sisse oma Reolinki kontole.

## Rakenduse seaded

Käivitage Reolinki rakendus. Puudutage valikut ja saate reguleerida seadme järjestust, muuta heliseadeid, rakenduse parooli, puhastada vahemälu jne.

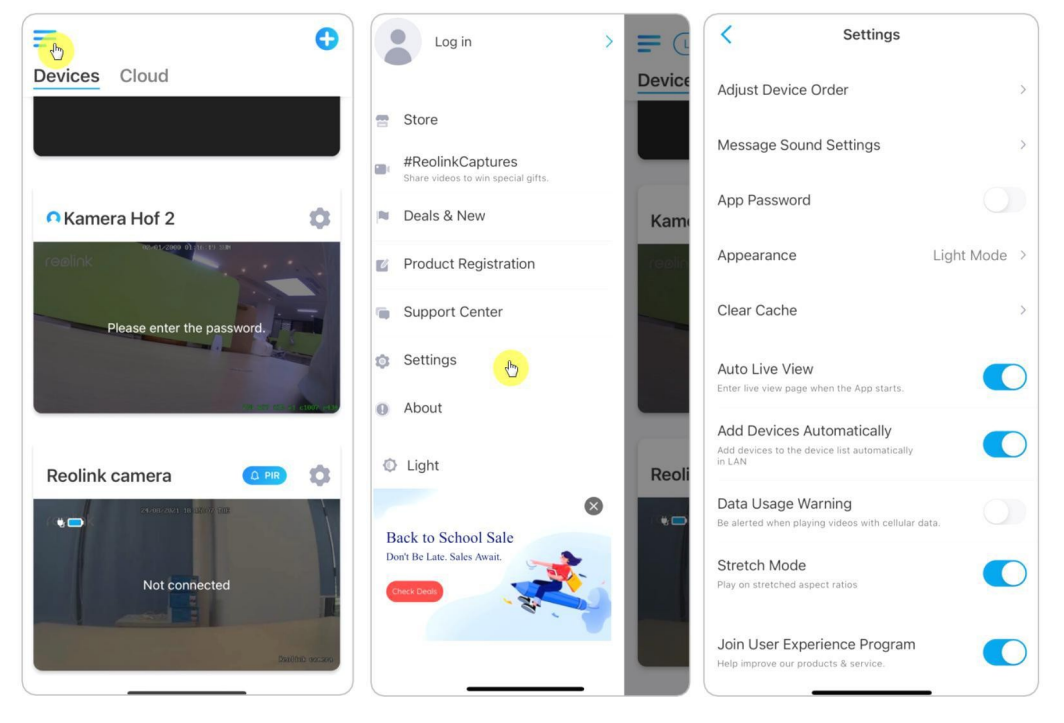

**Seadme järjekorra reguleerimine:** Soovitud seadmetele kiiremaks juurdepääsuks reguleerige järjekorda, koputage<sup>»</sup> ja lohistage seade soovitud kanalile.

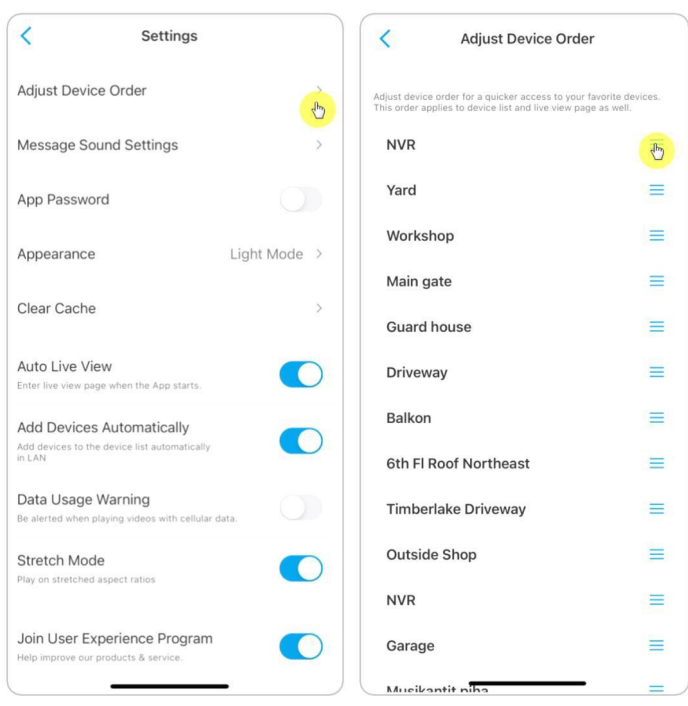

**Sõnumiheli seaded:** ja saate valida teile meelepärase teate heli.

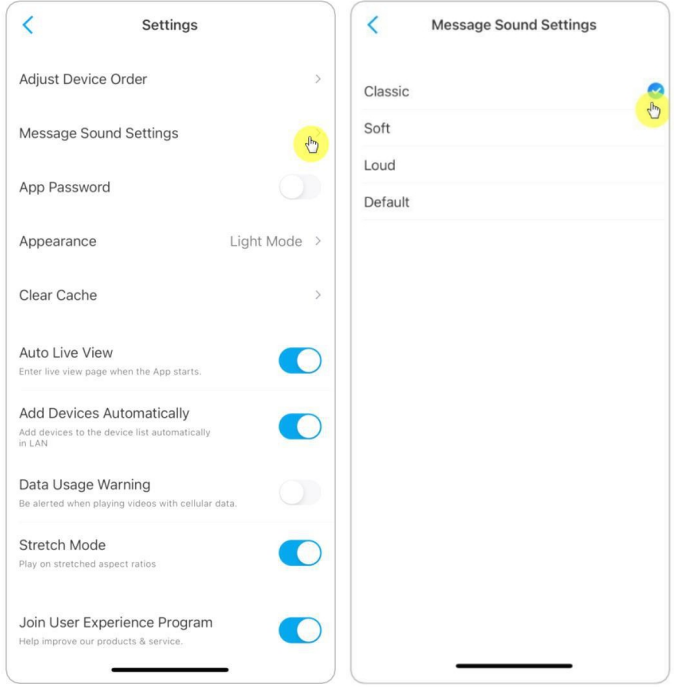

**Rakenduse parool:** Rakenduse kaitsmiseks saate määrata rakenduse parooli. **Välimus:** Valida saab kolme režiimi: Valgusrežiim, tume režiim, järgige süsteemi.

**Tühjenda vahemälu:** Puhastage Reolinki rakenduse vahemälu. Vahemälu on rakenduse kasutamisel tekkivad ajutised andmed. Vahemälu kustutamine ei mõjuta Reolink Appi tavapärast kasutamist.

**Automaatne otseülekanne:** Kui käivitate Reolinki rakenduse, alustab rakendus automaatselt otseülekannet.

**Lisage seadmeid automaatselt:** See skaneerib ja lisab Reolink-seadmed LANi automaatselt.

**Andmete kasutamise hoiatus:** Kui proovite näha otseülekannet, saate hoiatuse nagu "mängi üle mobiilsideandmete".

**Venitusrežiim:** Mängi venitatud kuvasuhtes.

**Riistvara dekodeerimine:** Kui teil on videote taasesitamisel probleeme, võite selle välja lülitada või sisse lülitada.

**Liituge kasutajakogemuse programmiga:** Aita parandada meie toodet ja teenust.

# 7. Kaamera seaded

## SD-kaardi salvestusruum

## Valige õige SD-kaart

Palun valige SD-kaart, mis vastab allpool toodud spetsifikatsioonidele, et see ühilduks kaameraga.

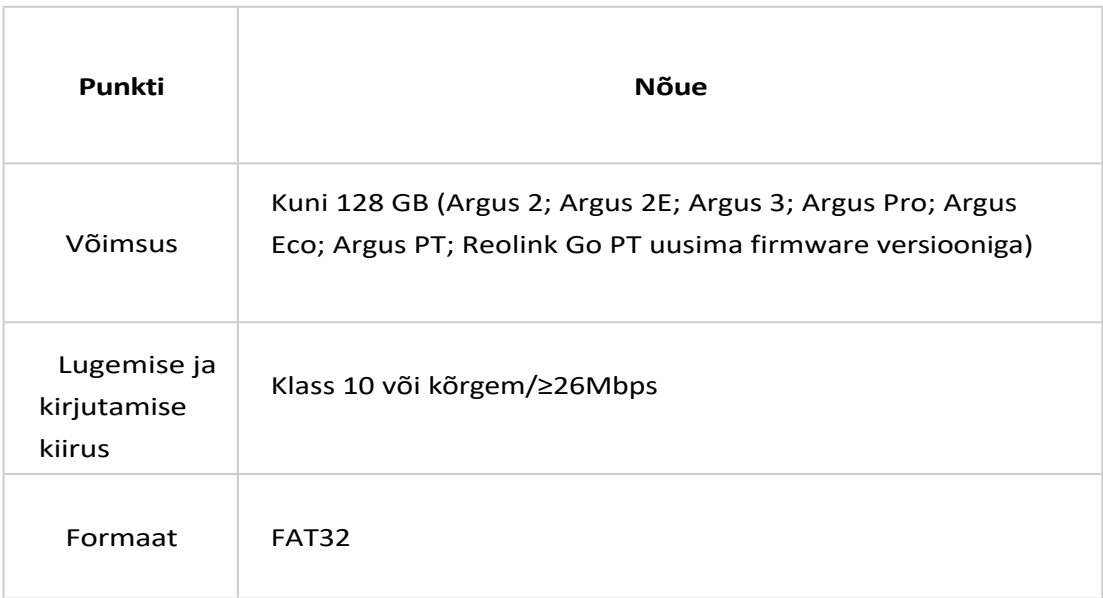

### Paigaldage Micro SD kaart

### Kuulikaamerad

1. samm. Leidke kaamera tagaküljel olev micro SD-kaardi pesa ja keerake selle avamiseks kruvid lahti.

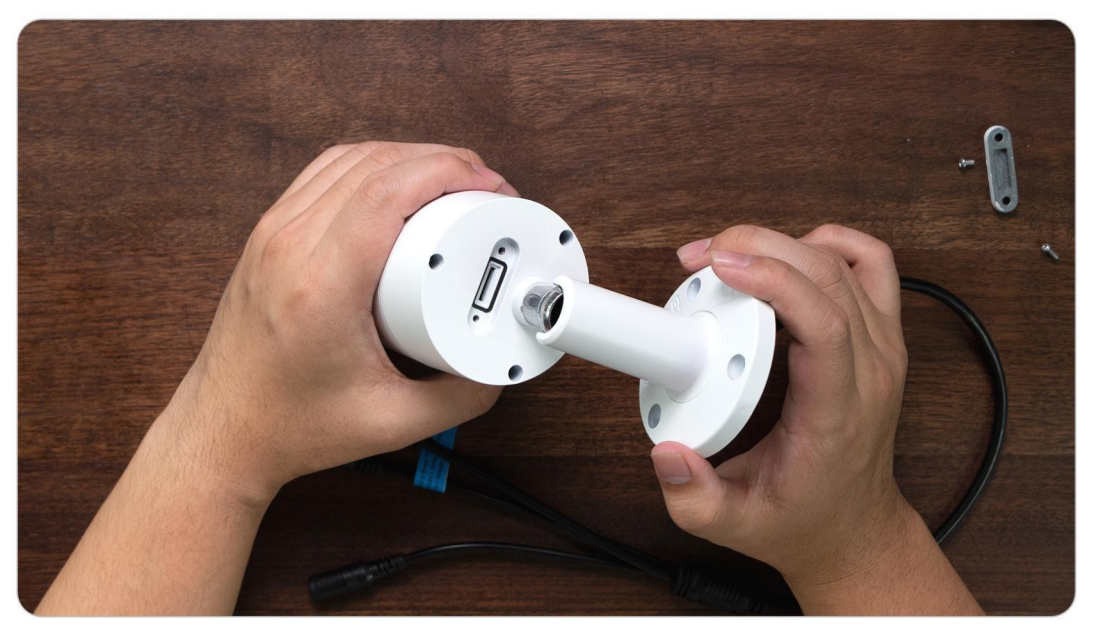

2. samm. Sisestage micro SD-kaart täpselt nii, nagu allpool oleval pildil, palun kasutage oma küünte (või kasutage kaasasolevat nullimisnõela), et lükata micro SDkaart sisse, kuni see lukustub, ja te kuulete klõpsu heli ja micro SD-kaart ei pudenegi välja, kui see on korralikult sisestatud.

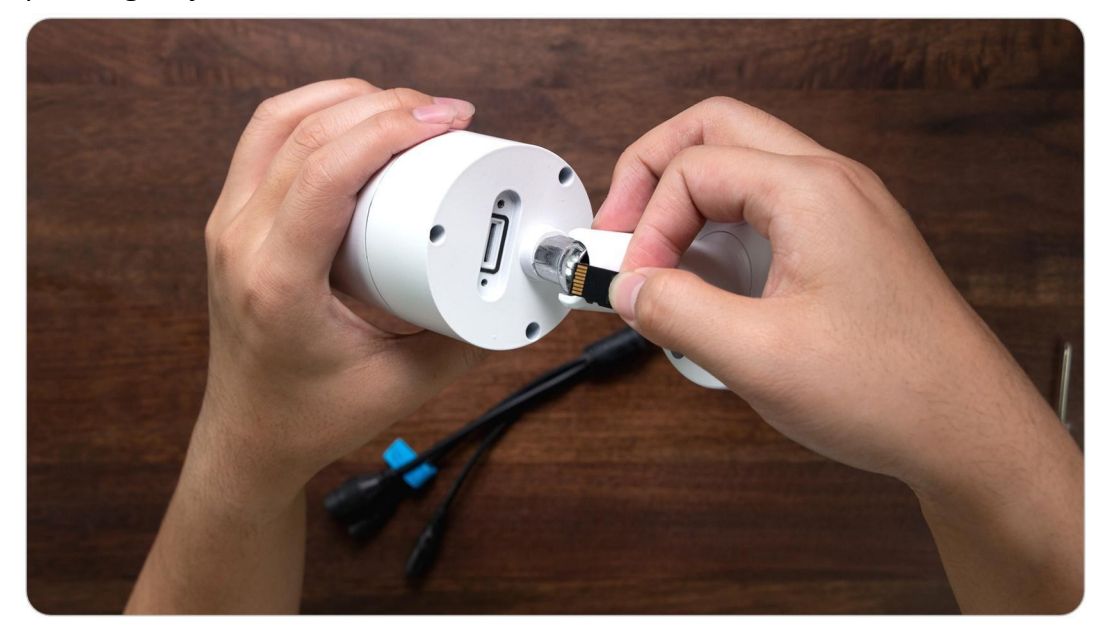

3. samm. Keerake kruvid, et kate tihedalt sulgeda.

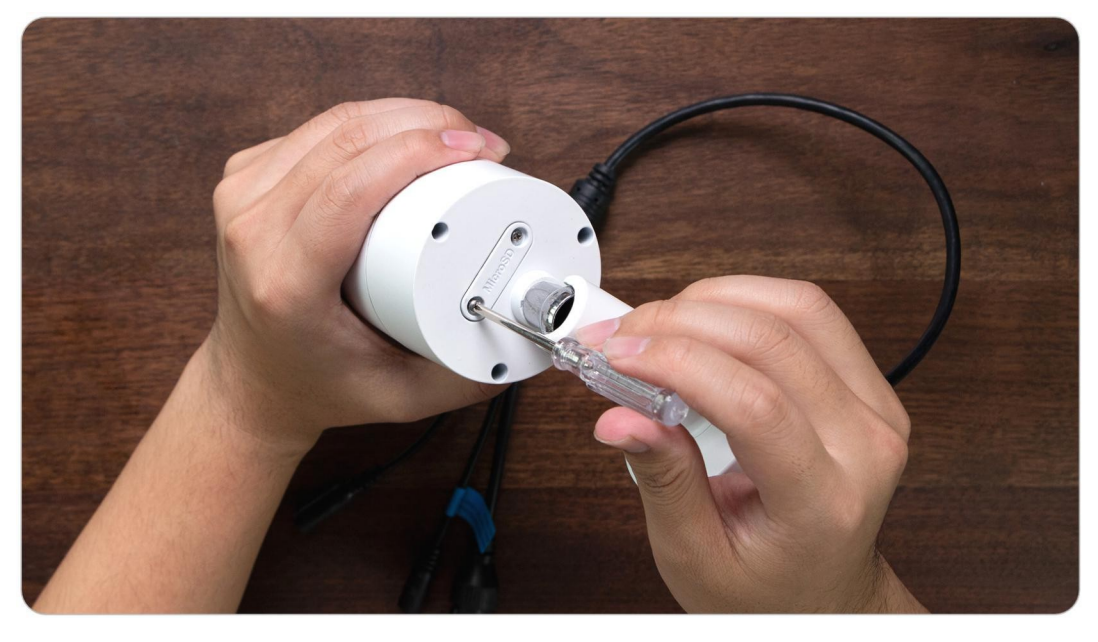

### RLC-420/D400

1. samm. Leidke kaamera ülaosas olev micro SD-kaardi pesa ja keerake selle avamiseks kruvid lahti.

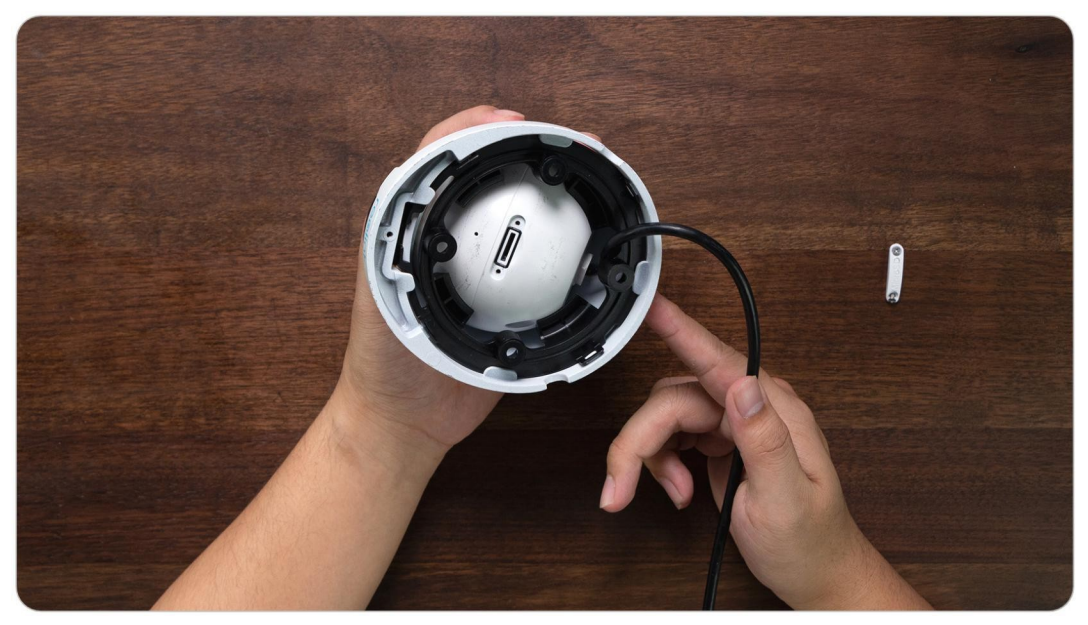

2. samm. Sisestage micro SD-kaart täpselt nii, nagu allpool oleval pildil, palun kasutage oma küünte (või kasutage kaasasolevat nullimisnõela), et lükata micro SDkaart sisse, kuni see lukustub, ja te kuulete klõpsu heli ja micro SD-kaart ei pudenegi välja, kui see on korralikult sisestatud.

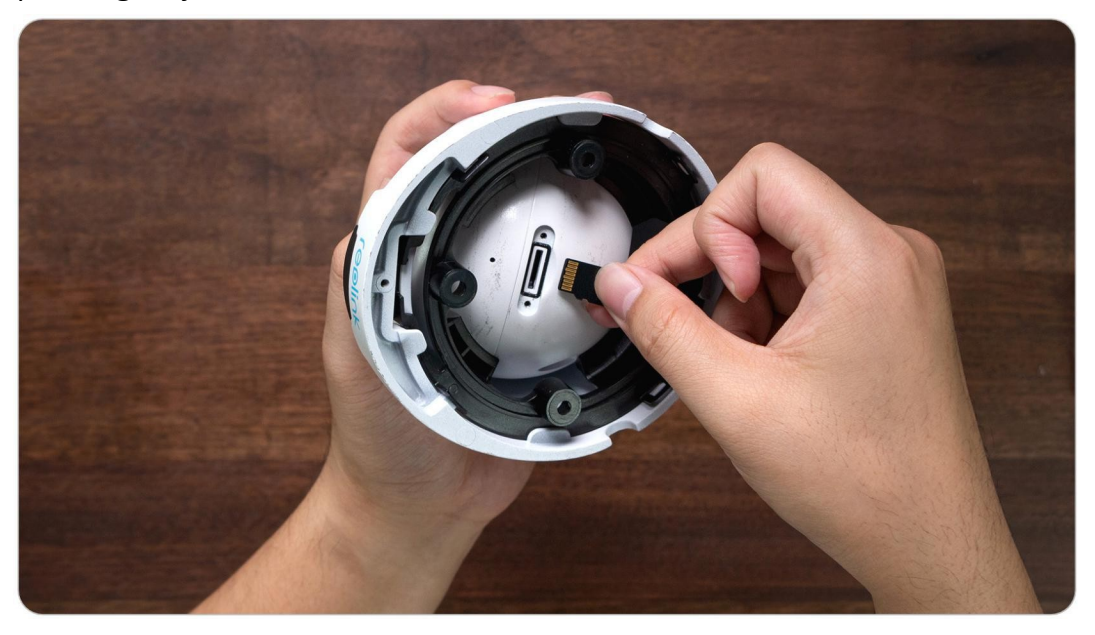

3. samm. Keerake kruvid, et kate tihedalt sulgeda.

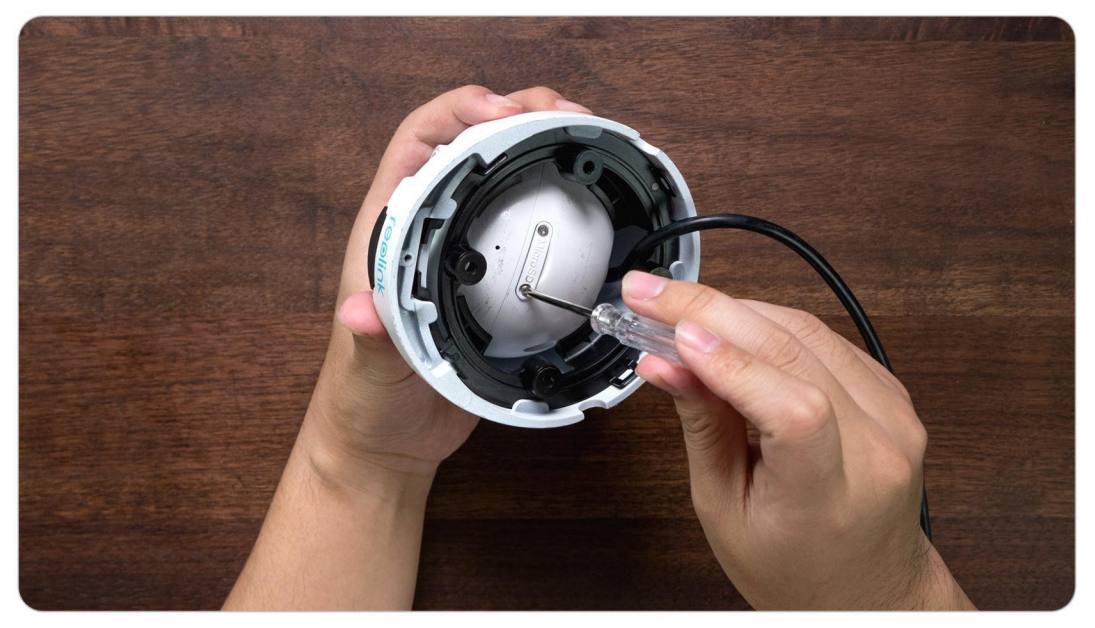

### RLC-423

### **Märkus:**

Enne SD-kaardi paigaldamist/eemaldamist lülitage kaamera kõigepealt välja, sest s e e võib SD-kaarti kahjustada.

1. samm. Leidke mikro SD-kaardi pesa ja keerake selle avamiseks kruvid lahti.

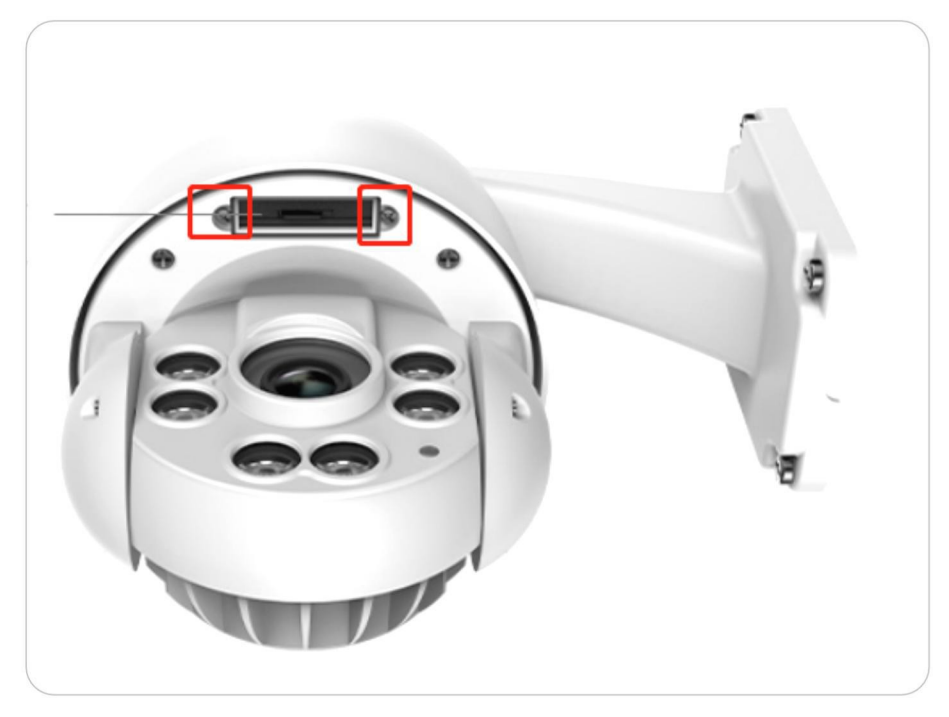

2. samm. Sisestage micro SD-kaart täpselt nii, nagu allpool oleval pildil, palun kasutage oma küünte (või kasutage kaasasolevat nullimisnõela), et lükata micro SDkaart sisse, kuni see lukustub, ja te kuulete klõpsu heli ja micro SD-kaart ei pudenegi välja, kui see on korralikult sisestatud.

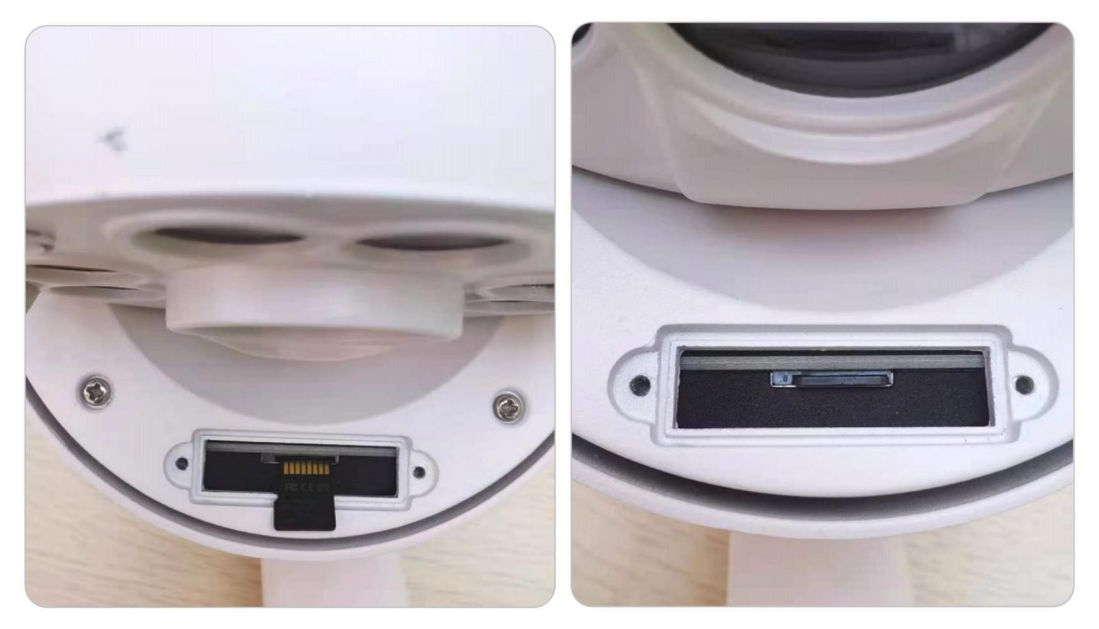

3. samm. Keerake kruvid, et kate tihedalt sulgeda.

### Eemaldage Micro SD-kaart

SD-kaardi eemaldamiseks kaamerast lugege alljärgnevaid samme. **Märkus:**

Enne SD-kaardi eemaldamist lülitage kaamera kõigepealt välja, sest see võib SDkaarti kahjustada.

Leidke SD-kaardi pesa ja avage selle kate, nagu allpool oleval pildil.

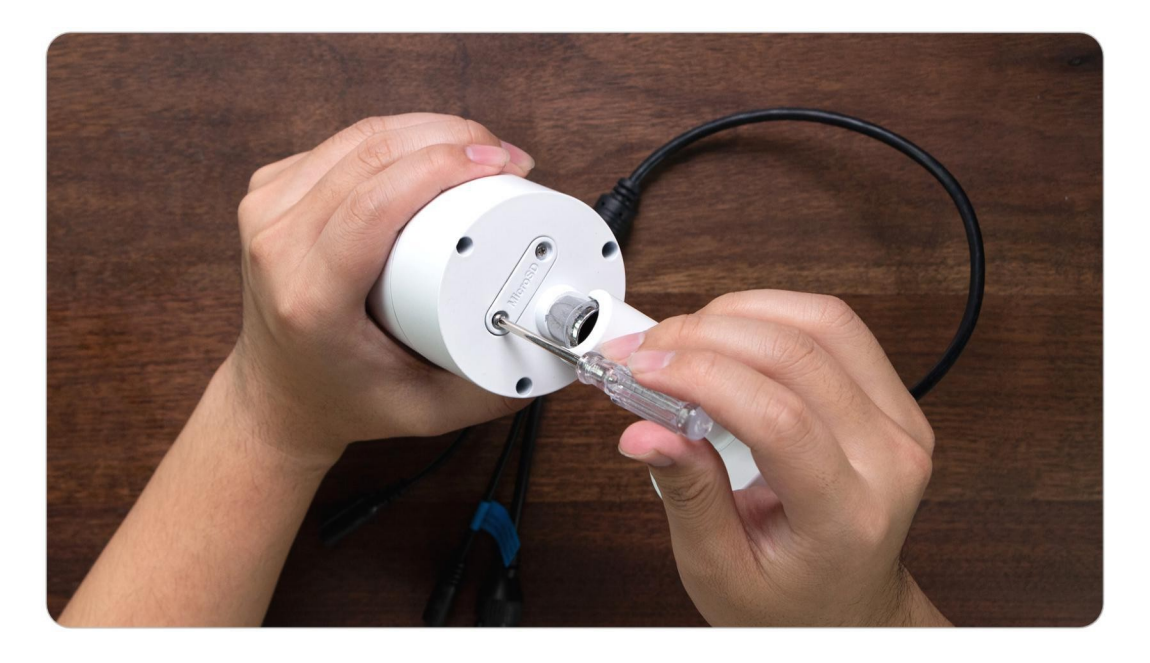

### Micro SD-kaardi oleku kontrollimine

1. Käivitage Reolink App ja koputage lehekülge.

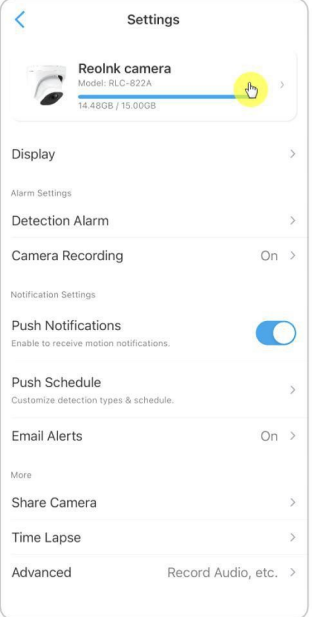

seejärel koputage kaamerat, et siseneda **seadme** ,**infosse**
2. Puudutage valikut **Salvestusruum** ja näete SD-kaardi kasutatud ruumi / kogu salvestusruumi. Puudutage valikut

SD-kaardi vormindamiseks valige **Format.**

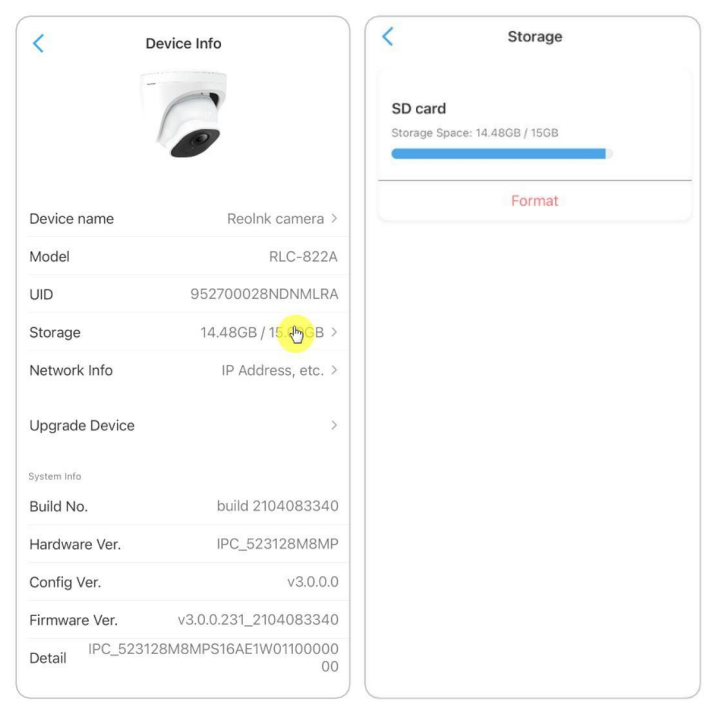

# Seadme teave

Seadme teabe lehel saate kontrollida oma kaamera põhiteavet, sealhulgas **mudelinumbrit**, **UID-d** ja **püsivara versiooni**.

Käivitage Reolink App, seejärel koputage , seejärel valige **Device Info** (**Seadme info)**.

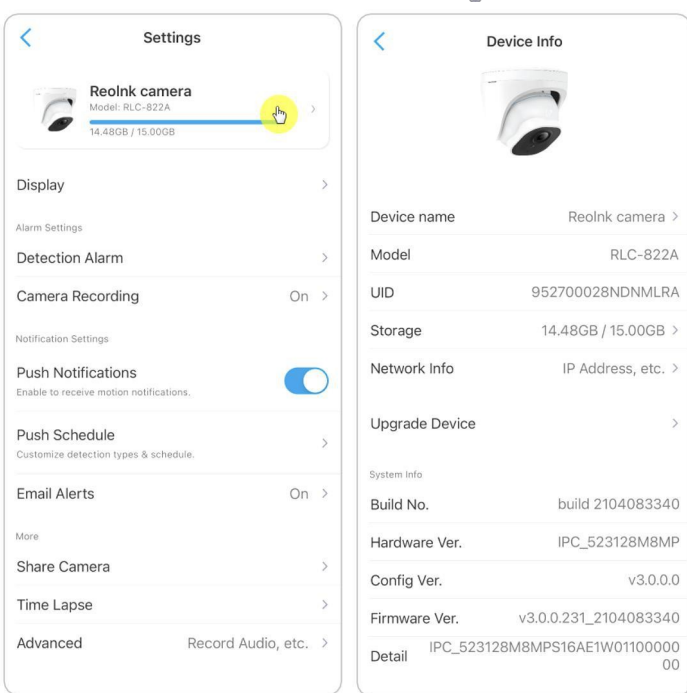

# Seadme parool

Kaamerale juurdepääsuks ja selle kasutamiseks on vaja salasõna. Vaikimisi kasutajanimi on admin ja parool on tühi (puudub parool). Kaamera seadistamisel küsitakse enne kaamerale juurdepääsu võimaldamist parooli.

#### Seadme parooli muutmine

1. Käivitage Reolink App ja koputage > **Täiustatud** > **Kasutajahaldus** > **Admin** > **Muuda parooli**.

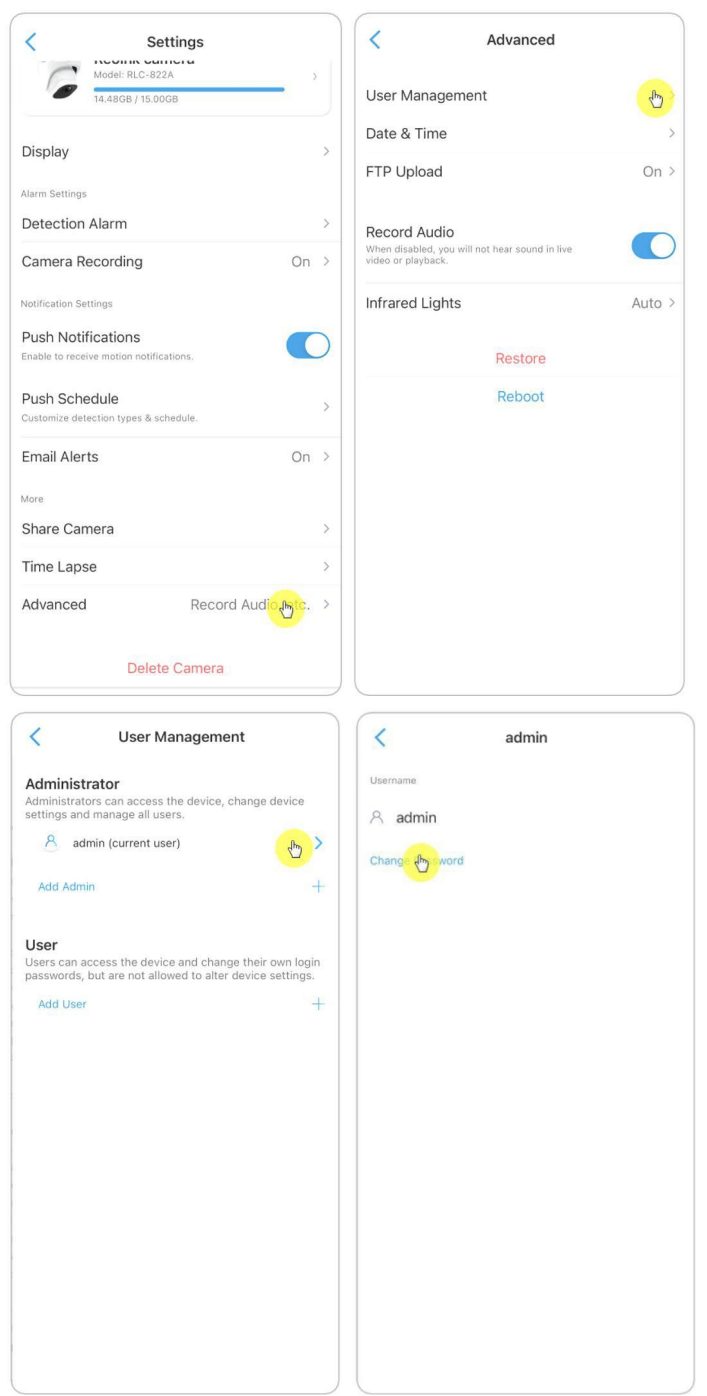

2. Sisestage vana ja uus parool, seejärel koputage nuppu **Salvesta**.

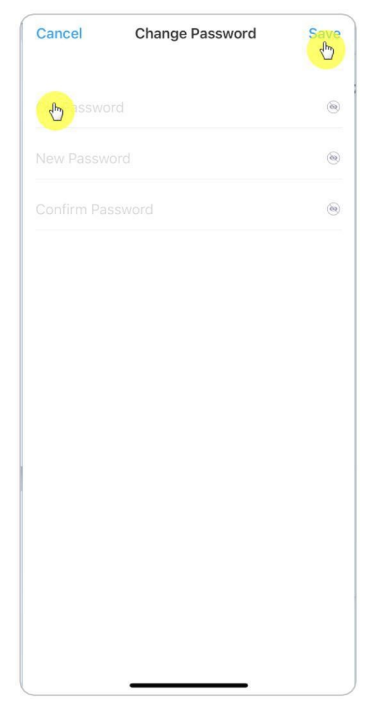

#### **Märkused:**

- 1. Parool peab olema sama, mis uus parool.
- 2. Muudatuste salvestamiseks puudutage valikut **Salvesta.**

# Kuupäev ja kellaaeg

#### Kaamera aja sünkroonimine telefoniga

1. Käivitage Reolink App ja koputage > **Täiustatud** > **Kuupäev ja kellaaeg**.

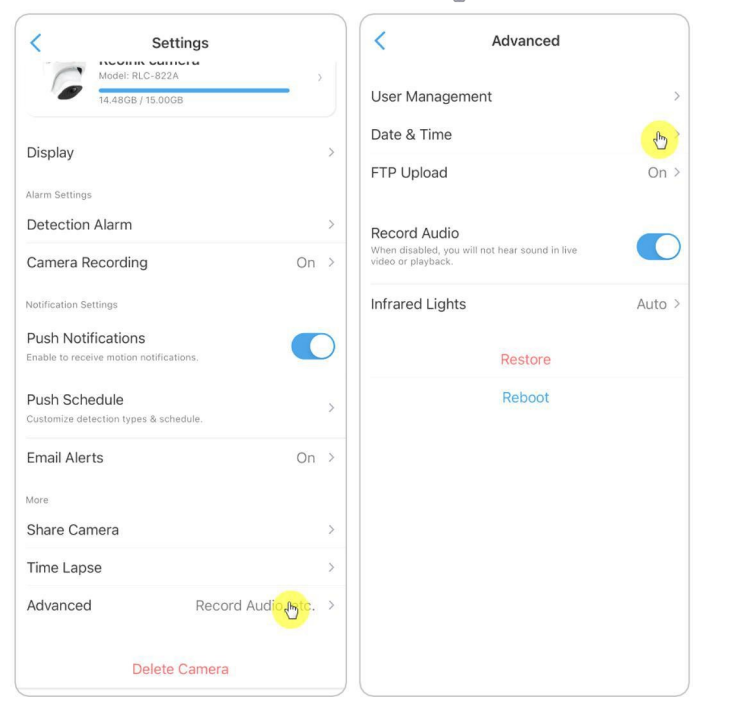

2. Seejärel koputage valikut **Telefoni aja sünkroniseerimine**.

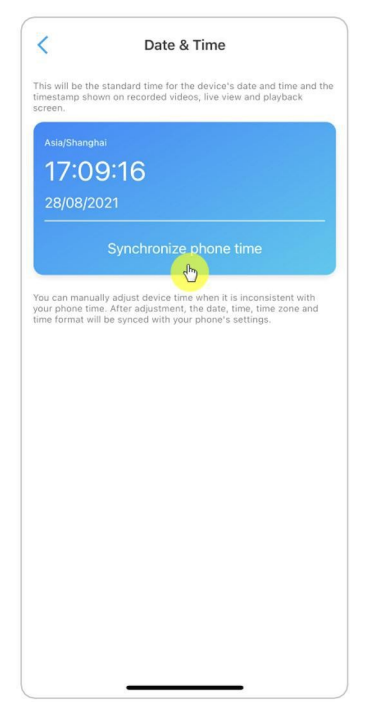

# Taaskäivitus ja taastamine

Käivitage rakendus Reolink ja koputage valikut > **Täiustatud** > **Taaskäivitamine** või **taastamine**. Siin saate valida kaamera taaskäivitamise või kaamera vaikimisi

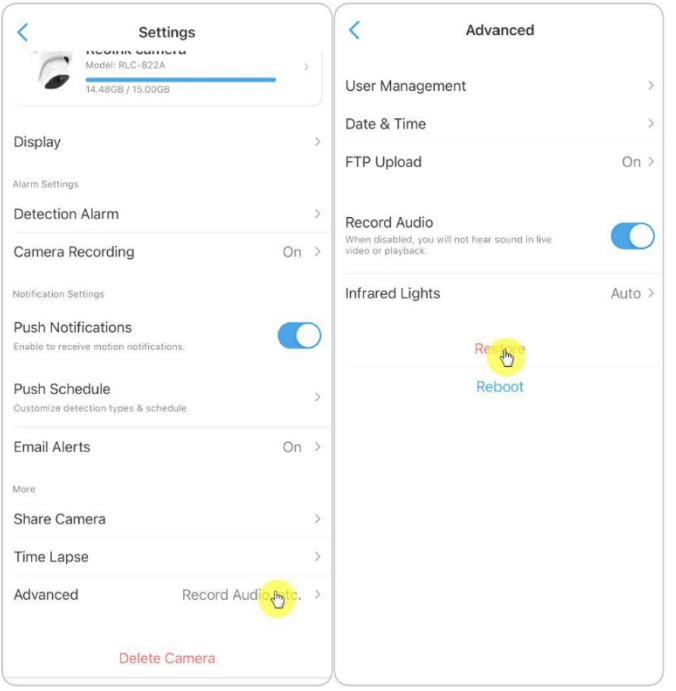

taastamise.

#### **Märkus:**

Taastamine eemaldab kõik kaamera seaded, sealhulgas kaamera parooli, kaamera nime, PIR-seadistused jne.

# Firmware uuendamine

1. Käivitage Reolink App ja koputage > **Seadme info** > **Seadme uuendamine**.

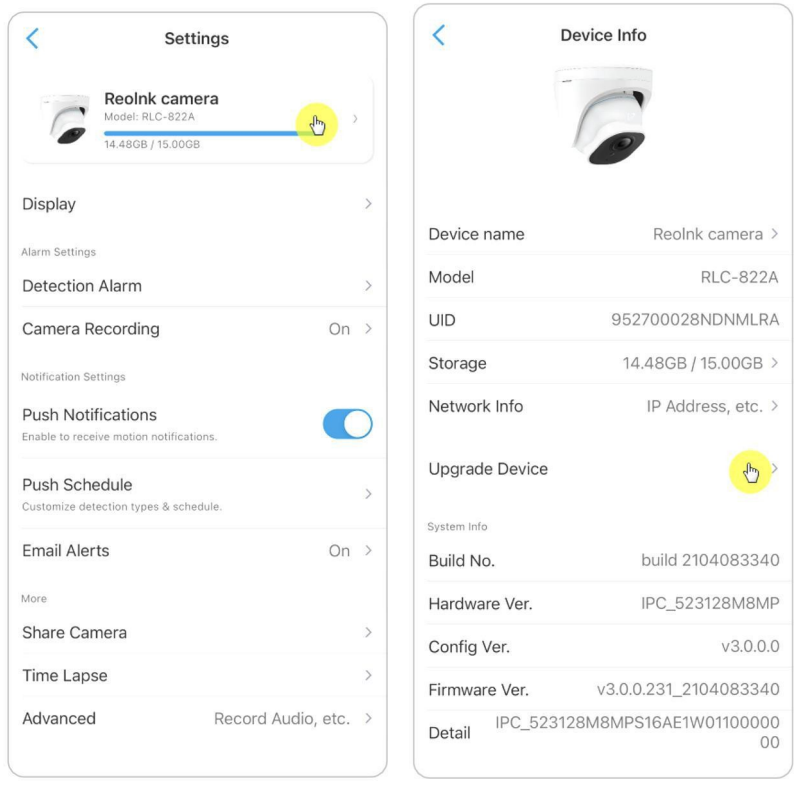

2. Kui **automaatne uuendamine on** sisse lülitatud, uuendab kaamera automaatselt uusima püsivara.

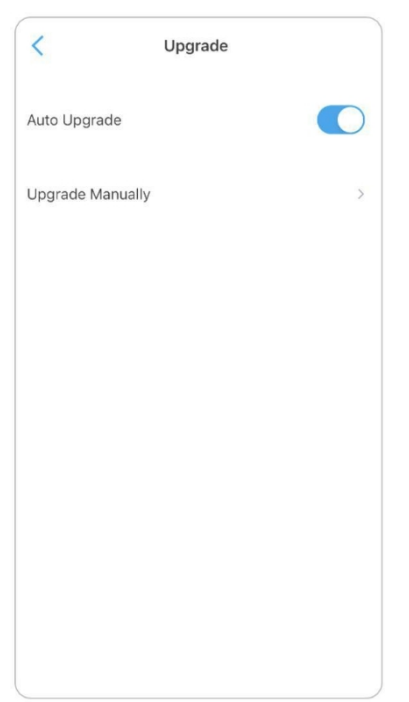

Kui **automaatne uuendamine** on välja lülitatud, saate valida käsitsi uuendamise. Kui näete allolevat pilti, tähendab see, et kaamera püsivara on juba uusim, uuemat püsivara ei ole võimalik uuendada.

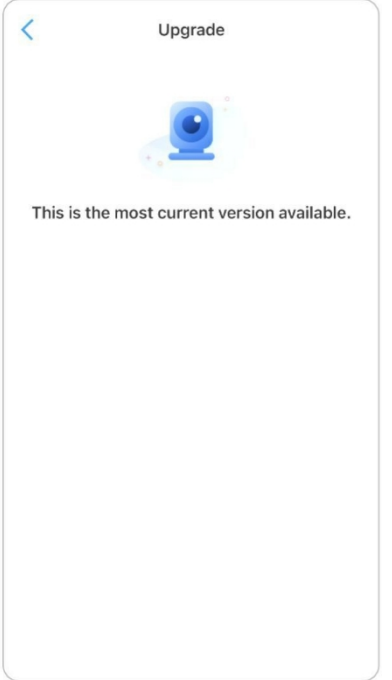

#### **Märkus:**

Online-uuendamine kehtib ainult PoE-kaamerate puhul, mille püsivara on IPC\_523, kuid see ei jõustu enne, kui on ilmunud online-firmware.

# 8. Nutikad kodud

# Google Home

**Märkus:** IP-kaamerad riistvaraga IPC\_513, IPC\_515 ja IPC\_523 võivad töötada koos google home ja Alexaga. NVR-süsteemiga saabuvate kaamerate puhul ei saa need töötada nutikodadega.

1. Käivitage Reolink App, et koputage  $\left(\begin{array}{c} \text{Login} \\ \text{Login} \end{array}\right)$ , et siseneda oma Reolink kontole ja minna aadressile

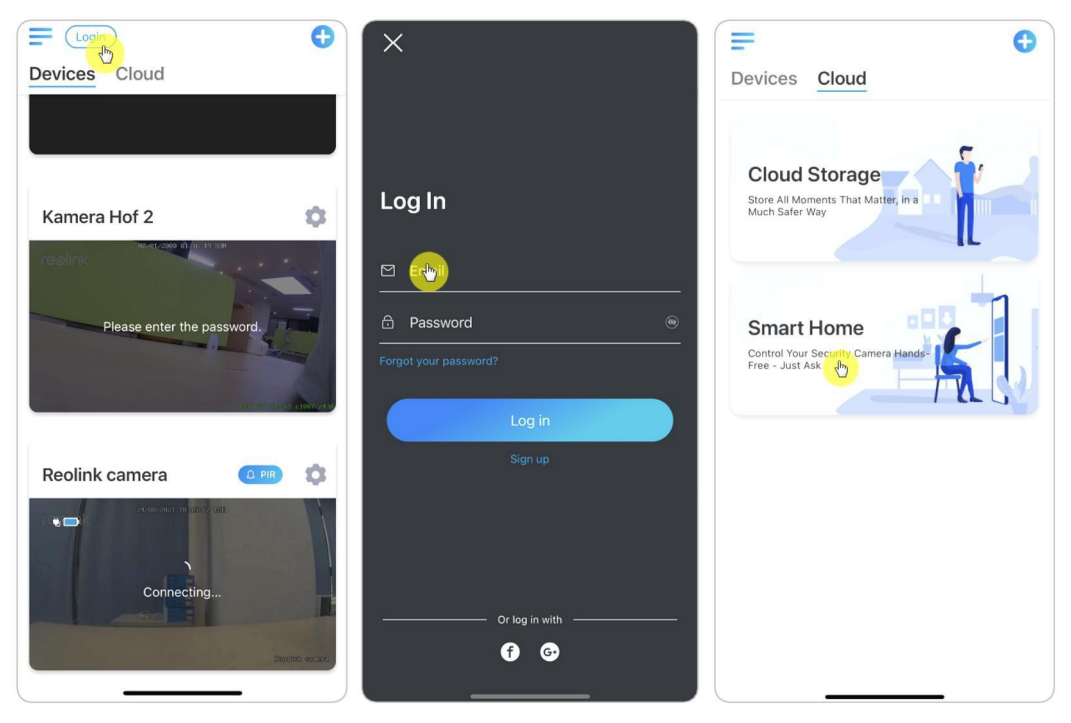

**Pilveteenused** > **Nutikas kodu**.

#### 2. Puudutage valikut **Lubamine**, et lisada seade **Google Home'ile Smart Home'i** lehel.

#### **Märkus:**

Ainult siis, kui see lülitub välja, tähendab see, et nutikodu funktsioon on sisse lülitatud.

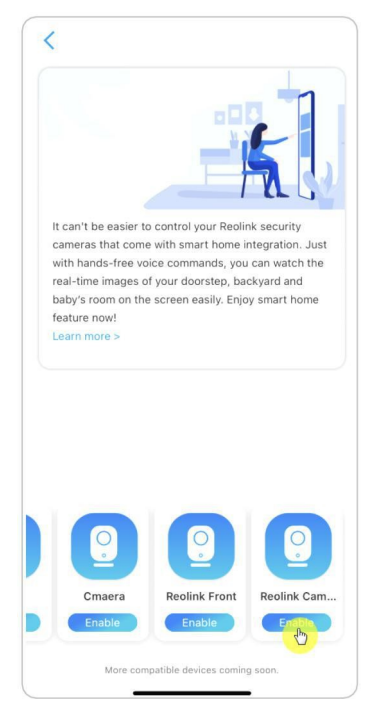

3. Käivitage **Google Home**, logige sisse oma kontole ja seejärel **alustage** kodu loomiseks.

4. Nimetage oma kodu ja koputage **Next**, et luua ühendus **Chromecasti** ja **Google Home'i** vahel.

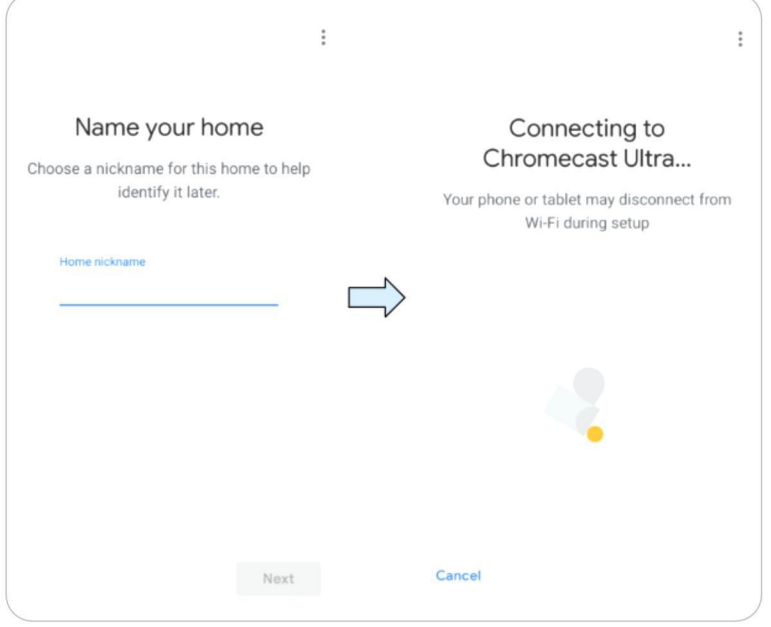

5. Kui **Chromecast** on leitud, kontrollige teleril kuvatavat koodi ja jätkamiseks puudutage valikut **Jah.**

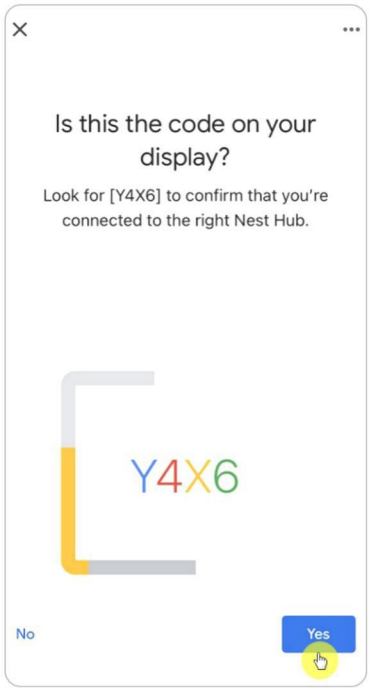

6. Ühendage Wi-Fi-võrk, mida soovite **Chromecastiga** kasutada, seejärel saate kohandada toa nime, mis lisatakse teie toanimekirja.

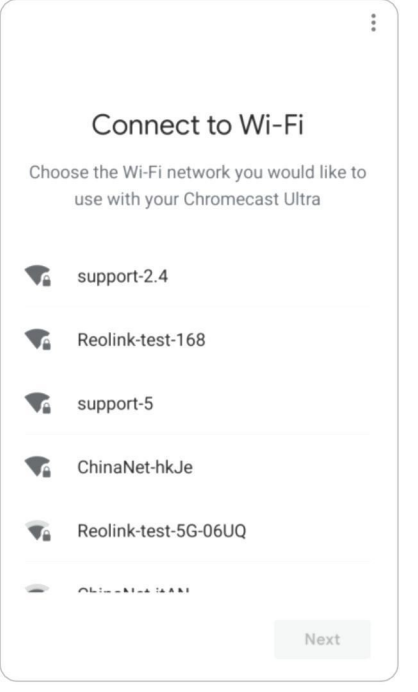

7. Nüüd koputage kontolehele sisenemiseks nuppu (9 ja seejärel koputage valikuid **Seaded > Assistent > Kodujuhtimine**.

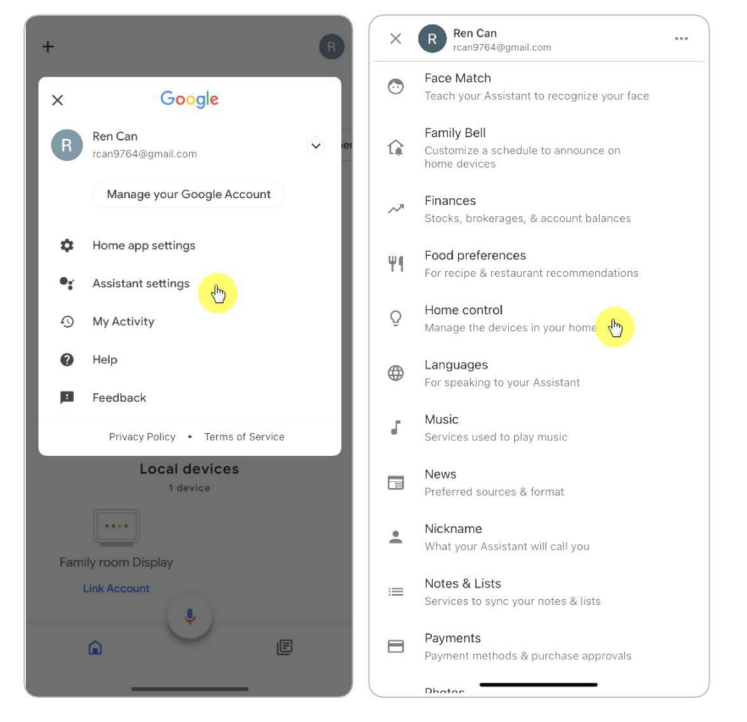

8. Puudutage nuppu , otsige otsinguribalt **Reolink** ja määrake ruum kaamerale, mille olete Reolink Appi kaudu pilvekontol aktiveerinud.

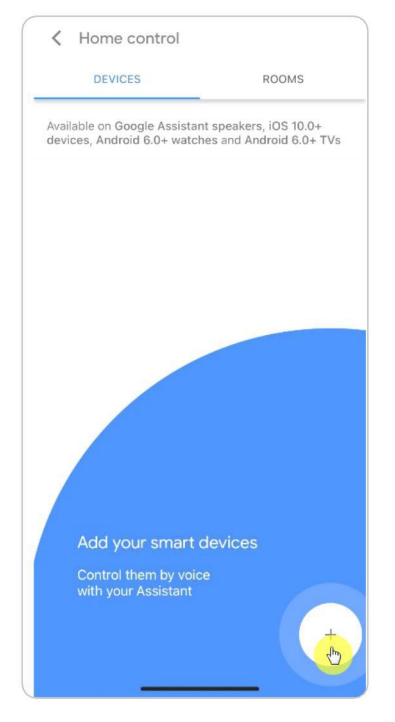

9. **Valmis!** Nüüd olete Reolinki kaamera edukalt **Google Home'**ile lisanud.

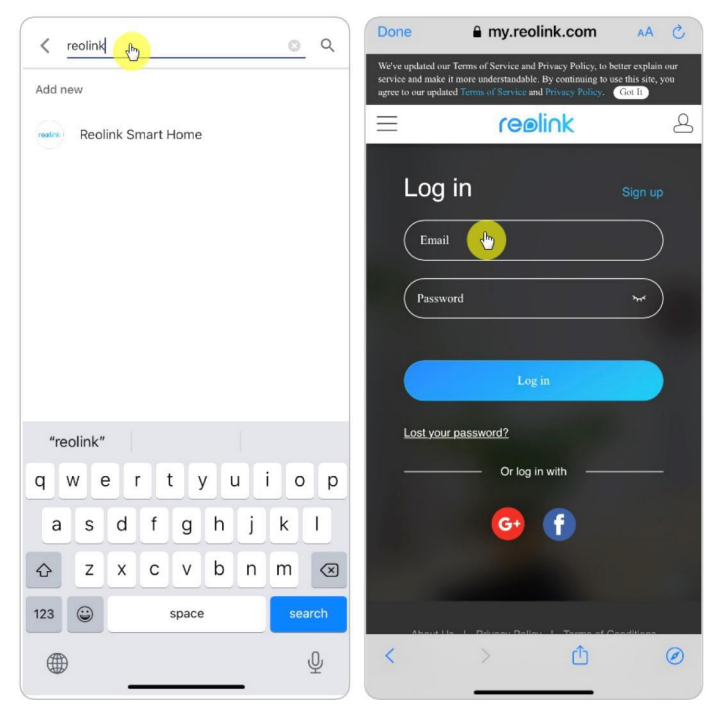

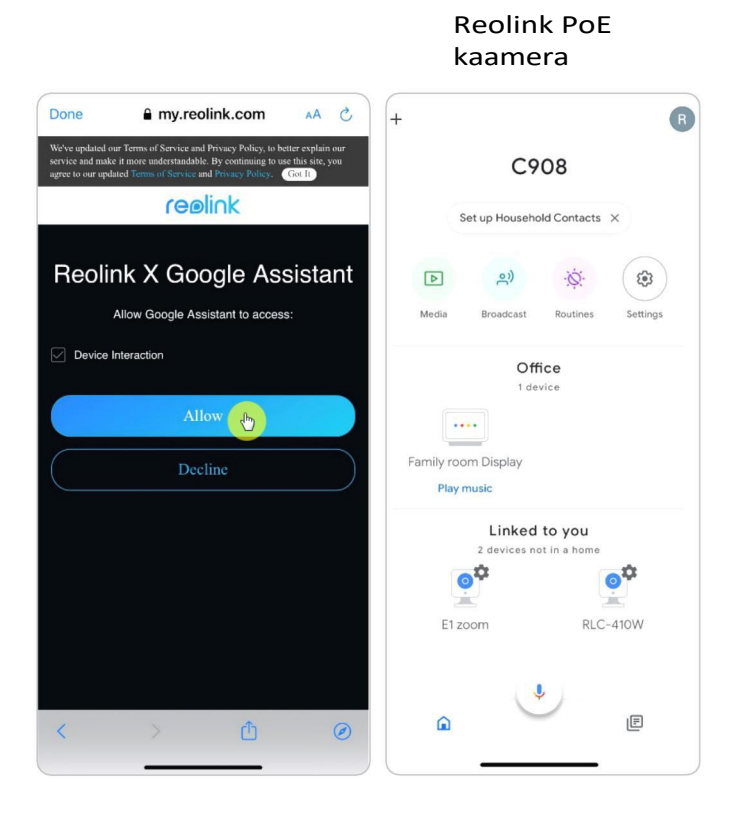

9. Kaamera testimiseks käivitage **Google Assistance** ja öelge: "**Hei Google, näita [ruumi nimi, kus kaamera a s u b ] [Chromecast-seadme nimi]**".

### Amazon Alexa

Kaamera ühendamiseks Alexaga veenduge, et teil on käepärast 3 seadet: Reolink kaamera, Amazon Alexa seade ja teie mobiiltelefon; ja 2 rakendust teie telefonis: Reolink App ja Amazon Alexa App. Kui kaamera praegune püsivara ei ühildu Alexaga, uuendage see uuele versioonile **allalaadimiskeskuses**.

Alexa ei toeta praegu kõiki riike; see on saadaval ainult allpool loetletud riikides:

**Ameerika:** Ameerika Ühendriigid, Brasiilia, Kanada, Mehhiko

**Euroopa:** Saksamaa, Hispaania, Prantsusmaa, Itaalia, Ühendkuningriik.

**Aasia ja Okeaania:** Jaapan, India, Austraalia

1. Käivitage Reolink App, et koputage Login), et siseneda oma Reolink kontole ja minna aadressile

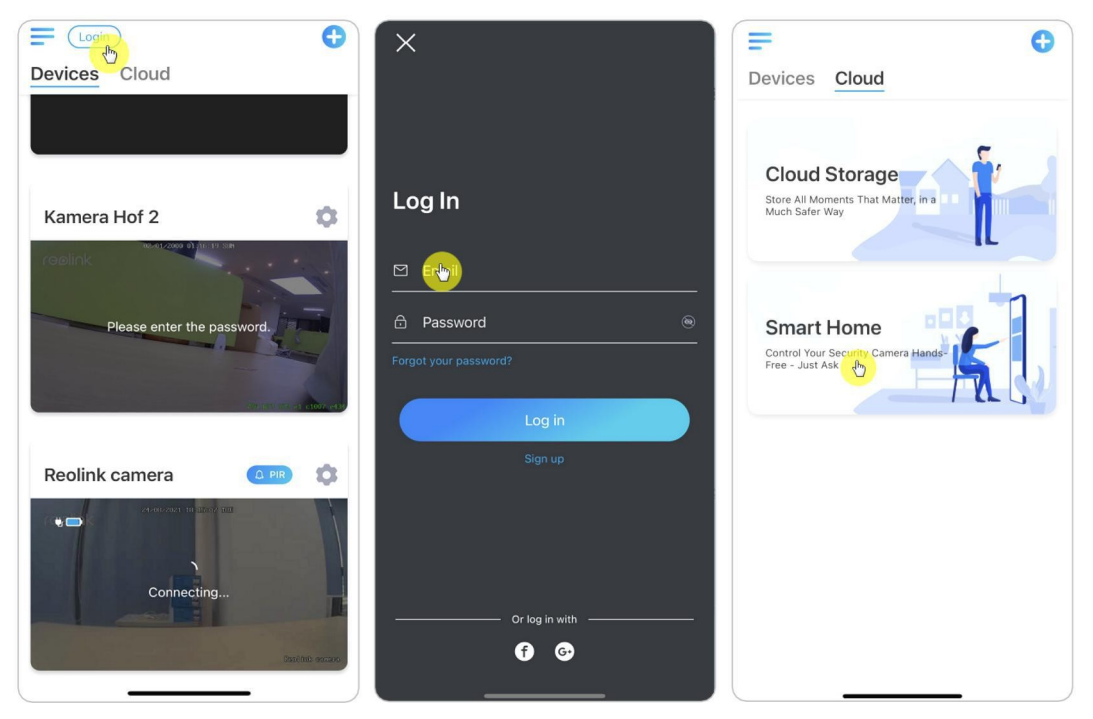

**Pilveteenused** > **Nutikas kodu**.

2. Puudutage valikut **Luba**, et lisada seade **Amazoni Alexale Smart Home'i** lehel.

Märkus: Ainult siis, kui see lülitub välja, tähendab see, et nutikodu funktsioon on lubatud.

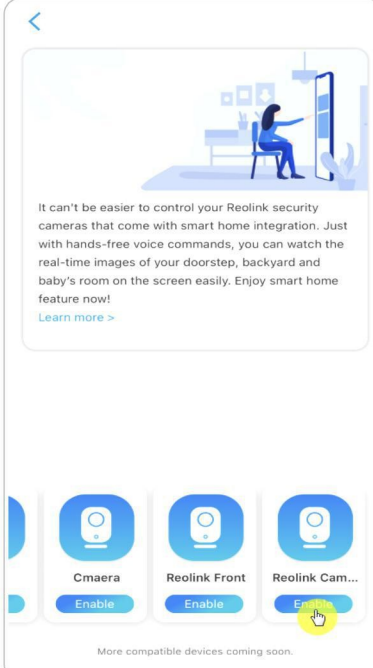

3. Käivitage **Amazon Alexa** rakendus, logige sisse oma Alexa kontole ja seejärel puudutage valikut

**Seadmed** all paremas nurgas.

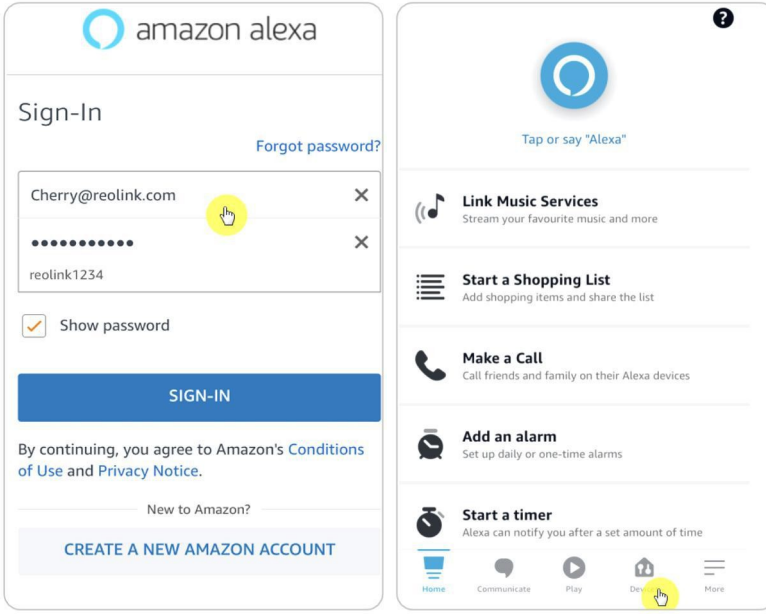

4. Valige **Smart Home Skills** ja koputage valikut **Enable Smart Home Skills**. Koputage paremas ülanurgas asuvat ikooni **Search** ja otsige **Reolink Smart**

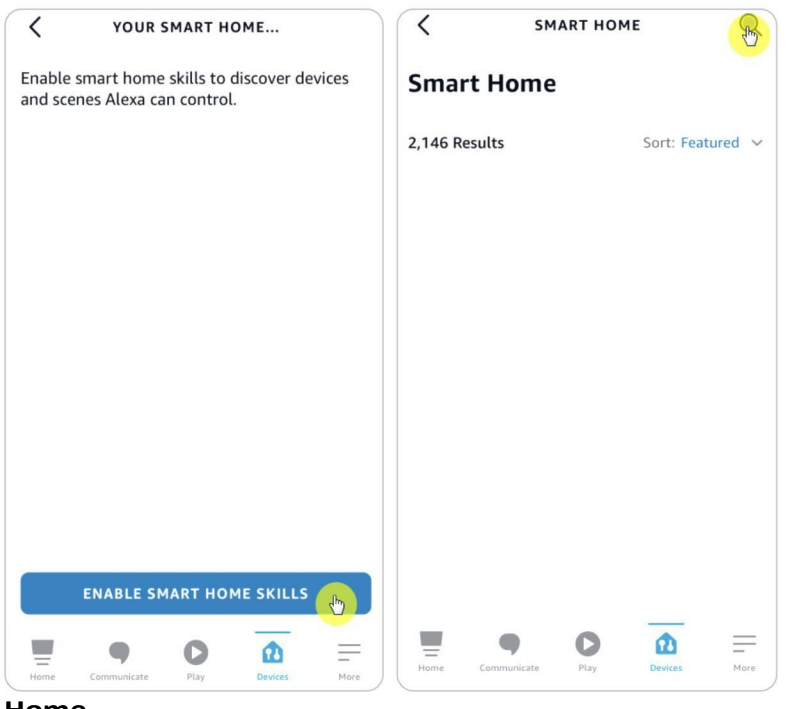

**Home**.

5. Pärast otsingut ja **Reolink Smart Home** leidmist puudutage valikut **ENABLE TO USE**.

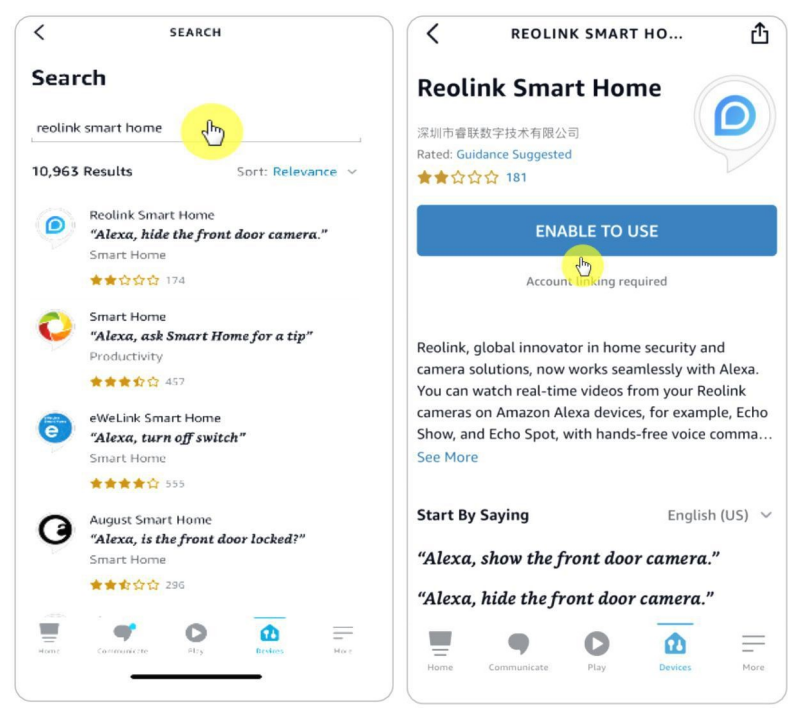

6. Sisestage oma Reolink-konto ja seejärel koputage valikut **Logi sisse**. Pärast edukat sisselogimist puudutage valikut **Allow**, rakendus tuletab meelde, et "**Reolink Smart Home on edukalt ühendatud**". Järgmise sammu jätkamiseks puudutage valikut

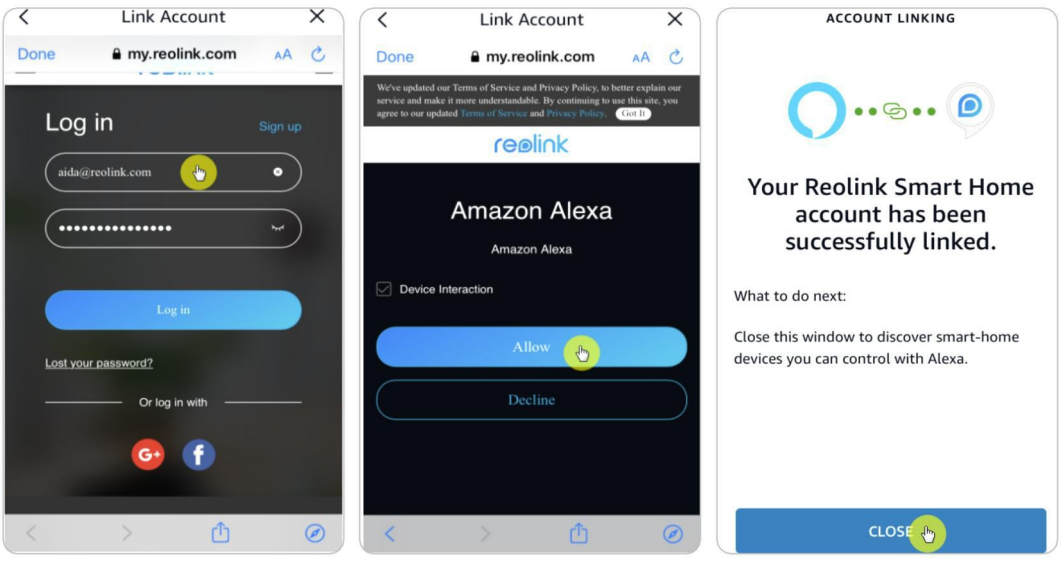

**Sulge.**

7. Puudutage valikut **Discover Devices** või öelge häälkäsklust "**Alexa, discover devices"**. Alexa skannib ja näitab teie Reolinki kontoga seotud kaameraid.

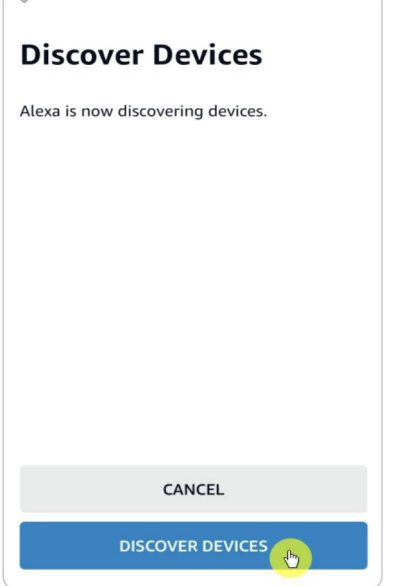

8. Puudutage valikut **Seadme seadistamine**. Kui soovite, võite koputada **Choose Group** (**Vali grupp)**, et lisada oma seade gruppi, või võite selle sammu vahele jätta

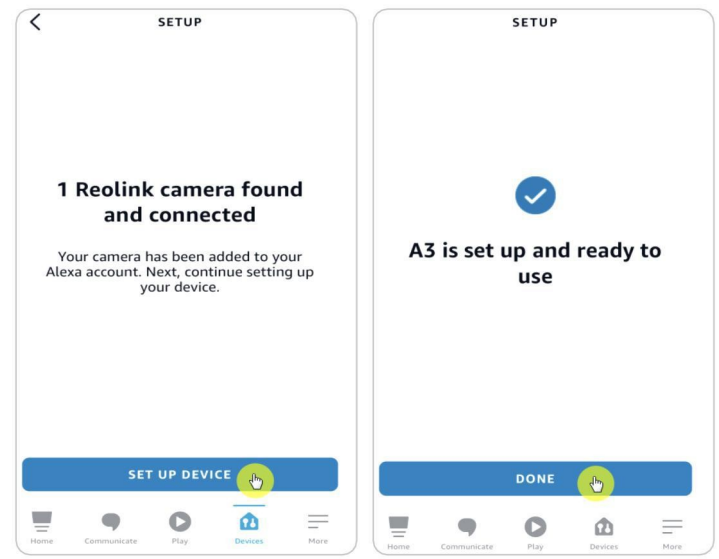

ja koputada **Close** (**Sulge)**, et lõpetada seadistamine.

9. **Valmis!** Nüüd olete Reolinki kaamera edukalt Amazon Alexasse lisanud. Kaamera testimiseks lülitage Amazon'i seade sisse ja öelge "**Alexa, näita [kaamera nimi]"**, et vaadata otseülekannet, ning öelge "**Alexa, peata [kaamera nimi]"**, et peatada otseülekanne.

# 9. KKK ja tõrkeotsing

### **KKK**

K1: Kas FTP-serverisse salvestatud salvestusi saab üle kirjutada?

V: Kahjuks pean teile teatama, et meie seadmel ei ole õigust FTP-faile kustutada. See, kas FTP-serverisse salvestatud salvestusi saab üle kirjutada, sõltub FTP-serveri funktsioonist. Mõned FTP-serverid toetavad ülekirjutamise funktsiooni ja te saate selle FTP-s seadistada.

Q2: Reolink PoE-kaamerate jaoks vajalike Ethernet-kaablite spetsifikatsioon.

V: Reolink PoE kaamerad toetavad T-568B pistikuid ja CAT5, CAT6, CAT7 8 PIN Ethernet-kaablit. Võite osta Ethernet-kaabli nagu [lingil](https://store.reolink.com/accessories/) toodud.

Maksimaalne kaabli pikkus, mida kaamera toetab, on 80 meetrit (264 jalga).

K3: Millist PoE-injektorit/kommutaatorit saan kasutada Reolink PoE-kaamerate jaoks?

V: PoE-injektor/kommutaator ei kuulu meie toote pakendisse ja seda ei müüda Reolinki kauplustes. PoE-injektori/kommutaatori võite osta eraldi.

Palun vaadake allpool esitatud standardeid, mida me toetame:

Reolink RLC-423 puhul peate veenduma, et PoE-injektor/kommutaator vastab standardile 802.3at (48 V) ja toetab aktiivset režiimi.

Teiste Reolink PoE-kaamerate mudelite puhul veenduge, et PoEinjektor/kommutaator vastab standardile 802.3af (48 V) ja toetab aktiivset režiimi.

K4: Kas kaks kaamerat saab ühendada ühe kaabli kaudu?

V: Reolink PoE kaamerad saavad Ethernet-kaabli kaudu toite ja Ethernet-kaabel võib edastada nii andmeid kui ka toitu.

NVR-ist võib viia 1 Ethernet-kaabli PoE-kommutaatorisse, seejärel ühendage 2 kaamerat (kuni 3 kaamerat) PoE-kommutaatorisse.

Kuid palun ärge jagage 1 Ethernet-kaabel 2 RJ45-liitmeks, kuna 1 PoE-port ei suuda 2 kaamera jaoks piisavalt energiat anda. Samuti ei toeta Etherneti jaotur 2 kaamera samaaegset ühendamist võrku.

K5: Kas ma saan pöörata kaamera pilti 90 kraadi?

V: Pildi pööramine 90 kraadi ei ole toetatud.

Pange tähele, et kaamerate paigaldamine külgsuunas ei ole soovitatav.

K6: Kas ma saan salvestusi eemalt taasesitada või alla laadida?

V: Kui pääsete kaamerale ligi administraatori kasutajakontodega, saate salvestusi eemalt esitada ja alla laadida.

Kui aga pääsete kaamerale ligi tavakasutaja kasutajakontodega, ei saa te seda teha.

K7: Kas ma saan kõik salvestused korraga Reolinki rakenduses alla laadida?

V: Ei, Reolink App toetab ainult ühe faili allalaadimist korraga. Ja video on vaikimisi lõigatud mõõduka pikkusega. Saate kohandada video pikkust (kuni 120 sekundit).

K8: Kas see kaamera saab pidevalt salvestada?

V: Jah, uusima püsivara kaamera toetab pidevat salvestamist.

K9: Kas ma saan Reolinki kaameraid kasutada koos iCloudiga?

V: Riistvara ja tarkvara piirangute tõttu ei toeta kaamerad ajutiselt icloudi, k u i d saate kasutada kaameraid koos Reolinki pilvesalvestusega.

Reolinki pilvesalvestust toetavad mudelid: Argus 2, Argus Pro, Argus PT, Argus Eco, Reolink Go, Reolink Go PT, Reolink E1, Reolink E1 Pro, E1 zoom, Reolink Lumus.

Riigid, mis toetavad Reolinki pilvesalvestust: Ameerika Ühendriigid, Kanada, Austraalia, Uus-Meremaa, Tai, Vietnam, Malaisia, Lõuna-Korea, Filipiinid, Indoneesia, Hongkong (Hiina), Macau (Hiina), Iisrael, Katar, Bahrein, Araabia Ühendemiraadid, Saudi Araabia, Kuveit, Liibanon, Singapur.

Q10: Kas ma saan lisada PoE-lülitit Reolink PoE-kaamerate ja Reolink PoE NVR-i vahele?

V: Jah. Kuid meei soovita sel viisil ühendust luua. Kui peate ühendama sellisel viisil, sest stseenides, näiteks kahe hoone vahel, on ebamugav mitu kaablit ühendada, siis veenduge, et te ei lisa PoE-lülitisse rohkem kui kolm kaamerat ja ühendage seejärel lüliti NVR-i PoE-pordiga.

Kui olete lisanud rohkem kui 3 kaamerat ühele PoE-lülitile ja ühendate lüliti NVRi PoE-porti, võib videovoog viibida või külmutada.

# Veaotsing

### Kaamera ei ole sisse lülitatud

Kui kaamera ei ole sisse lülitatud, proovige järgmisi lahendusi:

1. Palun vahetage kaamera ühendamiseks teine töötav adapter/töökaabel/tööport.

- 2. Kaamera lähtestamiseks lugege käesolevat kasutusjuhendit.
- 3. Seejärel katke päev/ööandur või asetage kaamera pimedasse keskkonda, et kontrollida, kas IR-tuled on sisse lülitatud.

### Kaamera ei tööta koos kolmanda osapoole tarkvaraga

Reolinki IP-kaamerad (akutoitega mudelid ei o l e ) on ONVIF2.1-konformsed, mis tähendab, et neid saab lisada mõnele kolmanda osapoole seiretarkvarale jälgimiseks ja salvestamiseks. Seiretarkvara puhul, mida te mainisite, vabandame, et me ei saa teile kinnitada, et see on täielikult ühilduv Reolinki kaameratega, k u n a me ei o l e seda testinud ega teinud mingeid kohandusi. Neid, mida me oleme testinud ja mille ühilduvuse me garanteerime, saab vaadata aadressil https://reolink.com/3rd-party-compatibility/.

### Firmware uuendamine ei õnnestu

Kui teil ei õnnestu oma kaamera püsivara uuendada, on siin mõned sammud teie kinnitamiseks:

1.Kontrollige, milline on teie kaamera püsivara versioon ja milline on püsivara versioon, mida soovite uuendada. Kaamera mudel ja riistvara number peaksid kattuma, nii saate veenduda, et laadite üles õige püsivara.

2. Veenduge, et olete alla laetud zip-faili lahti pakkinud ja kontrollige faili formaati pak. faili.

- 3. Laadige püsivara uuesti alla, et proovida uuendamist uuesti.
- 4. Lähtestage kaamera tehaseseadetele ja proovige siis uuesti püsivara uuendada.